BladeCenter HS20 Type 7981

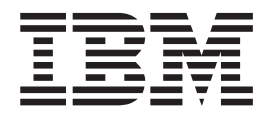

# Problem Determination and Service Guide

BladeCenter HS20 Type 7981

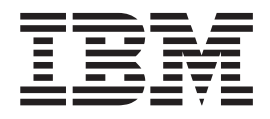

# Problem Determination and Service Guide

**Note:** Before using this information and the product it supports, read the general information in Appendix B, ["Notices,"](#page-100-0) on page 85, and the *Warranty and Support Information* document on the *IBM BladeCenter Documentation* CD.

**First Edition (March 2006)**

**© Copyright International Business Machines Corporation 2006. All rights reserved.** US Government Users Restricted Rights – Use, duplication or disclosure restricted by GSA ADP Schedule Contract with IBM Corp.

# **Contents**

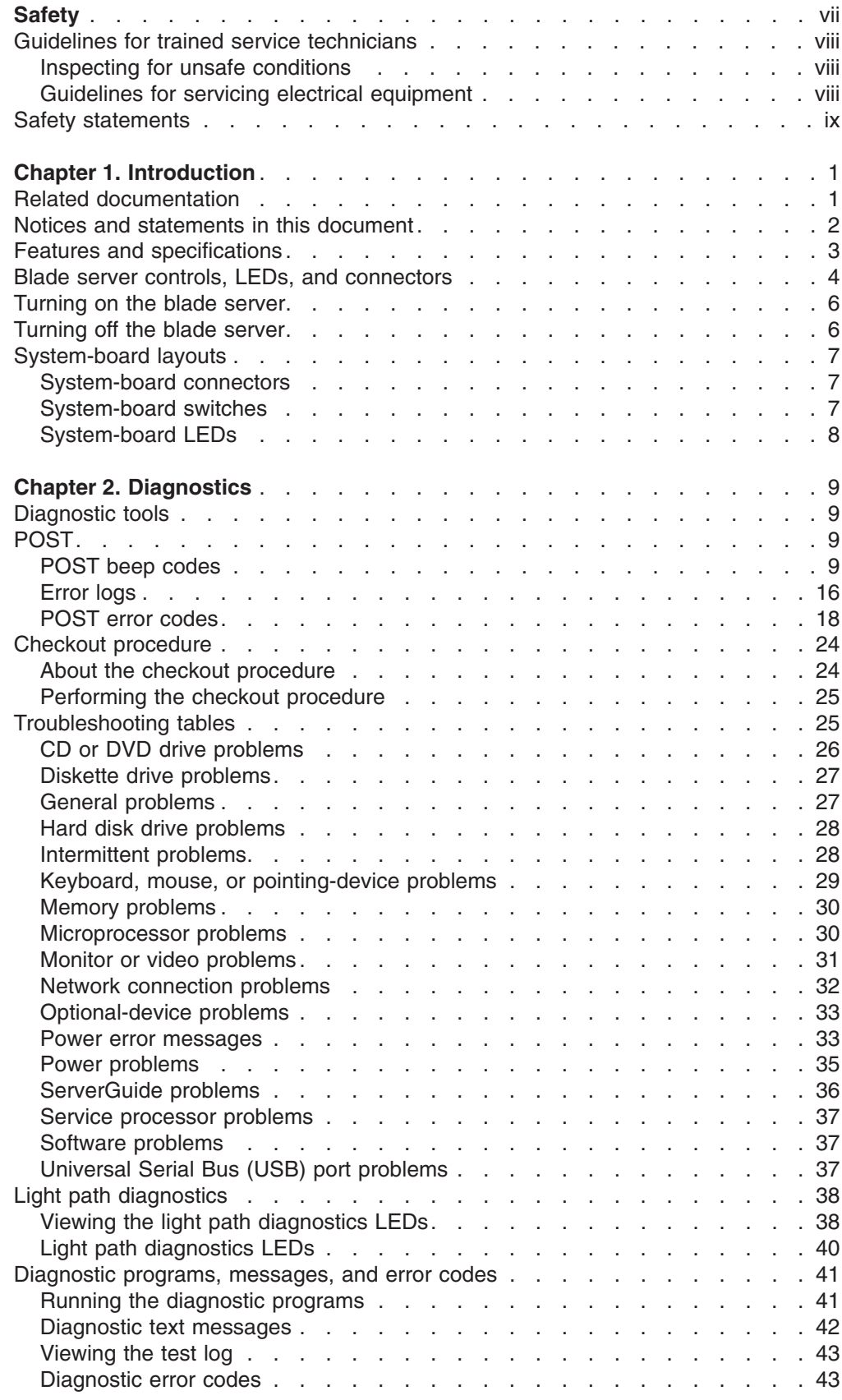

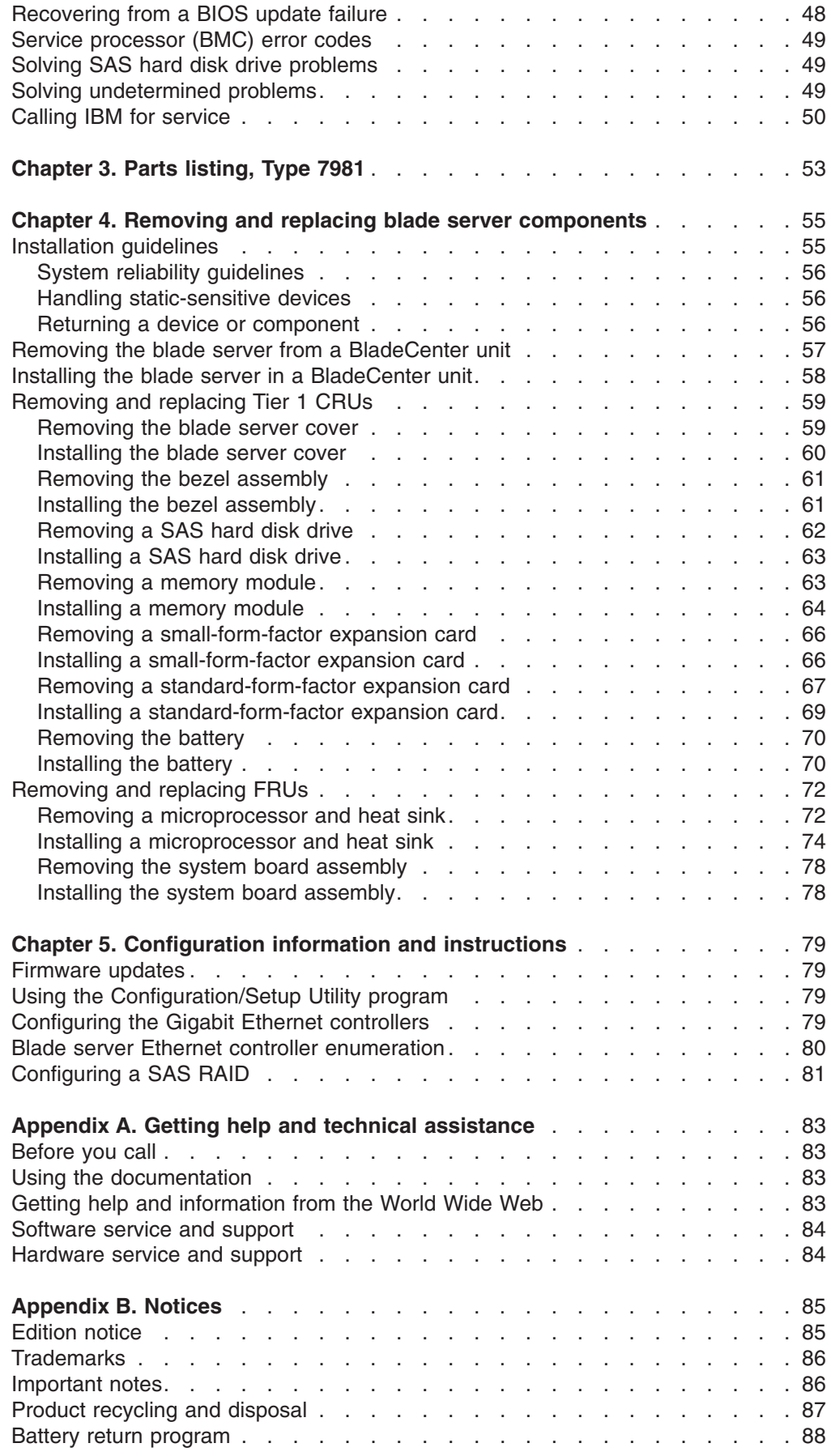

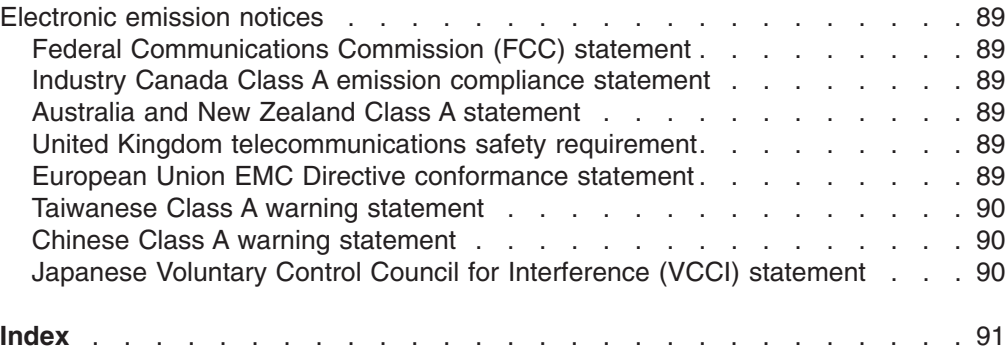

# <span id="page-8-0"></span>**Safety**

Before installing this product, read the Safety Information.

قبل تركيب هذا المنتج، يجب قراءة الملاحظات الأمنية

Antes de instalar este produto, leia as Informações de Segurança.

在安装本产品之前, 请仔细阅读 Safety Information (安全信息)。

安裝本產品之前,請先閱讀「安全資訊」。

Prije instalacije ovog produkta obavezno pročitajte Sigurnosne Upute.

Před instalací tohoto produktu si přečtěte příručku bezpečnostních instrukcí. Læs sikkerhedsforskrifterne, før du installerer dette produkt.

Lees voordat u dit product installeert eerst de veiligheidsvoorschriften.

Ennen kuin asennat tämän tuotteen, lue turvaohjeet kohdasta Safety Information.

Avant d'installer ce produit, lisez les consignes de sécurité.

Vor der Installation dieses Produkts die Sicherheitshinweise lesen.

Πριν εγκαταστήσετε το προϊόν αυτό, διαβάστε τις πληροφορίες ασφάλειας (safety information).

לפני שתתקינו מוצר זה, קראו את הוראות הבטיחות.

A termék telepítése előtt olvassa el a Biztonsági előírásokat!

Prima di installare questo prodotto, leggere le Informazioni sulla Sicurezza.

製品の設置の前に、安全情報をお読みください。

본 제품을 설치하기 전에 안전 정보를 읽으십시오.

Пред да се инсталира овој продукт, прочитајте информацијата за безбедност.

Les sikkerhetsinformasjonen (Safety Information) før du installerer dette produktet.

Przed zainstalowaniem tego produktu, należy zapoznać się z książką "Informacje dotyczące bezpieczeństwa" (Safety Information).

Antes de instalar este produto, leia as Informações sobre Segurança.

Перед установкой продукта прочтите инструкции по технике безопасности.

Pred inštaláciou tohto zariadenia si pečítaje Bezpečnostné predpisy.

Pred namestitvijo tega proizvoda preberite Varnostne informacije.

Antes de instalar este producto, lea la información de seguridad.

Läs säkerhetsinformationen innan du installerar den här produkten.

# <span id="page-9-0"></span>**Guidelines for trained service technicians**

This section contains information for trained service technicians.

# **Inspecting for unsafe conditions**

Use the information in this section to help you identify potential unsafe conditions in an IBM product on which you are working. Each IBM product, as it was designed and manufactured, has required safety items to protect users and service technicians from injury. The information in this section addresses only those items. Use good judgment to identify potential unsafe conditions that might be caused by non-IBM alterations or attachment of non-IBM features or options that are not addressed in this section. If you identify an unsafe condition, you must determine how serious the hazard is and whether you must correct the problem before you work on the product.

Consider the following conditions and the safety hazards that they present:

- Electrical hazards, especially primary power. Primary voltage on the frame can cause serious or fatal electrical shock.
- Explosive hazards, such as a damaged CRT face or a bulging capacitor.
- Mechanical hazards, such as loose or missing hardware.

To inspect the product for potential unsafe conditions, complete the following steps:

- 1. Make sure that the power is off and the power cord is disconnected.
- 2. Make sure that the exterior cover is not damaged, loose, or broken, and observe any sharp edges.
- 3. Check the power cord:
	- Make sure that the third-wire ground connector is in good condition. Use a meter to measure third-wire ground continuity for 0.1 ohm or less between the external ground pin and the frame ground.
	- Make sure that the power cord is the correct type, as specified in the documentation for your BladeCenter unit type.
	- Make sure that the insulation is not frayed or worn.
- 4. Remove the cover.
- 5. Check for any obvious non-IBM alterations. Use good judgment as to the safety of any non-IBM alterations.
- 6. Check inside the server for any obvious unsafe conditions, such as metal filings, contamination, water or other liquid, or signs of fire or smoke damage.
- 7. Check for worn, frayed, or pinched cables.
- 8. Make sure that the power-supply cover fasteners (screws or rivets) have not been removed or tampered with.

## **Guidelines for servicing electrical equipment**

Observe the following guidelines when servicing electrical equipment:

- Check the area for electrical hazards such as moist floors, non-grounded power extension cords, and missing safety grounds.
- Use only approved tools and test equipment. Some hand tools have handles that are covered with a soft material that does not provide insulation from live electrical current.
- Regularly inspect and maintain your electrical hand tools for safe operational condition. Do not use worn or broken tools or testers.
- <span id="page-10-0"></span>v Do not touch the reflective surface of a dental mirror to a live electrical circuit. The surface is conductive and can cause personal injury or equipment damage if it touches a live electrical circuit.
- Some rubber floor mats contain small conductive fibers to decrease electrostatic discharge. Do not use this type of mat to protect yourself from electrical shock.
- Do not work alone under hazardous conditions or near equipment that has hazardous voltages.
- Locate the emergency power-off (EPO) switch, disconnecting switch, or electrical outlet so that you can turn off the power quickly in the event of an electrical accident.
- Disconnect all power before you perform a mechanical inspection, work near power supplies, or remove or install main units.
- Before you work on the equipment, disconnect the power cord. If you cannot disconnect the power cord, have the customer power-off the wall box that supplies power to the equipment and lock the wall box in the off position.
- Never assume that power has been disconnected from a circuit. Check it to make sure that it has been disconnected.
- If you have to work on equipment that has exposed electrical circuits, observe the following precautions:
	- Make sure that another person who is familiar with the power-off controls is near you and is available to turn off the power if necessary.
	- When you are working with powered-on electrical equipment, use only one hand. Keep the other hand in your pocket or behind your back to avoid creating a complete circuit that could cause an electrical shock.
	- When using a tester, set the controls correctly and use the approved probe leads and accessories for that tester.
	- Stand on a suitable rubber mat to insulate you from grounds such as metal floor strips and equipment frames.
- Use extreme care when measuring high voltages.
- To ensure proper grounding of components such as power supplies, pumps, blowers, fans, and motor generators, do not service these components outside of their normal operating locations.
- If an electrical accident occurs, use caution, turn off the power, and send another person to get medical aid.

# **Safety statements**

#### **Important:**

Each caution and danger statement in this documentation begins with a number. This number is used to cross reference an English-language caution or danger statement with translated versions of the caution or danger statement in the *Safety Information* document.

For example, if a caution statement begins with a number 1, translations for that caution statement appear in the *Safety Information* document under statement 1.

Be sure to read all caution and danger statements in this documentation before performing the instructions. Read any additional safety information that comes with your server or optional device before you install the device.

**Statement 1:**

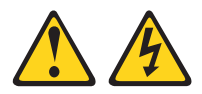

#### **DANGER**

**Electrical current from power, telephone, and communication cables is hazardous.**

**To avoid a shock hazard:**

- v **Do not connect or disconnect any cables or perform installation, maintenance, or reconfiguration of this product during an electrical storm.**
- v **Connect all power cords to a properly wired and grounded electrical outlet.**
- v **Connect to properly wired outlets any equipment that will be attached to this product.**
- v **When possible, use one hand only to connect or disconnect signal cables.**
- v **Never turn on any equipment when there is evidence of fire, water, or structural damage.**
- v **Disconnect the attached power cords, telecommunications systems, networks, and modems before you open the device covers, unless instructed otherwise in the installation and configuration procedures.**
- v **Connect and disconnect cables as described in the following table when installing, moving, or opening covers on this product or attached devices.**

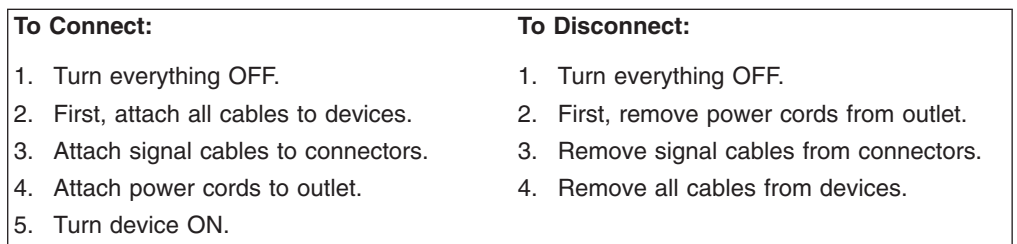

**Statement 2:**

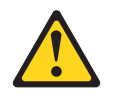

#### **CAUTION:**

**When replacing the lithium battery, use only IBM Part Number 33F8354 or an equivalent type battery recommended by the manufacturer. If your system has a module containing a lithium battery, replace it only with the same module type made by the same manufacturer. The battery contains lithium and can explode if not properly used, handled, or disposed of.**

*Do not:*

- v **Throw or immerse into water**
- v **Heat to more than 100°C (212°F)**
- v **Repair or disassemble**

**Dispose of the battery as required by local ordinances or regulations.**

**Statement 3:**

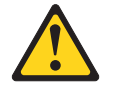

#### **CAUTION:**

**When laser products (such as CD-ROMs, DVD drives, fiber optic devices, or transmitters) are installed, note the following:**

- v **Do not remove the covers. Removing the covers of the laser product could result in exposure to hazardous laser radiation. There are no serviceable parts inside the device.**
- v **Use of controls or adjustments or performance of procedures other than those specified herein might result in hazardous radiation exposure.**

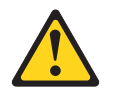

#### **DANGER**

**Some laser products contain an embedded Class 3A or Class 3B laser diode. Note the following.**

**Laser radiation when open. Do not stare into the beam, do not view directly with optical instruments, and avoid direct exposure to the beam.**

**Statement 4:**

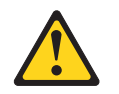

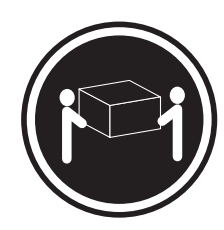

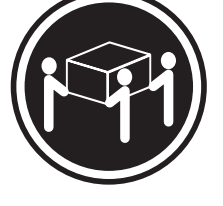

 $≥ 18 kg (39.7 lb)$   $≥ 32 kg (70.5 lb)$   $≥ 55 kg (121.2 lb)$ 

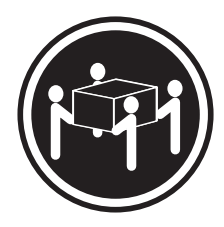

#### **CAUTION:**

**Use safe practices when lifting.**

**Statement 5:**

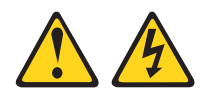

#### **CAUTION:**

**The power control button on the device and the power switch on the power supply do not turn off the electrical current supplied to the device. The device also might have more than one power cord. To remove all electrical current from the device, ensure that all power cords are disconnected from the power source.**

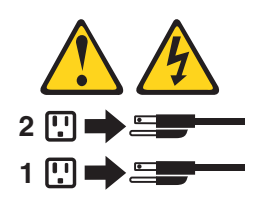

**Statement 8:**

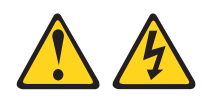

#### **CAUTION:**

**Never remove the cover on a power supply or any part that has the following label attached.**

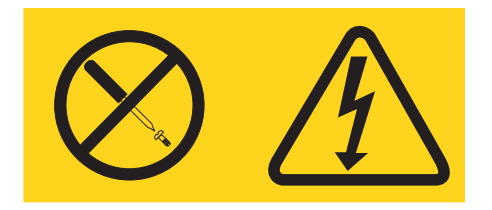

**Hazardous voltage, current, and energy levels are present inside any component that has this label attached. There are no serviceable parts inside these components. If you suspect a problem with one of these parts, contact a service technician.**

**Statement 10:**

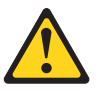

**CAUTION: Do not place any object on top of rack-mounted devices.**

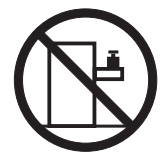

# <span id="page-16-0"></span>**Chapter 1. Introduction**

This *Problem Determination and Service Guide* contains information to help you solve problems that might occur in your IBM® BladeCenter HS20 Type 7981 blade server. It describes the diagnostic tools that come with the blade server, error codes and suggested actions, and instructions for replacing failing components.

Replaceable components are of three types:

- v **Tier 1 customer replaceable unit (CRU):** Replacement of Tier 1 CRUs is your responsibility. If IBM installs a Tier 1 CRU at your request, you will be charged for the installation.
- v **Tier 2 customer replaceable unit:** You may install a Tier 2 CRU yourself or request IBM to install it, at no additional charge, under the type of warranty service that is designated for your server.
- v **Field replaceable unit (FRU):** FRUs must be installed only by trained service technicians.

For information about the terms of the warranty and getting service and assistance, see the *Warranty and Support Information* document.

# **Related documentation**

In addition to this document, the following documentation also comes with the server:

v *Installation and User's Guide*

This printed document contains general information about the server, including how to install supported options and how to configure the server.

v *Safety Information*

This document is in Portable Document Format (PDF) on the Documentation CD. It contains translated caution and danger statements. Each caution and danger statement that appears in the documentation has a number that you can use to locate the corresponding statement in your language in the *Safety Information* document.

v *Warranty and Support Information*

This document is in PDF on the *Documentation* CD. It contains information about the terms of the warranty and about service and assistance.

Depending on the server model, additional documentation might be included on the IBM *Documentation* CD.

The blade server might have features that are not described in the documentation that comes with the server. The documentation might be updated occasionally to include information about those features, or technical updates might be available to provide additional information that is not included in the blade server documentation. The most recent versions of all BladeCenter documentation are at [http://www.ibm.com/support/.](http://www.ibm.com/support/) In addition to the documentation in this library, be sure to review the *IBM BladeCenter Planning and Installation Guide* for your BladeCenter unit type for information to help you prepare for system installation and configuration. This document is available at http://www.ibm.com/bladecenter/.

# <span id="page-17-0"></span>**Notices and statements in this document**

The caution and danger statements that appear in this document are also in the multilingual *Safety Information* document, which is on the IBM *Documentation* CD. Each statement is numbered for reference to the corresponding statement in the *Safety Information* document.

The following notices and statements are used in this document:

- Note: These notices provide important tips, guidance, or advice.
- **Important:** These notices provide information or advice that might help you avoid inconvenient or problem situations.
- **Attention:** These notices indicate potential damage to programs, devices, or data. An attention notice is placed just before the instruction or situation in which damage could occur.
- **Caution:** These statements indicate situations that can be potentially hazardous to you. A caution statement is placed just before the description of a potentially hazardous procedure step or situation.
- v **Danger:** These statements indicate situations that can be potentially lethal or extremely hazardous to you. A danger statement is placed just before the description of a potentially lethal or extremely hazardous procedure step or situation.

# <span id="page-18-0"></span>**Features and specifications**

The following table provides a summary of the features and specifications of the HS20 Type 7981 blade server operating in a non-NEBS environment.

**Note:** Power, cooling, removable-media drives, external ports, and advanced system management are provided by the BladeCenter unit.

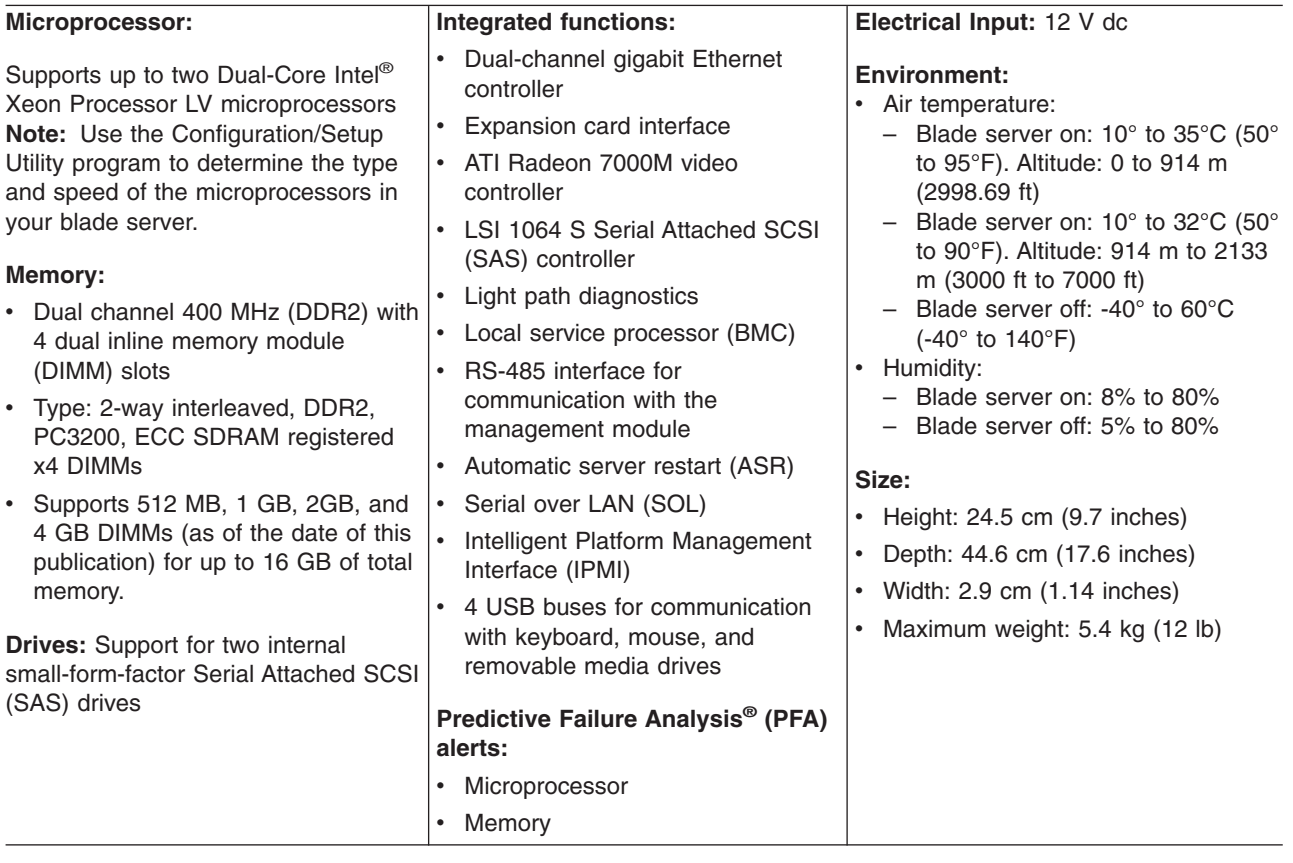

**Note:** The operating system in the blade server must provide USB support for the blade server to recognize and use the keyboard, mouse, and removable media drives. The BladeCenter unit uses USB for internal communications with these devices.

# <span id="page-19-0"></span>**Blade server controls, LEDs, and connectors**

This section describes the blade server control panel buttons and LEDs.

**Note:** The control panel door is shown in the closed (normal) position in the following illustration. To access the power-control button, you must open the control panel door.

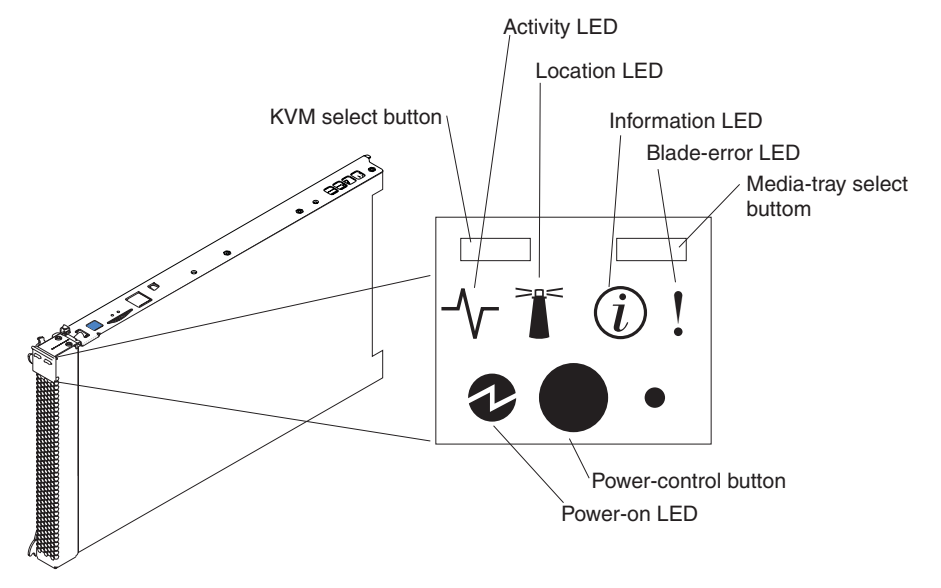

**KVM (keyboard/video/mouse) select button:** Press this button to associate the shared BladeCenter unit keyboard, video, and mouse ports with the blade server. The LED on this button flashes while the request is being processed then is lit when the ownership of the KVM has been transferred to the blade server. It can take approximately 20 seconds to switch the KVM control to the blade server.

Using a keyboard that is directly attached to the management-module, you can press keyboard keys in the following sequence to switch KVM control between blade servers:

NumLock NumLock *blade\_server\_number* Enter

Where *blade\_server\_number* is the two-digit number for the blade bay in which the blade server is installed.

If there is no response when you press the KVM select button, you can use the management-module Web interface to determine whether local control has been disabled on the blade server.

#### **Note:**

- 1. The operating system in the blade server must provide USB support for the blade server to recognize and use the keyboard and mouse, even if the keyboard and mouse have PS/2-style connectors.
- 2. If you install a supported Microsoft Windows operating system on the blade server while it is not the current owner of the keyboard, video, and mouse, a delay of up to 1 minute occurs the first time that you switch the keyboard, video, and mouse to the blade server. During this one-time-only delay, the blade server device manager enumerates the keyboard, video, and mouse and loads the device drivers. All subsequent switching takes place in the normal KVM switching time frame (up to 20 seconds).

**Media-tray select button:** Press this button to associate the shared BladeCenter unit media tray (removable-media drives and USB ports) with the blade server. The LED on the button flashes while the request is being processed, then is lit when the ownership of the media tray has been transferred to the blade server. It can take approximately 20 seconds for the operating system in the blade server to recognize the media tray. If there is no response when you press the media-tray select button, you can use the management-module Web interface to determine whether local control has been disabled on the blade server.

**Note:** The operating system in the blade server must provide USB support for the blade server to recognize and use the removable-media drives and USB ports.

**Activity LED:** When this green LED is lit, it indicates that there is activity on the hard disk drive or network.

**Location LED:** When this blue LED is lit, it has been turned on by the system administrator to aid in visually locating the blade server. The location LED on the BladeCenter unit will be lit also. The location LED can be turned off through the management-module Web interface or through the management console that is running IBM Director Console.

**Information LED:** When this amber LED is lit, it indicates that information about a system error for the blade server has been placed in the management-module event log. The information LED can be turned off through the management-module Web interface or through the management console that is running IBM Director Console.

**Blade-error LED:** When this amber LED is lit, it indicates that a system error has occurred in the blade server. The blade-error LED will turn off only after the error is corrected.

**Power-control button:** This button is behind the control panel door. Press this button to turn on or turn off the blade server.

**Note:** The power-control button has effect only if local power control is enabled for the blade server. Local power control is enabled and disabled through the management-module Web interface.

**Power-on LED:** This green LED indicates the power status of the blade server in the following manner:

- Flashing rapidly: The service processor (BMC) on the blade server is initializing with the management-module.
- Flashing slowly: The blade server has power but is not turned on.
- Lit continuously: The blade server has power and is turned on.

# <span id="page-21-0"></span>**Turning on the blade server**

After you connect the blade server to power through the BladeCenter unit, the blade server can start in any of the following ways:

• You can press the power-control button on the front of the blade server (behind the control panel door, see "Blade server controls, LEDs, and [connectors"](#page-19-0) on [page](#page-19-0) 4) to start the blade server.

#### **Notes:**

- 1. Wait until the power-on LED on the blade server flashes slowly before pressing the blade server power-control button. During this time, the management-module is initializing; therefore, the power-control button on the blade server does not respond.
- 2. While the blade server is powering-up, the power-on LED on the front of the server is lit. See "Blade server controls, LEDs, and [connectors"](#page-19-0) on page 4 for the power-on LED states.
- If a power failure occurs, the BladeCenter unit and then the blade server can start automatically when power is restored (if the blade server is configured through the management-module to do so).
- You can turn on the blade server remotely by means of the management-module.
- If the operating system supports the Wake on  $\text{LAN}^{\otimes}$  feature and the blade server power-on LED is flashing slowly, the Wake on LAN feature can turn on the blade server, if the Wake on LAN feature has not been disabled through the management-module.

### **Turning off the blade server**

When you turn off the blade server, it is still connected to power through the BladeCenter unit. The blade server can respond to requests from the service processor, such as a remote request to turn on the blade server. To remove all power from the blade server, you must remove it from the BladeCenter unit.

Shut down the operating system before you turn off the blade server. See the operating-system documentation for information about shutting down the operating system.

The blade server can be turned off in any of the following ways:

v You can press the power-control button on the blade server (behind the control panel door, see "Blade server controls, LEDs, and [connectors"](#page-19-0) on page 4). This also starts an orderly shutdown of the operating system, if this feature is supported by the operating system.

**Note:** After turning off the blade server, wait at least 5 seconds before you press the power-control button to turn on the blade server again.

- If the operating system stops functioning, you can press and hold the power-control button for more than 4 seconds to turn off the blade server.
- The management-module can turn off the blade server.

# <span id="page-22-0"></span>**System-board layouts**

The following illustrations show the connectors, LEDs, switches, and jumpers on the system board. The illustrations in this document might differ slightly from your hardware.

# **System-board connectors**

The following illustration shows the connectors on the system board.

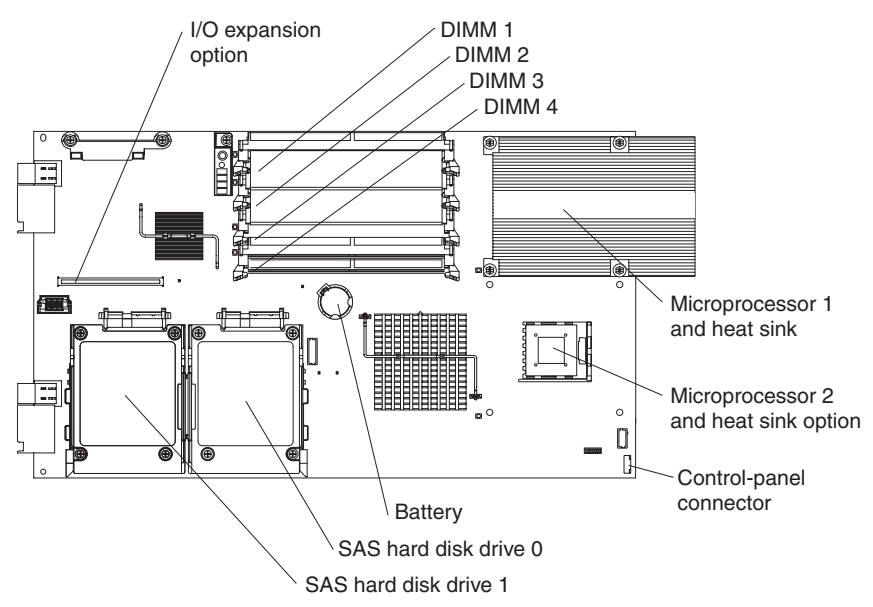

# **System-board switches**

The following illustration shows the location of the switch block (SW2) on the system board.

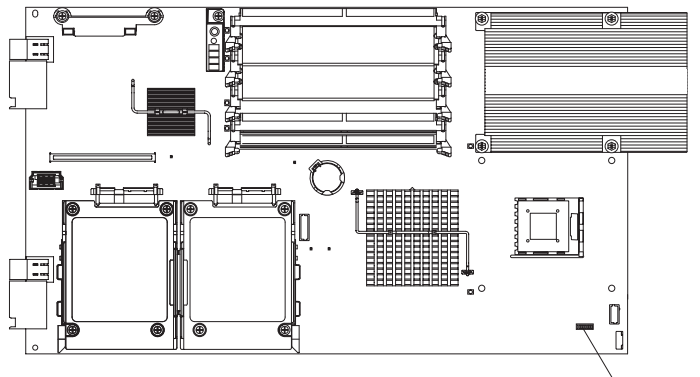

Switch block (SW2)

The following table defines the function of each switch in the switch block (SW2).

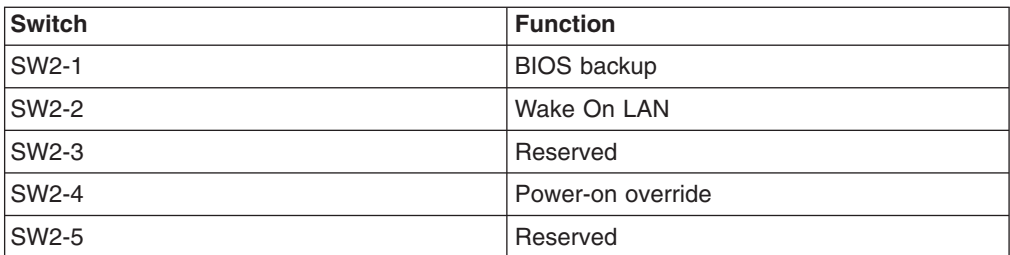

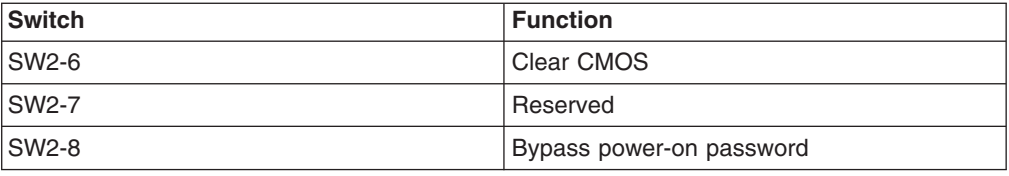

# <span id="page-23-0"></span>**System-board LEDs**

The following illustration shows the LEDs on the system board. You must remove the blade server from the BladeCenter unit, open the cover, and press the light path diagnostics switch to light any error LEDs that were turned on during processing.

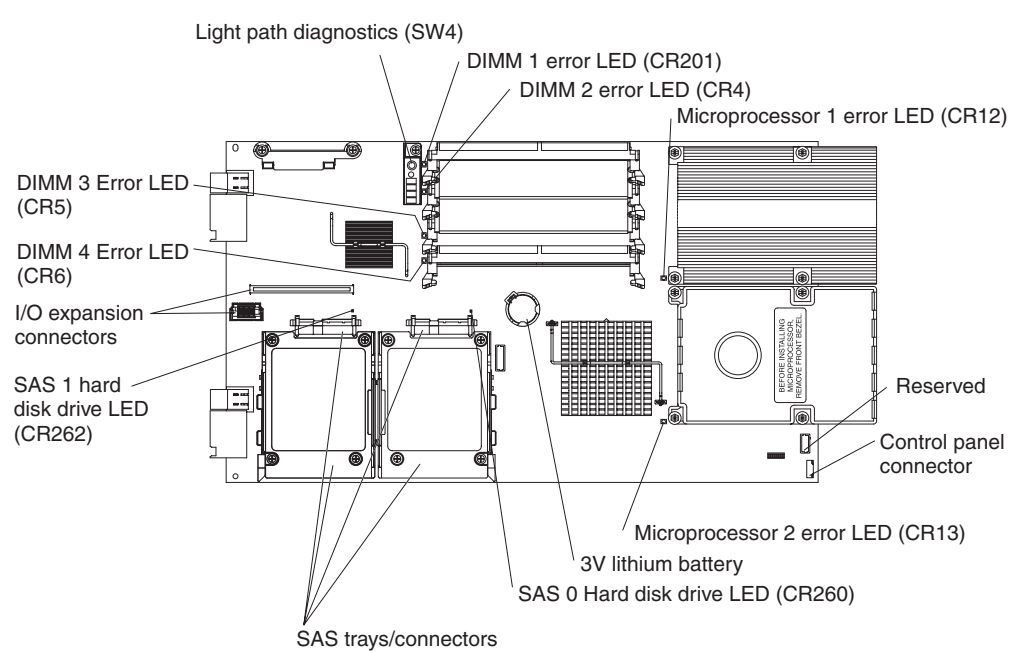

The following illustration shows the light path diagnostics panel on the system board.

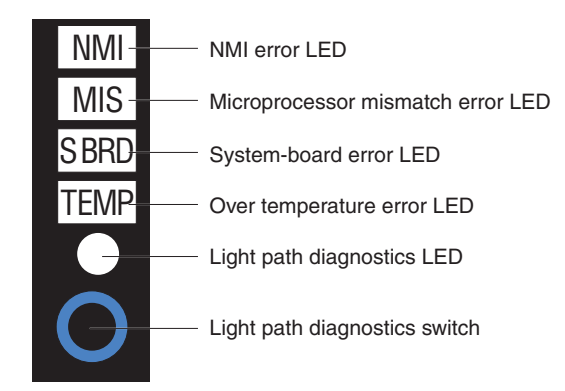

# <span id="page-24-0"></span>**Chapter 2. Diagnostics**

This chapter describes the diagnostic tools that are available to help you solve problems that might occur in the server.

If you cannot locate and correct the problem using the information in this chapter, see Appendix A, "Getting help and technical [assistance,"](#page-98-0) on page 83 for more information.

## **Diagnostic tools**

The following tools are available to help you diagnose and solve hardware-related problems:

v **POST beep codes, error messages, and error logs**

The power-on self-test (POST) generates beep codes and messages to indicate successful test completion or the detection of a problem. See "POST" for more information.

v **Troubleshooting tables**

These tables list problem symptoms and actions to correct the problems. See ["Troubleshooting](#page-40-0) tables" on page 25 for more information.

v **Light path diagnostics**

Use the light path diagnostics to diagnose system errors quickly. See ["Light](#page-53-0) path [diagnostics"](#page-53-0) on page 38 for more information.

v **Diagnostic programs, messages, and error codes**

The diagnostic programs are the primary method of testing the major components of the blade server. These programs are stored in read-only memory (ROM) on the blade server. See ["Diagnostic](#page-56-0) programs, messages, and error [codes"](#page-56-0) on page 41 for more information.

# **POST**

When you turn on the blade server, it performs a series of tests to check the operation of the blade server components and some optional devices in the blade server. This series of tests is called the power-on self-test, or POST.

If a power-on password is set, you must type the password and press Enter, when prompted, for POST to run.

If POST is completed without detecting any problems, a single beep sounds, and the blade server startup is completed.

If POST detects a problem, more than one beep might sound, or an error message is displayed. See "Beep code [descriptions"](#page-25-0) on page 10 and ["POST](#page-33-0) error codes" on [page](#page-33-0) 18 for more information.

## **POST beep codes**

A beep code is a combination of short or long beeps or a series of short beeps that are separated by pauses. For example, a "1-2-3" beep code is one short beep, a pause, two short beeps, a pause, and three short beeps. A beep code other than one beep indicates that POST has detected a problem. To determine the meaning of a beep code, see "Beep code [descriptions"](#page-25-0) on page 10. If no beep code sounds, see "No-beep [symptoms"](#page-31-0) on page 16.

#### <span id="page-25-0"></span>**Beep code descriptions**

The following table describes the beep codes and suggested actions to correct the detected problems.

A single problem might cause more than one error message. When this occurs, correct the cause of the first error message. The other error messages usually will not occur the next time POST runs.

**Exception:** If there are multiple error codes or light path diagnostics LEDs that indicate a microprocessor error, the error might be in a microprocessor or in a microprocessor socket. See ["Microprocessor](#page-45-0) problems" on page 30 for information about diagnosing microprocessor problems.

- Follow the suggested actions in the order in which they are listed in the Action column until the problem **is solved.**
- v **See [Chapter](#page-68-0) 3, "Parts listing, Type 7981," on page 53 to determine which components are customer replaceable units (CRU) and which components are field replaceable units (FRU).**
- If an action step is preceded by "(Trained service technician only)," that step must be performed only by a **trained service technician.**

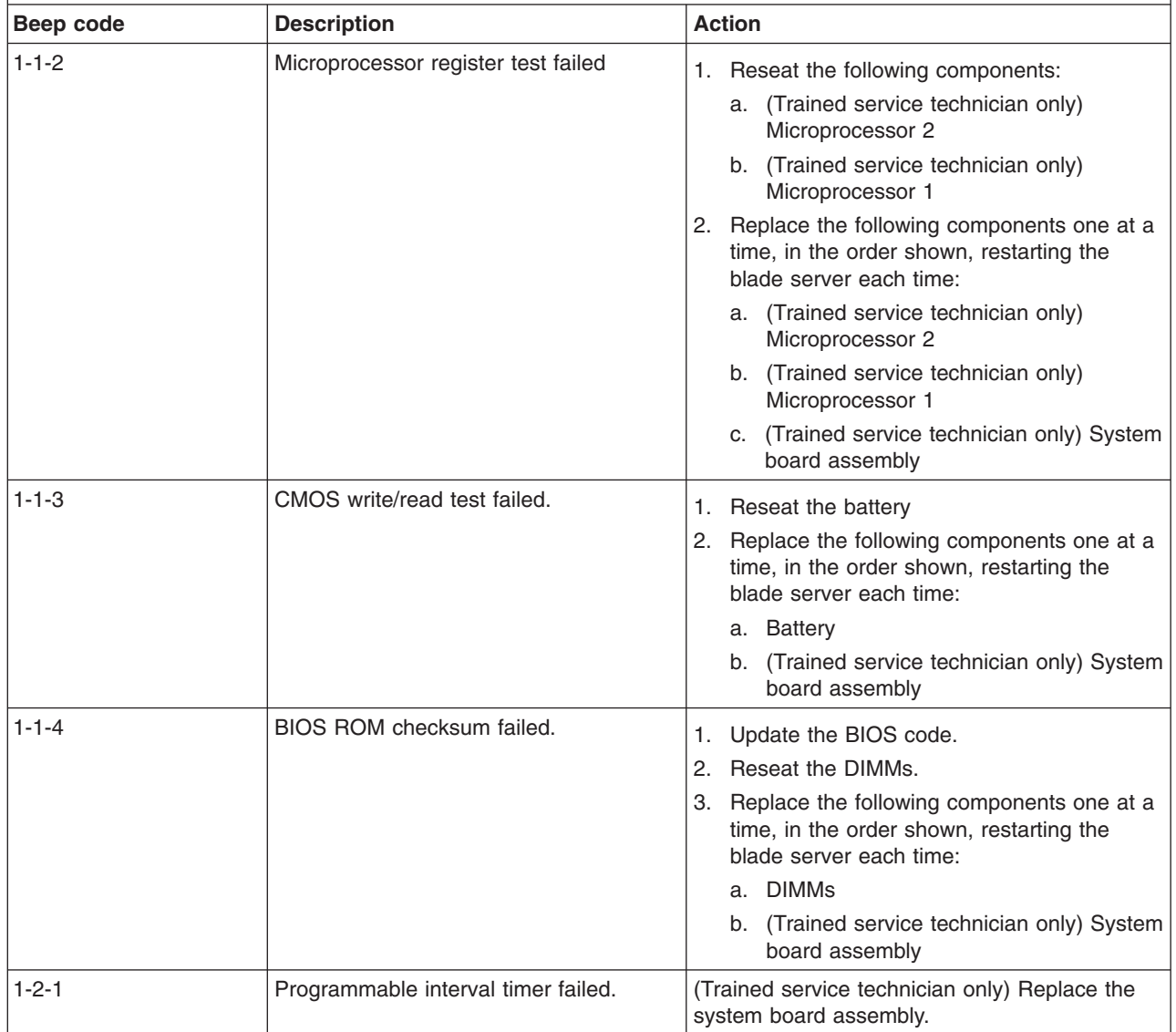

• Follow the suggested actions in the order in which they are listed in the Action column until the problem **is solved.**

v **See [Chapter](#page-68-0) 3, "Parts listing, Type 7981," on page 53 to determine which components are customer replaceable units (CRU) and which components are field replaceable units (FRU).**

• If an action step is preceded by "(Trained service technician only)," that step must be performed only by a **trained service technician.**

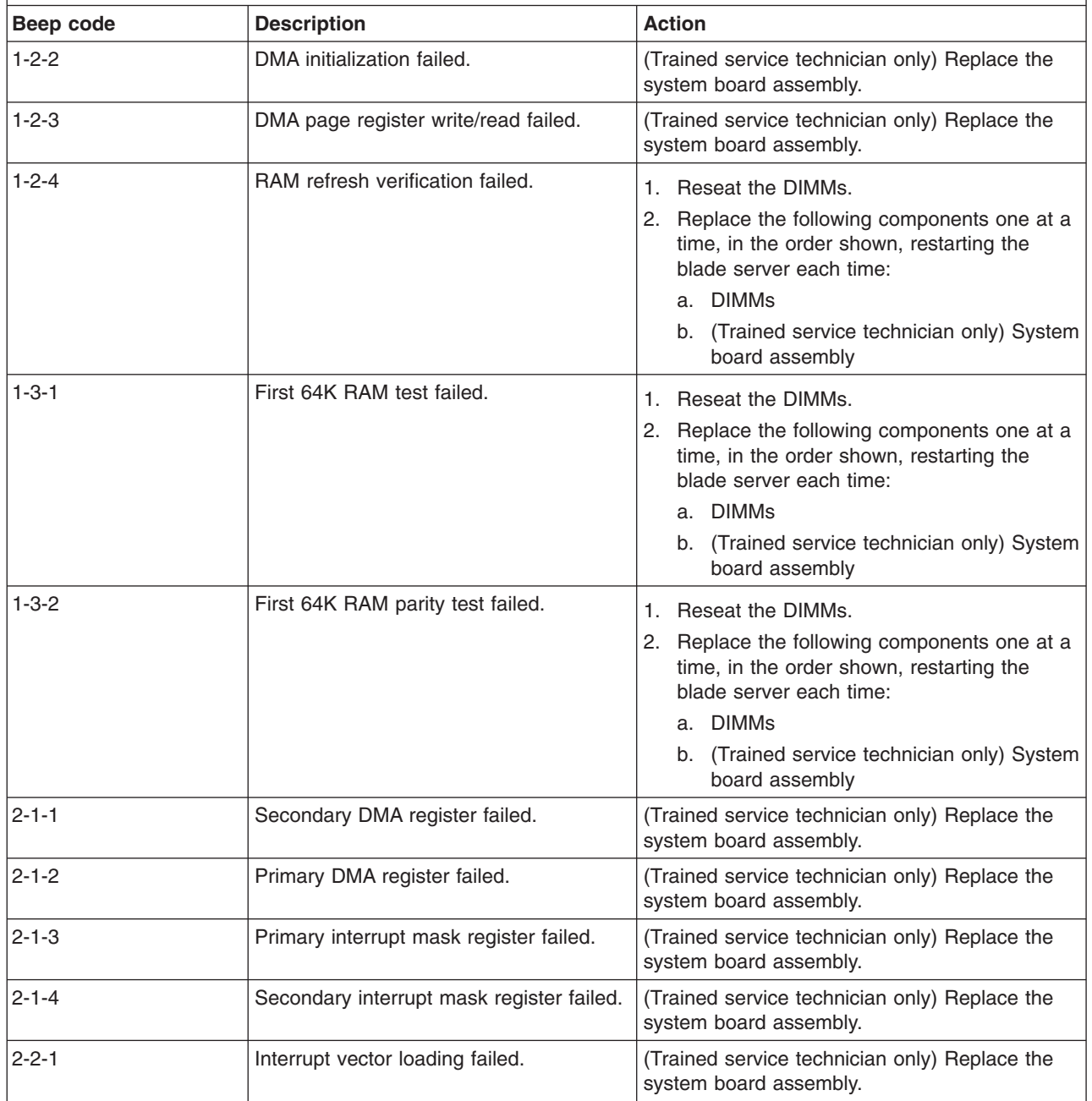

• Follow the suggested actions in the order in which they are listed in the Action column until the problem **is solved.**

v **See [Chapter](#page-68-0) 3, "Parts listing, Type 7981," on page 53 to determine which components are customer replaceable units (CRU) and which components are field replaceable units (FRU).**

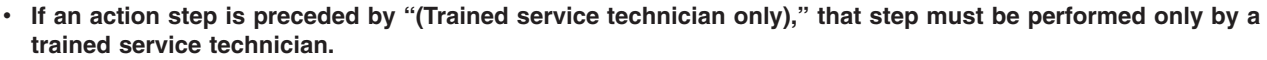

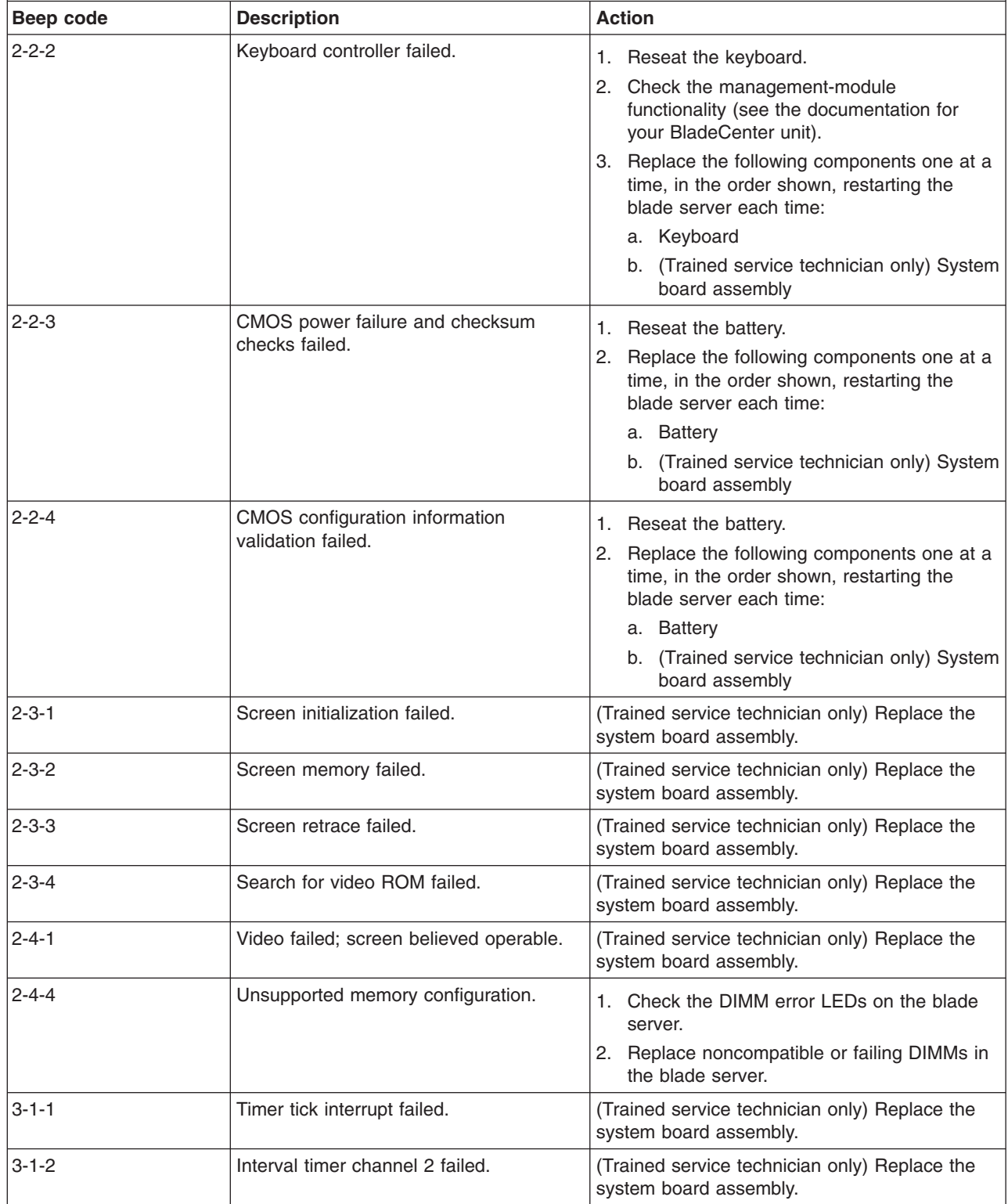

Follow the suggested actions in the order in which they are listed in the Action column until the problem **is solved.**

v **See [Chapter](#page-68-0) 3, "Parts listing, Type 7981," on page 53 to determine which components are customer replaceable units (CRU) and which components are field replaceable units (FRU).**

• If an action step is preceded by "(Trained service technician only)," that step must be performed only by a **trained service technician.**

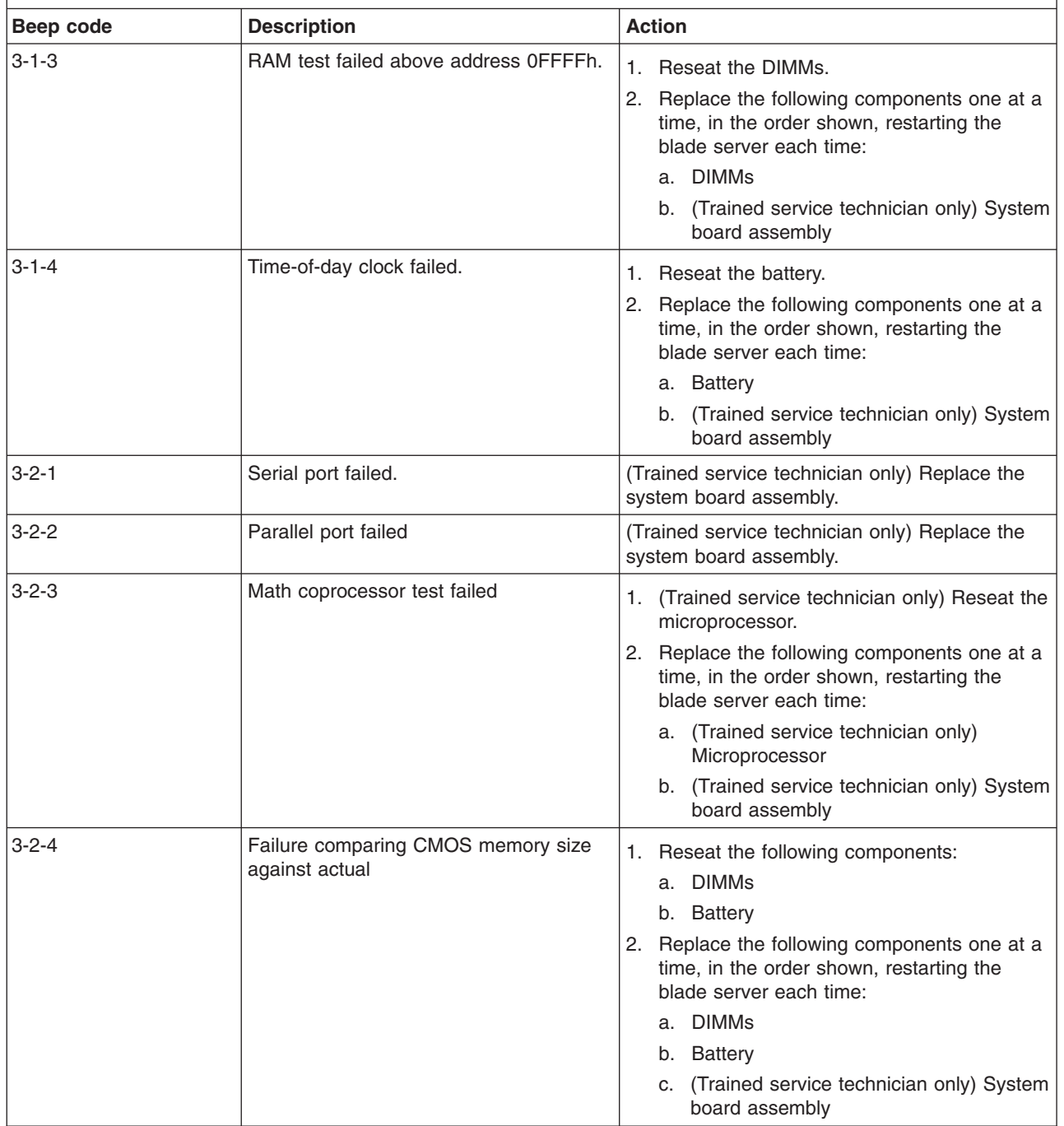

• Follow the suggested actions in the order in which they are listed in the Action column until the problem **is solved.**

v **See [Chapter](#page-68-0) 3, "Parts listing, Type 7981," on page 53 to determine which components are customer replaceable units (CRU) and which components are field replaceable units (FRU).**

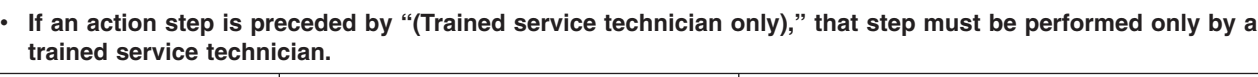

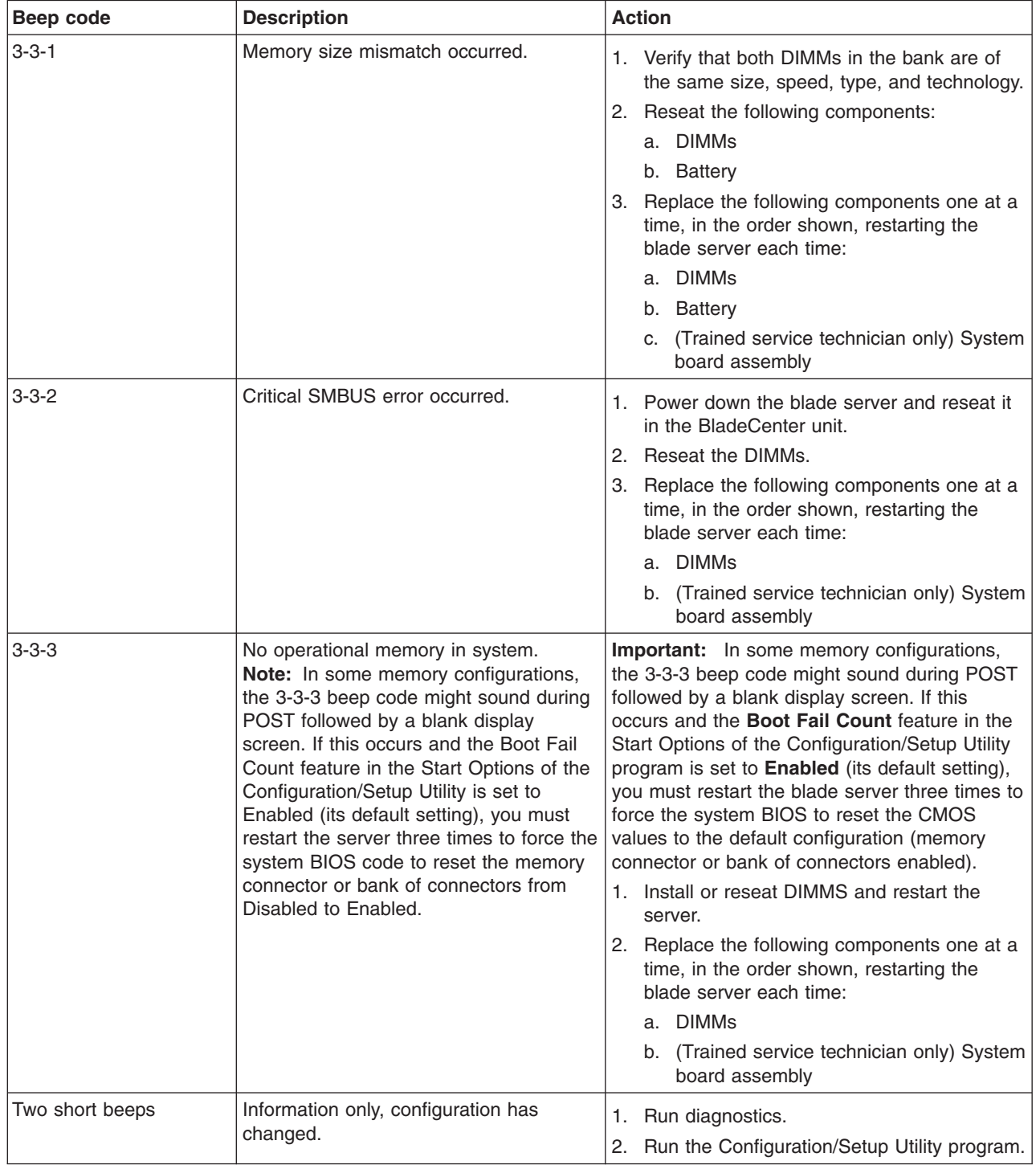

Follow the suggested actions in the order in which they are listed in the Action column until the problem **is solved.**

- v **See [Chapter](#page-68-0) 3, "Parts listing, Type 7981," on page 53 to determine which components are customer replaceable units (CRU) and which components are field replaceable units (FRU).**
- If an action step is preceded by "(Trained service technician only)," that step must be performed only by a **trained service technician.**

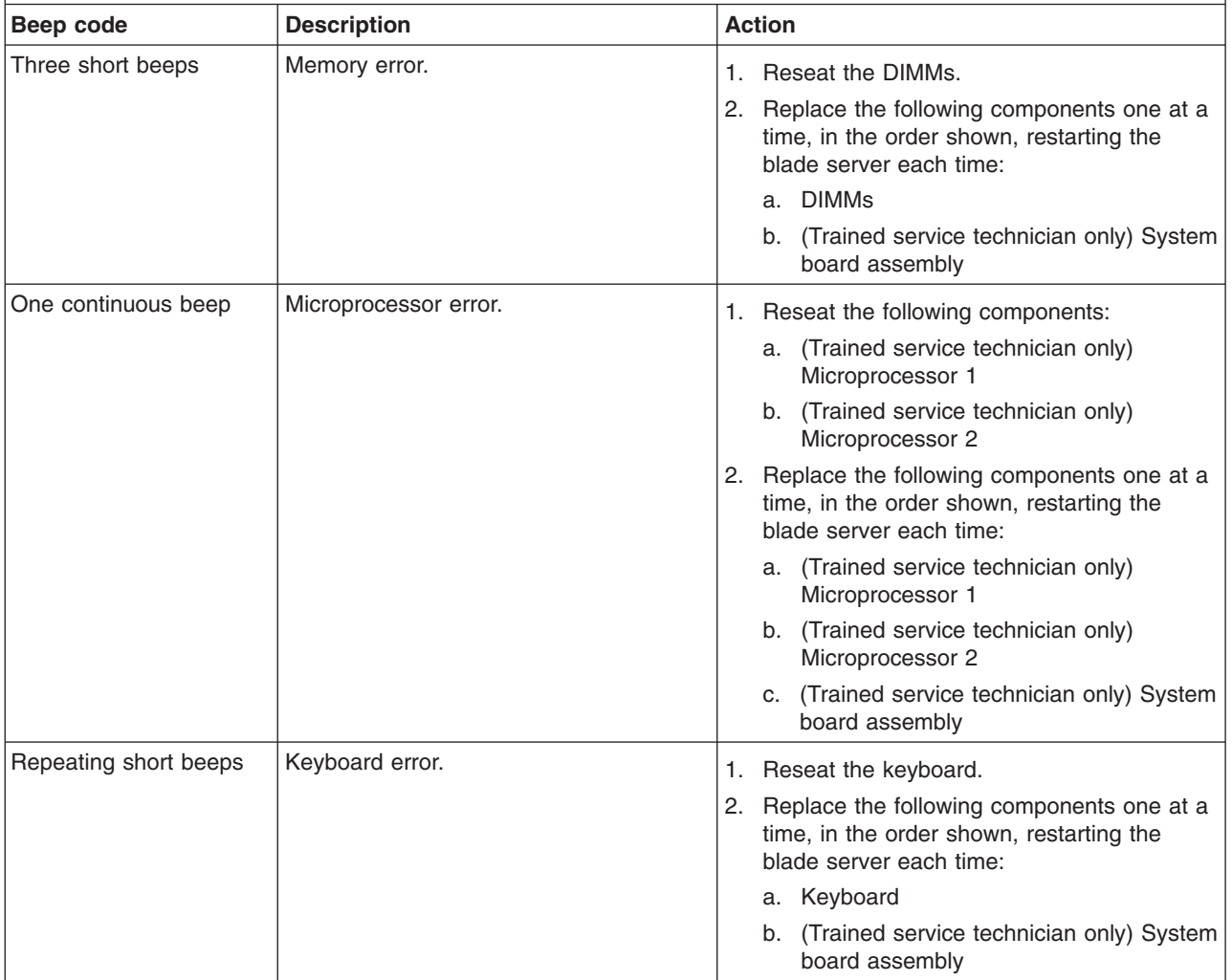

#### **No-beep symptoms**

The following table describes situations in which no beep code sounds when POST is completed.

- <span id="page-31-0"></span>Follow the suggested actions in the order in which they are listed in the Action column until the problem **is solved.**
- v **See [Chapter](#page-68-0) 3, "Parts listing, Type 7981," on page 53 to determine which components are customer replaceable units (CRU) and which components are field replaceable units (FRU).**
- If an action step is preceded by "(Trained service technician only)," that step must be performed only by a **trained service technician.**

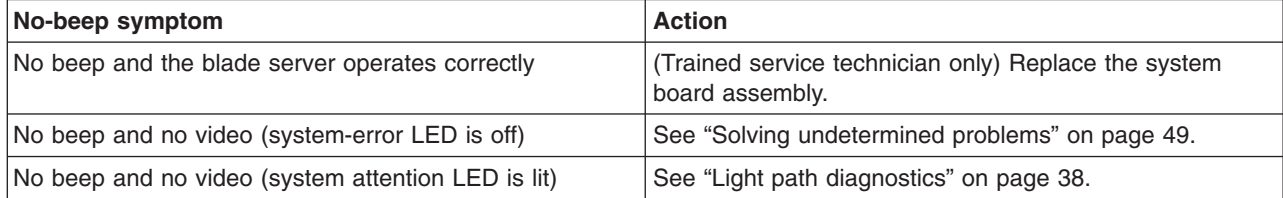

# **Error logs**

The BMC log contains all system status messages from the blade server service processor. The management-module event log in your BladeCenter unit contains messages that were generated on each blade server during POST and status messages from the BladeCenter service processor. (See the documentation for your management-module for more information.)

The following illustration shows an example of a BMC log entry.

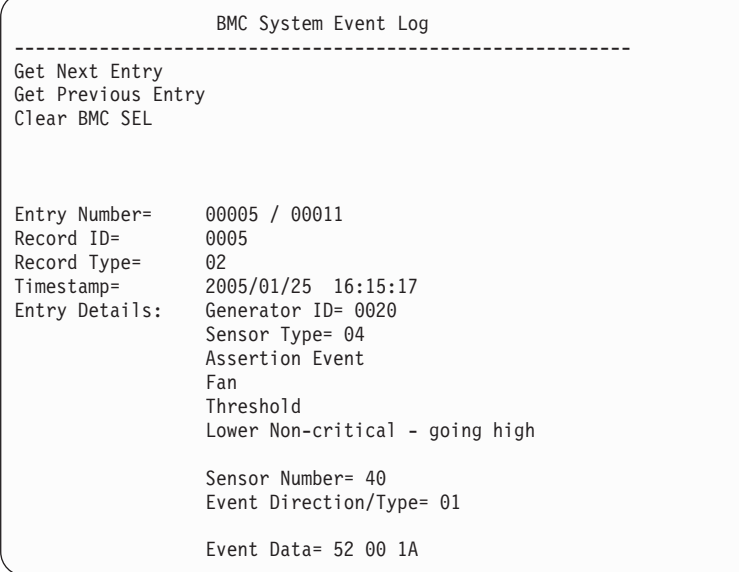

#### **Important:**

- v A single problem might cause several error messages. When this occurs, work to correct the cause of the first error message. After you correct the cause of the first error message, the other error messages usually will not occur the next time you run the test.
- The management-module event log in your BladeCenter unit lists messages according to the position of the blade server in the blade bays. If a blade server is moved from one bay to another, the management-module event log will report

messages for that blade server using the new bay number; messages for that blade server that were generated before the move will still be listed using the previous bay number.

The BMC log is limited in size. When the log is full, new entries will not overwrite existing entries; therefore, you must periodically clear the BMC log through the Configuration/Setup Utility program (the menu choices are described in the *Installation and User's Guide*). When you are troubleshooting an error, be sure to clear the BMC log so that you can find current errors more easily.

Entries that are written to the BMC log during the early phase of POST show an incorrect date and time as the default time stamp; however, the date and time are corrected as POST continues.

Each BMC log entry appears on its own page. To display all the data for an entry, use the Up Arrow (↑) and Down Arrow (↓) keys or the Page Up and Page Down keys. To move from one entry to the next, select **Get Next Entry** or **Get Previous Entry**.

The BMC log indicates an assertion event when an event has occurred. It indicates a deassertion event when the event is no longer occurring.

Some of the error codes and messages in the BMC log are abbreviated.

You can view the contents of the BMC log from the Configuration/Setup Utility program and from the diagnostic programs.

When you are troubleshooting PCI-X slots, note that the error logs report the PCI-X buses numerically. The numerical assignments vary depending on the configuration. You can check the assignments by running the Configuration/Setup Utility program (see the *Installation and User's Guide* for more information).

#### **Viewing the BMC log from the Configuration/Setup Utility program**

For complete information about using the Configuration/Setup Utility program, see the *Installation and User's Guide*.

To view the BMC log, complete the following steps:

- 1. Turn on the blade server.
- 2. When the prompt Press F1 for Configuration/Setup appears, press F1. If you have set a power-on password, you must type the password and press Enter to start the Configuration/Setup Utility program.
- 3. Select **Advanced Settings**, select **Baseboard Management Controller (BMC) settings**, and then select **BMC System Event Log**.

#### **Viewing the BMC log from the diagnostic programs**

The BMC log contains the same information, whether it is viewed from the Configuration/Setup Utility program or from the diagnostic programs.

For information about using the diagnostic programs, see "Running the [diagnostic](#page-56-0) [programs"](#page-56-0) on page 41.

To view the BMC log, complete the following steps:

- 1. If the blade server is running, turn off the blade server.
- 2. Turn on the blade server.
- 3. When the prompt F2 for Diagnostics appears, press F2.
- 4. From the top of the screen, select **Hardware Info**.
- 5. From the list, select **BMC Log**.

For complete information about using the Configuration/Setup Utility program, see the *Installation and User's Guide*.

# <span id="page-33-0"></span>**POST error codes**

The following table describes the POST error codes and suggested actions to correct the detected problems.

- Follow the suggested actions in the order in which they are listed in the Action column until the problem **is solved.**
- v **See [Chapter](#page-68-0) 3, "Parts listing, Type 7981," on page 53 to determine which components are customer replaceable units (CRU) and which components are field replaceable units (FRU).**

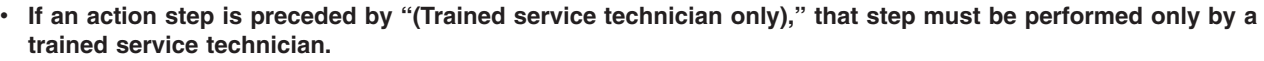

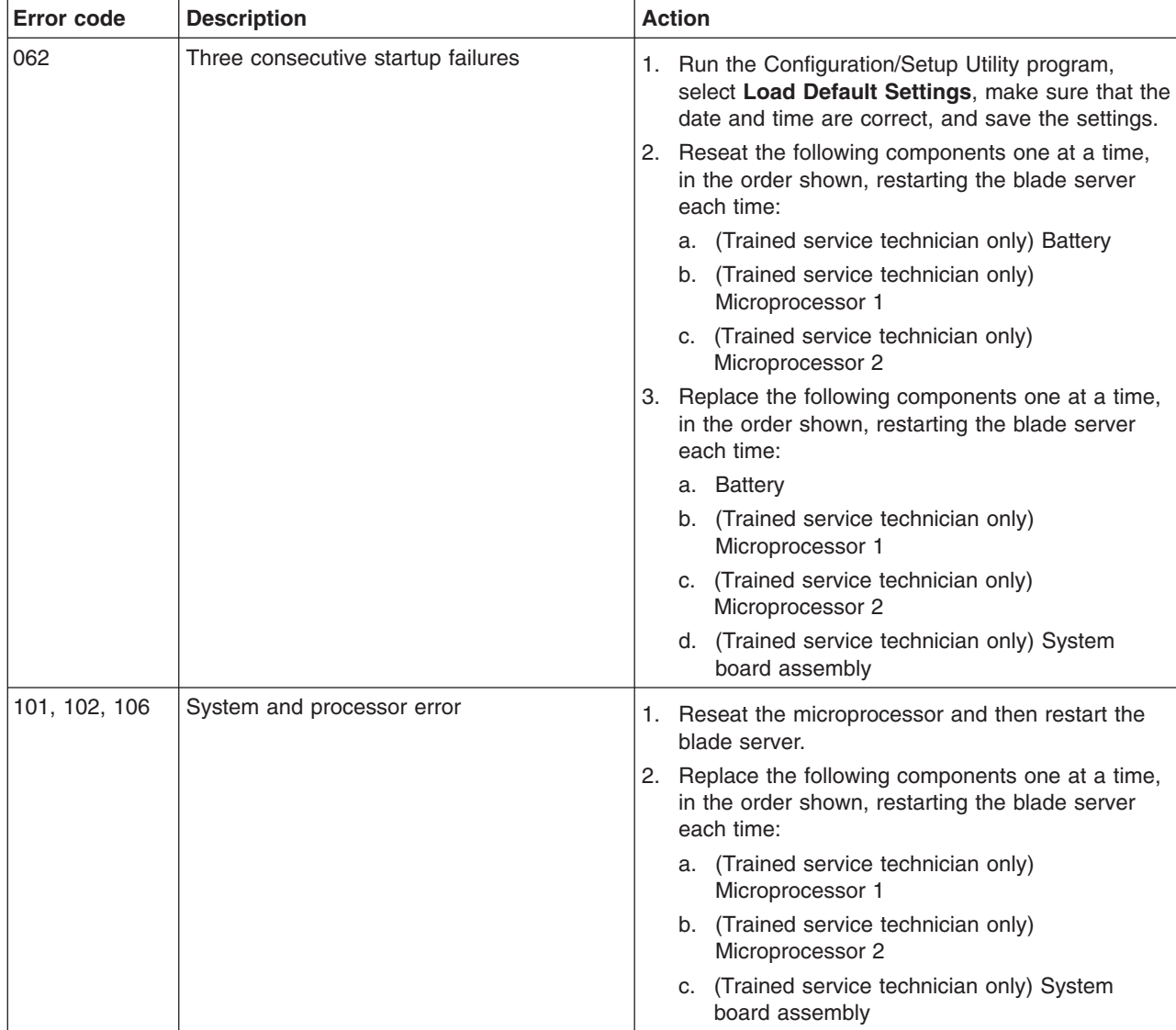

Follow the suggested actions in the order in which they are listed in the Action column until the problem **is solved.**

v **See [Chapter](#page-68-0) 3, "Parts listing, Type 7981," on page 53 to determine which components are customer replaceable units (CRU) and which components are field replaceable units (FRU).**

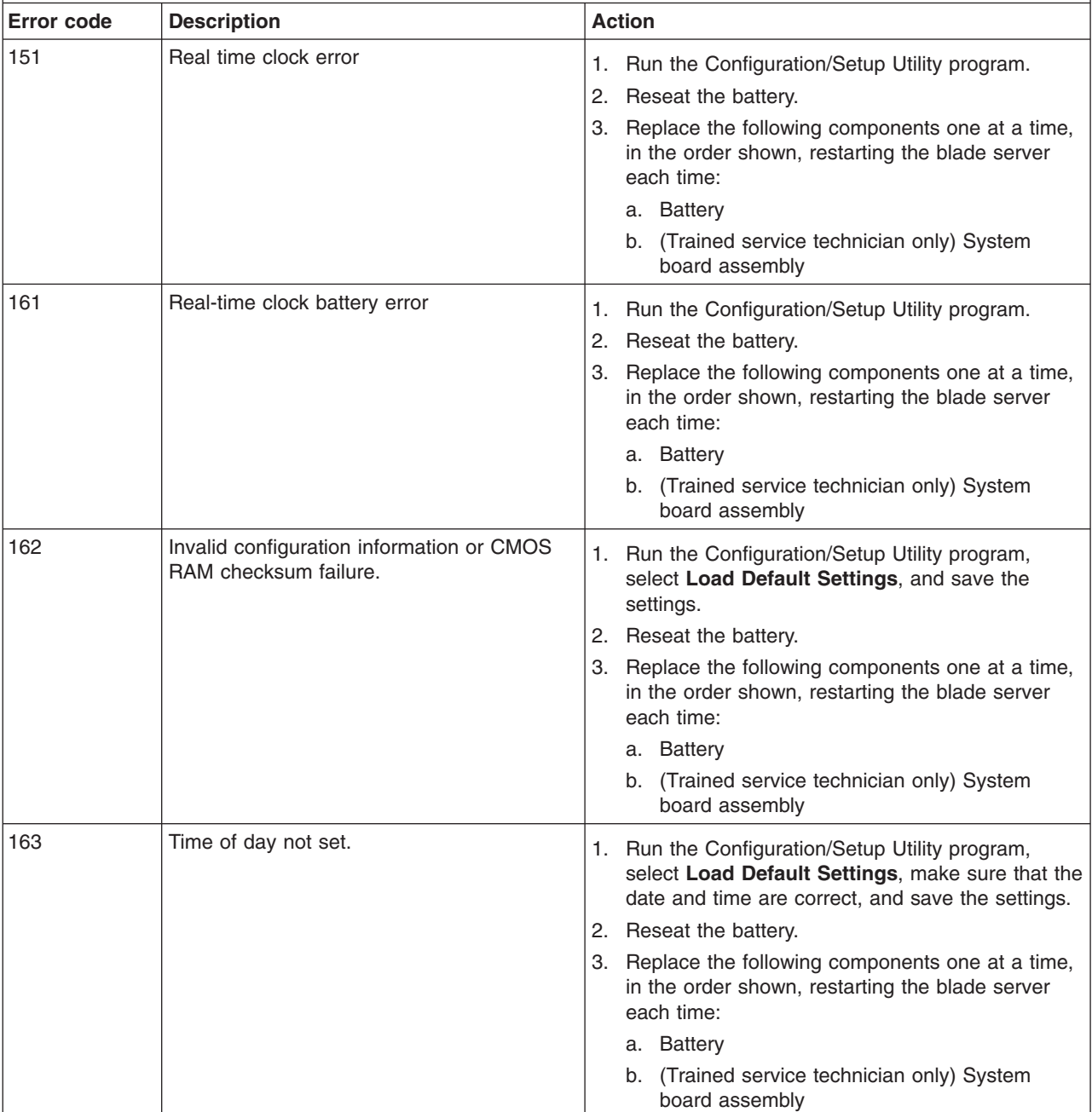

• If an action step is preceded by "(Trained service technician only)," that step must be performed only by a **trained service technician.**

• Follow the suggested actions in the order in which they are listed in the Action column until the problem **is solved.**

v **See [Chapter](#page-68-0) 3, "Parts listing, Type 7981," on page 53 to determine which components are customer replaceable units (CRU) and which components are field replaceable units (FRU).**

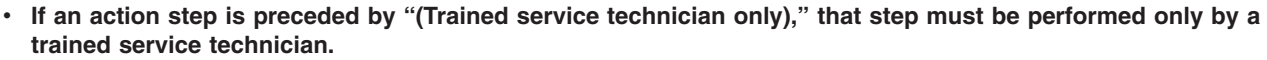

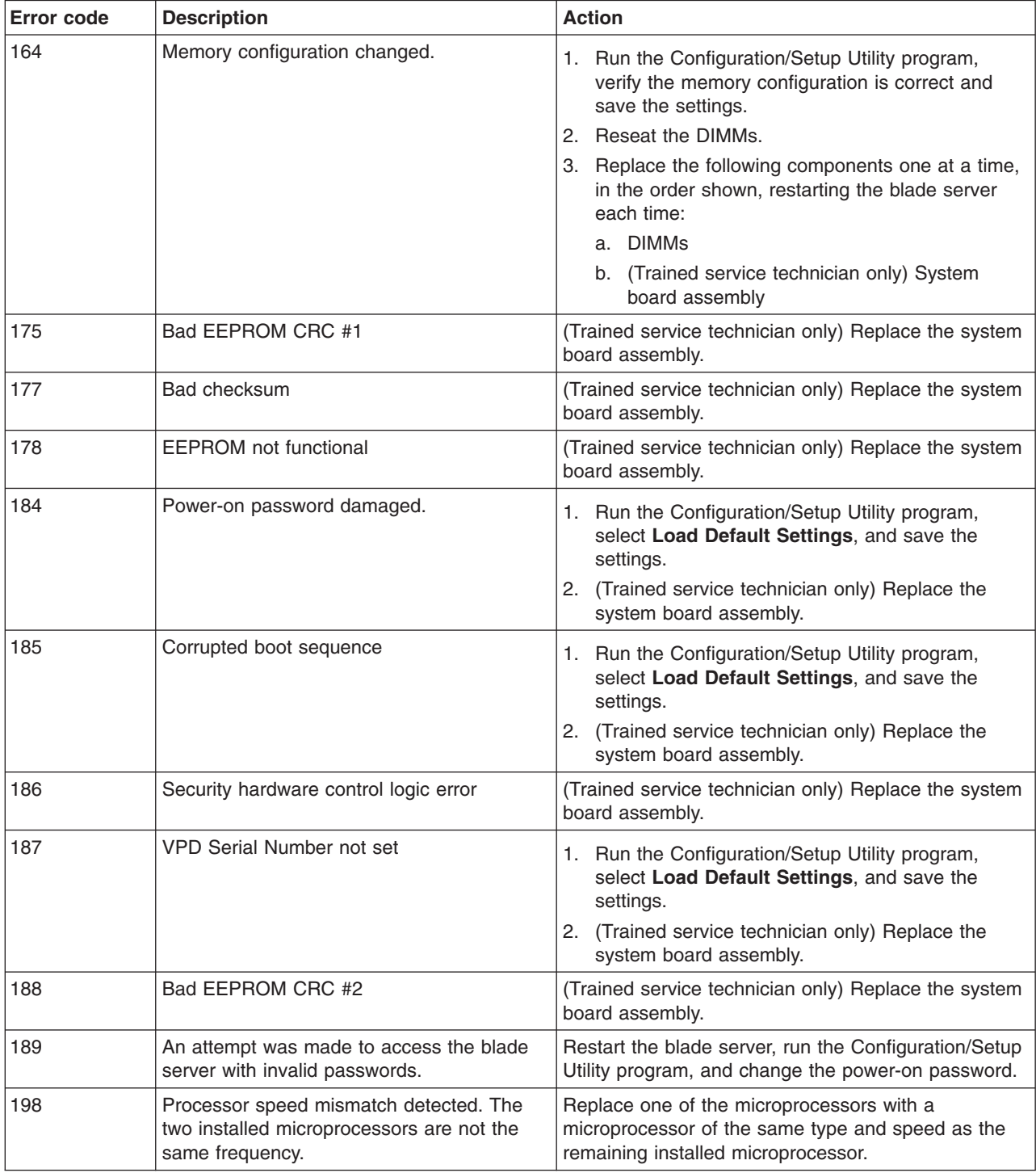
v **See [Chapter](#page-68-0) 3, "Parts listing, Type 7981," on page 53 to determine which components are customer replaceable units (CRU) and which components are field replaceable units (FRU).**

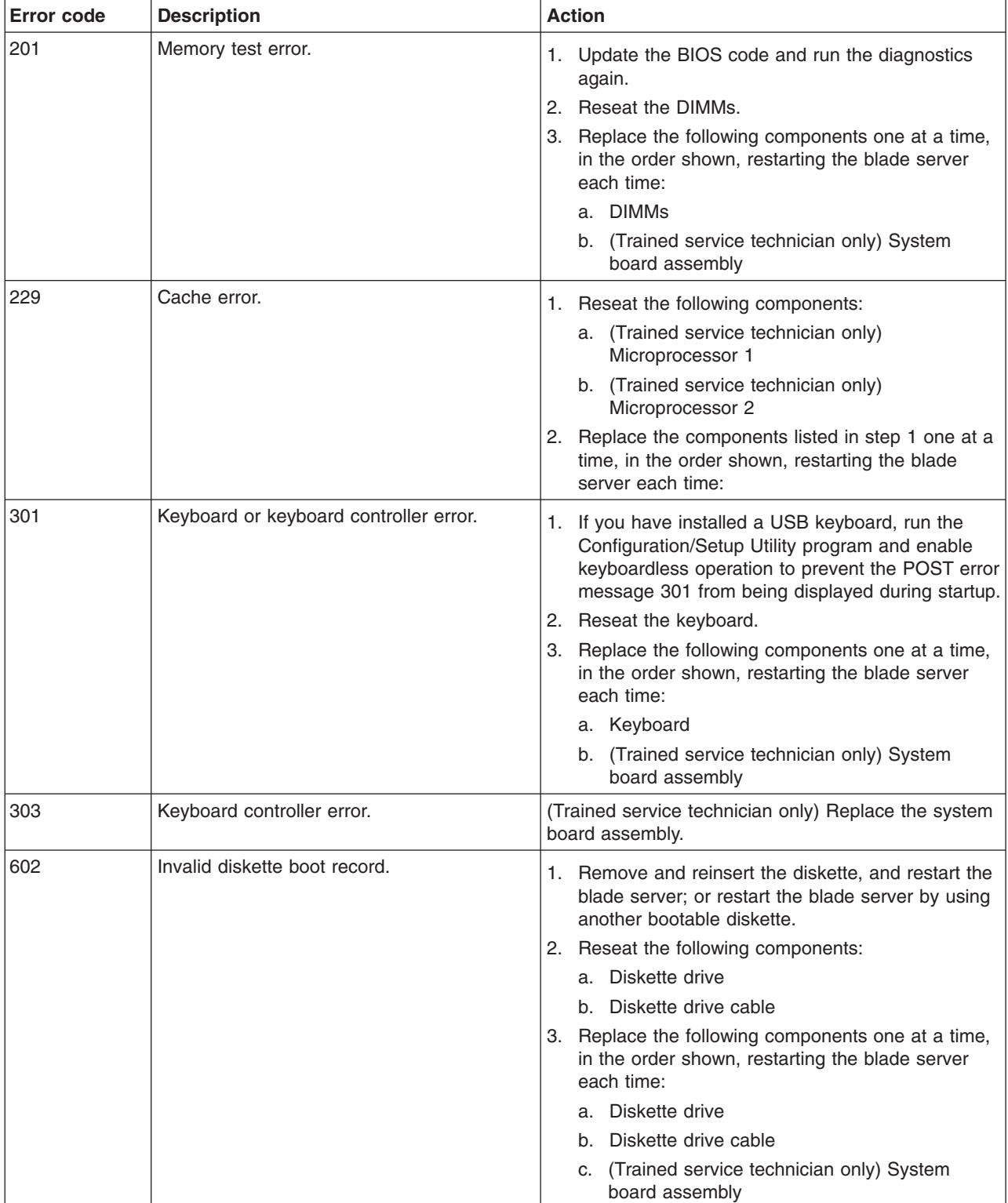

• If an action step is preceded by "(Trained service technician only)," that step must be performed only by a **trained service technician.**

v **See [Chapter](#page-68-0) 3, "Parts listing, Type 7981," on page 53 to determine which components are customer replaceable units (CRU) and which components are field replaceable units (FRU).**

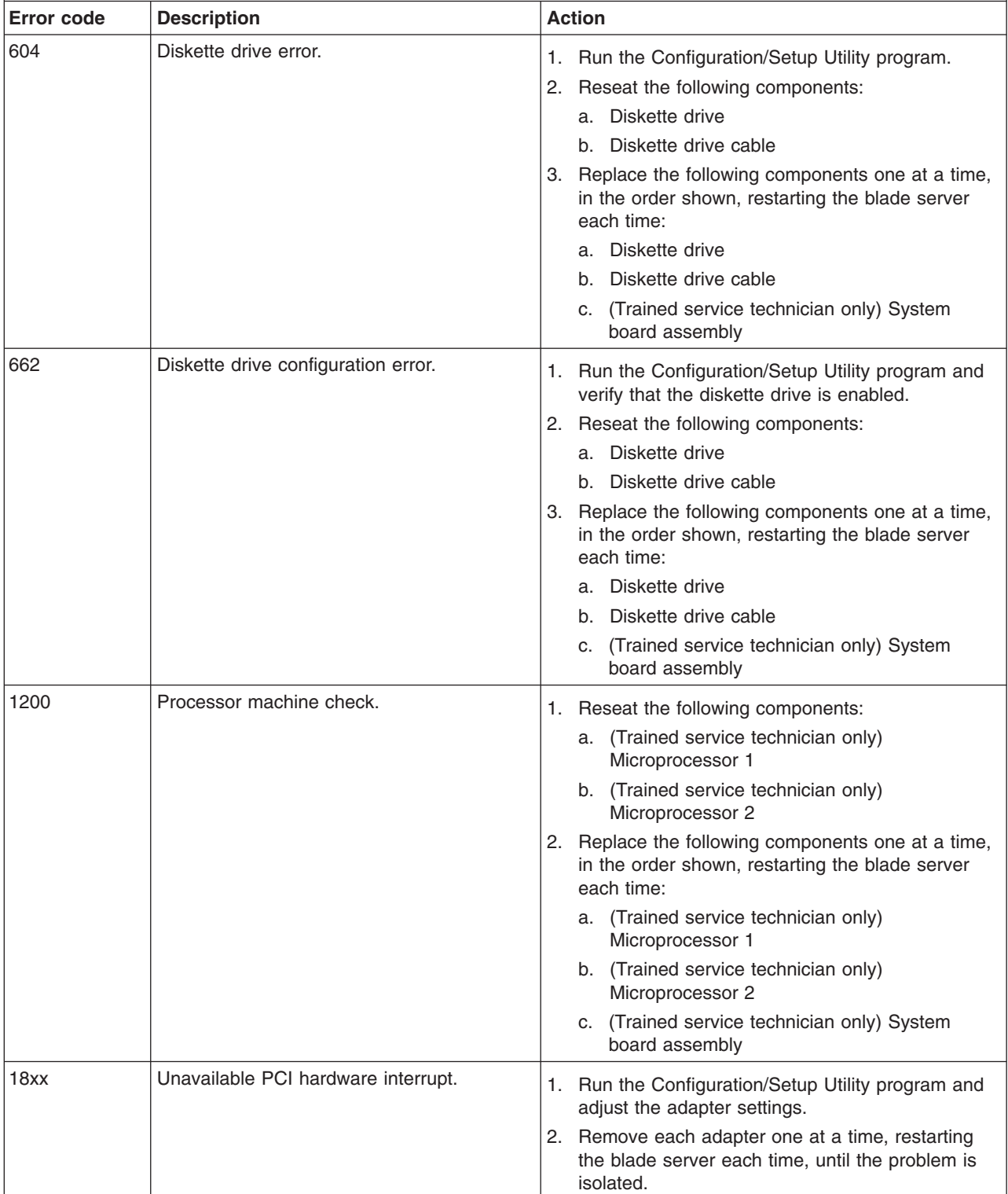

· If an action step is preceded by "(Trained service technician only)," that step must be performed only by a **trained service technician.**

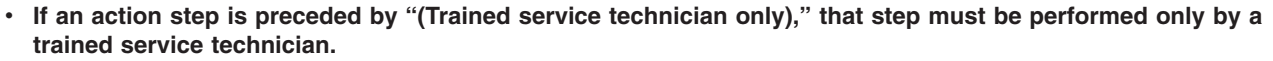

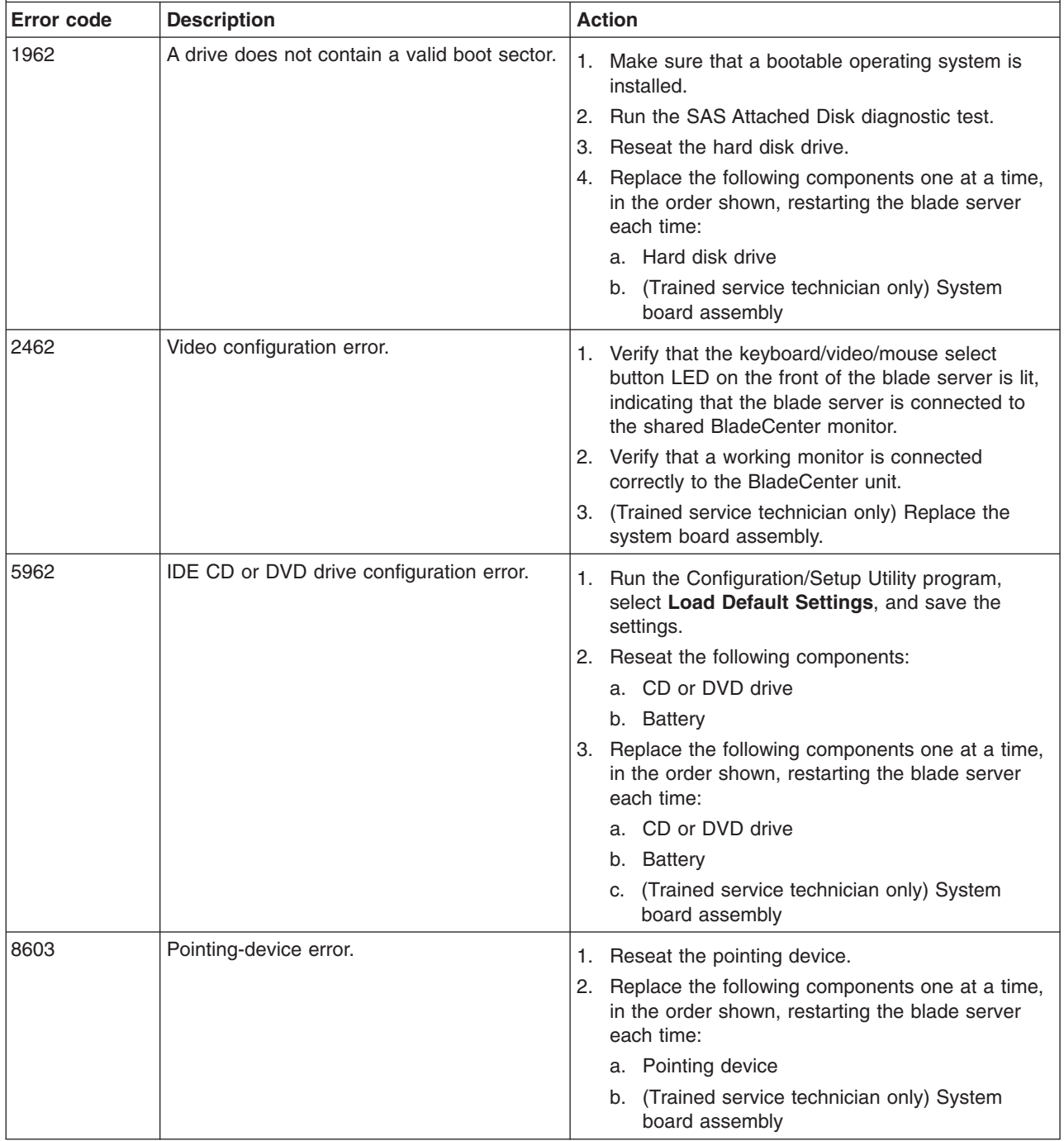

- Follow the suggested actions in the order in which they are listed in the Action column until the problem **is solved.**
- v **See [Chapter](#page-68-0) 3, "Parts listing, Type 7981," on page 53 to determine which components are customer replaceable units (CRU) and which components are field replaceable units (FRU).**
- If an action step is preceded by "(Trained service technician only)," that step must be performed only by a **trained service technician.**

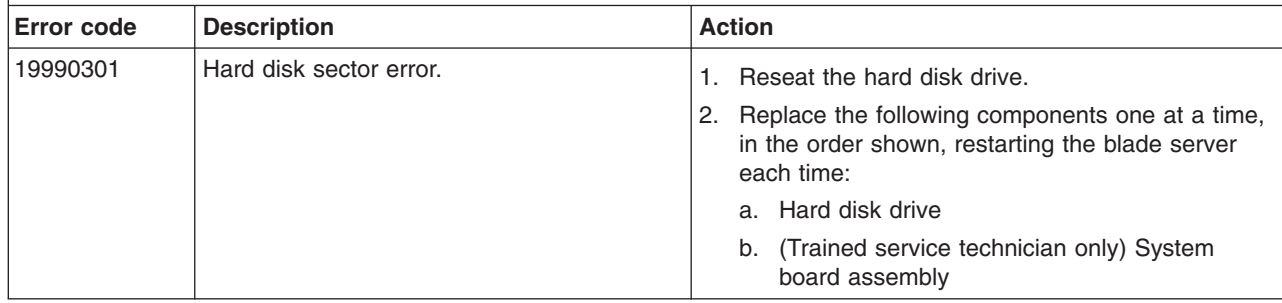

#### **Checkout procedure**

The checkout procedure is the sequence of tasks that you should follow to diagnose a problem in the blade server.

#### **About the checkout procedure**

Before performing the checkout procedure for diagnosing hardware problems, review the following information:

- Read the safety information that begins on page [vii.](#page-8-0)
- The diagnostic programs provide the primary methods of testing the major components of the blade server. If you are not sure whether a problem is caused by the hardware or by the software, you can use the diagnostic programs to confirm that the hardware is working correctly.
- When you run the diagnostic programs, a single problem might cause more than one error message. When this happens, correct the cause of the first error message. The other error messages usually will not occur the next time you run the diagnostic programs.

**Exception:** If there are multiple error codes or light path diagnostics LEDs that indicate a microprocessor error, the error might be in a microprocessor or in a microprocessor socket. See ["Microprocessor](#page-45-0) problems" on page 30 for information about diagnosing microprocessor problems.

- If the blade server is halted and a POST error code is displayed, see ["Error](#page-31-0) logs" on [page](#page-31-0) 16. If the blade server is halted and no error message is displayed, see ["Troubleshooting](#page-40-0) tables" on page 25 and "Solving [undetermined](#page-64-0) problems" on [page](#page-64-0) 49.
- For intermittent problems, check the error log; see ["Error](#page-31-0) logs" on page 16 and ["Diagnostic](#page-56-0) programs, messages, and error codes" on page 41.
- If no LEDs are lit on the blade server front panel, verify the blade server status and errors in the management-module Web interface; also see ["Solving](#page-64-0) [undetermined](#page-64-0) problems" on page 49.
- If device errors occur, see ["Troubleshooting](#page-40-0) tables" on page 25.

### <span id="page-40-0"></span>**Performing the checkout procedure**

To perform the checkout procedure, complete the following steps:

- 1. If the blade server is running, turn off the blade server.
- 2. Turn on the blade server. Make sure that the blade server has control of the video (the keyboard/video/mouse button is lit). If the blade server does not start, see "Troubleshooting tables."
- 3. Record any POST beep codes that sound or POST error messages that are displayed on the monitor. If an error is displayed, look up the first error in the ["POST](#page-33-0) error codes" on page 18.
- 4. Check the control panel blade-error LED; if it is lit, check the light path diagnostics LEDs (see "Light path [diagnostics"](#page-53-0) on page 38).
- 5. Check for the following results:
	- Successful completion of POST, indicated by a single beep
	- Successful completion of startup, indicated by a readable display of the operating-system desktop
- 6. Did a single beep sound and are there readable instructions on the main menu?
	- **No:** Find the failure symptom in "Troubleshooting tables"; if necessary, see "Solving [undetermined](#page-64-0) problems" on page 49.
	- **Yes:** Run the diagnostic programs (see "Running the diagnostic [programs"](#page-56-0) on [page](#page-56-0) 41).
		- If you receive an error, see ["Diagnostic](#page-58-0) error codes" on page 43.
		- If the diagnostic programs were completed successfully and you still suspect a problem, see "Solving [undetermined](#page-64-0) problems" on page 49.

### **Troubleshooting tables**

Use the troubleshooting tables to find solutions to problems that have identifiable symptoms.

If you cannot find the problem in these tables, see "Running the [diagnostic](#page-56-0) [programs"](#page-56-0) on page 41 for information about testing the blade server.

If you have just added new software or a new optional device and the blade server is not working, complete the following steps before using the troubleshooting tables:

- 1. Remove the software or device that you just added.
- 2. Run the diagnostic tests to determine whether the blade server is running correctly.
- 3. Reinstall the new software or new device.

# **CD or DVD drive problems**

- Follow the suggested actions in the order in which they are listed in the Action column until the problem **is solved.**
- v **See [Chapter](#page-68-0) 3, "Parts listing, Type 7981," on page 53 to determine which components are customer replaceable units (CRU) and which components are field replaceable units (FRU).**
- If an action step is preceded by "(Trained service technician only)," that step must be performed only by a **trained service technician.**

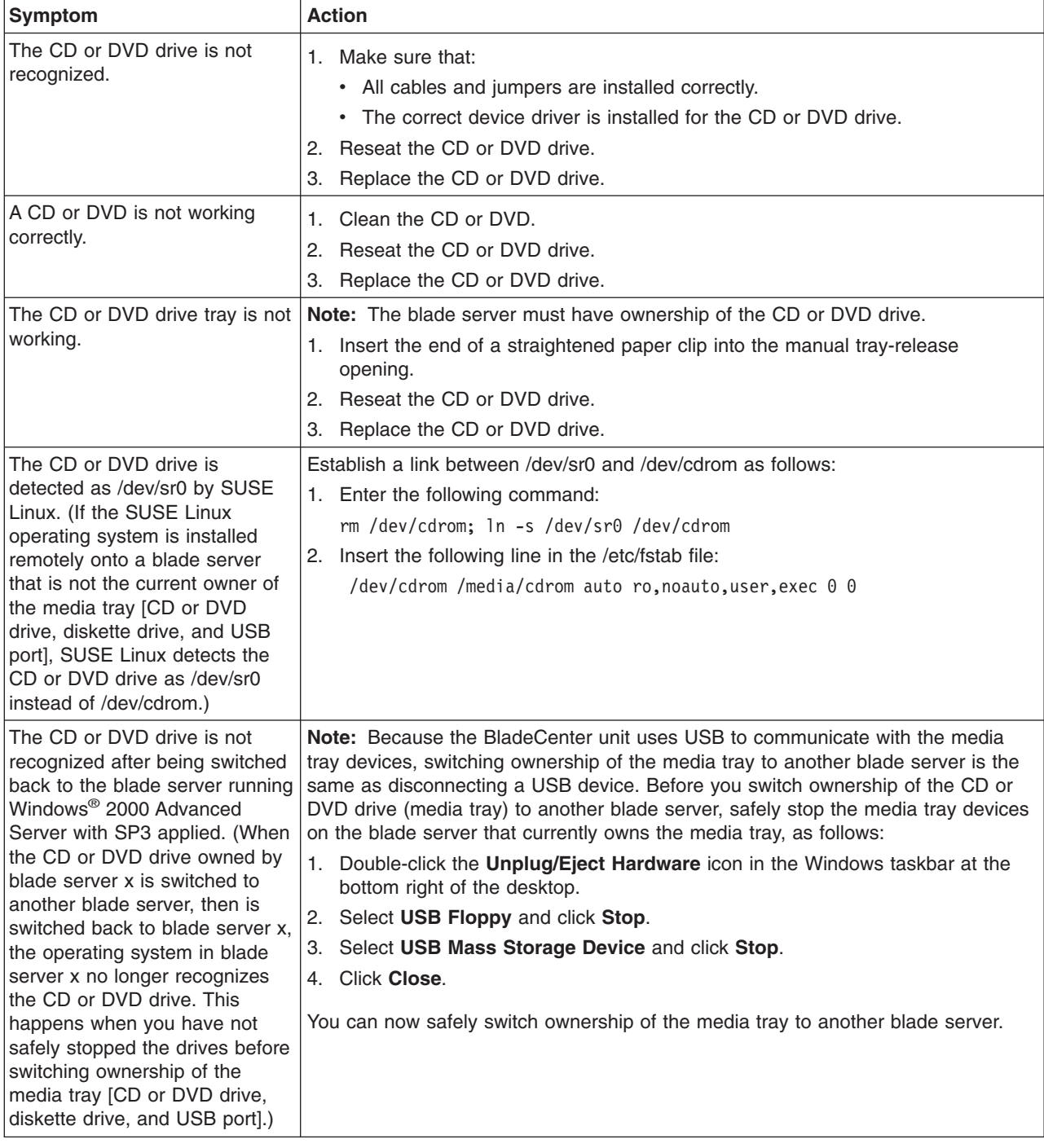

# **Diskette drive problems**

- Follow the suggested actions in the order in which they are listed in the Action column until the problem **is solved.**
- v **See [Chapter](#page-68-0) 3, "Parts listing, Type 7981," on page 53 to determine which components are customer replaceable units (CRU) and which components are field replaceable units (FRU).**
- If an action step is preceded by "(Trained service technician only)," that step must be performed only by a **trained service technician.**

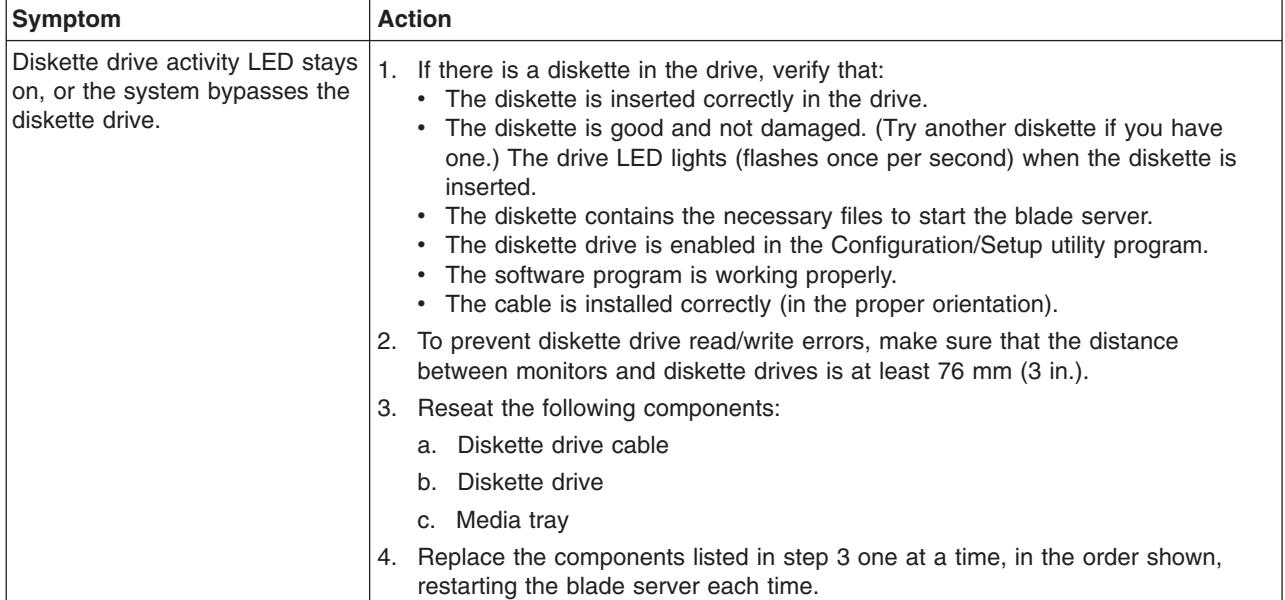

## **General problems**

- Follow the suggested actions in the order in which they are listed in the Action column until the problem **is solved.**
- v **See [Chapter](#page-68-0) 3, "Parts listing, Type 7981," on page 53 to determine which components are customer replaceable units (CRU) and which components are field replaceable units (FRU).**
- If an action step is preceded by "(Trained service technician only)," that step must be performed only by a **trained service technician.**

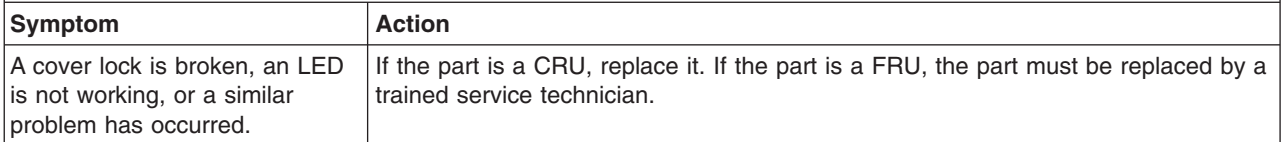

# **Hard disk drive problems**

- Follow the suggested actions in the order in which they are listed in the Action column until the problem **is solved.**
- v **See [Chapter](#page-68-0) 3, "Parts listing, Type 7981," on page 53 to determine which components are customer replaceable units (CRU) and which components are field replaceable units (FRU).**
- If an action step is preceded by "(Trained service technician only)," that step must be performed only by a **trained service technician.**

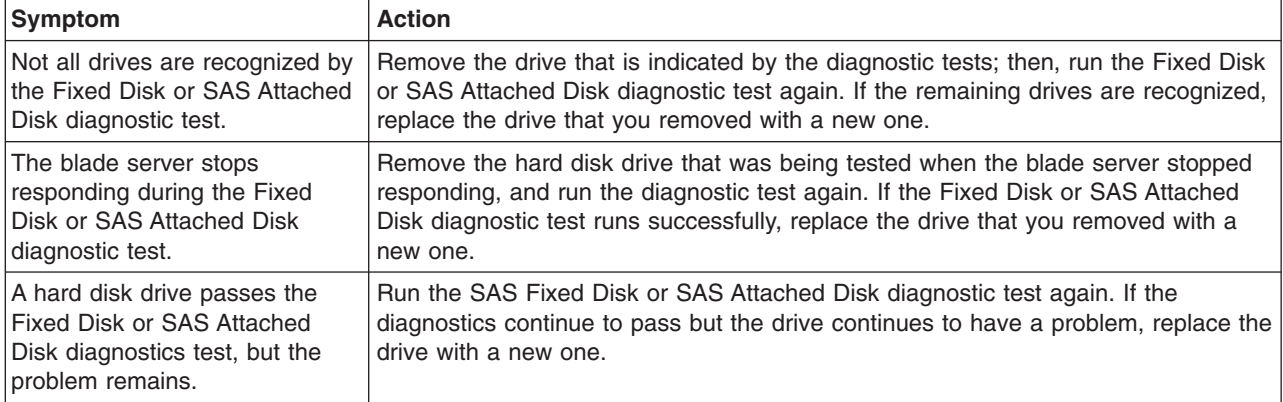

### **Intermittent problems**

- Follow the suggested actions in the order in which they are listed in the Action column until the problem **is solved.**
- v **See [Chapter](#page-68-0) 3, "Parts listing, Type 7981," on page 53 to determine which components are customer replaceable units (CRU) and which components are field replaceable units (FRU).**
- If an action step is preceded by "(Trained service technician only)," that step must be performed only by a **trained service technician.**

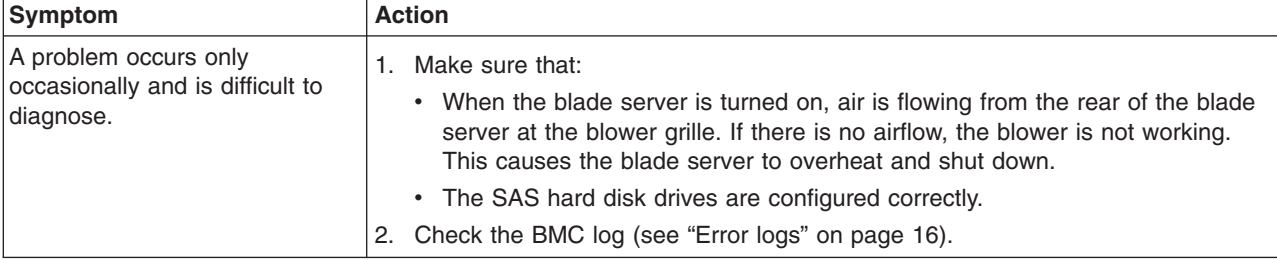

## **Keyboard, mouse, or pointing-device problems**

- Follow the suggested actions in the order in which they are listed in the Action column until the problem **is solved.**
- v **See [Chapter](#page-68-0) 3, "Parts listing, Type 7981," on page 53 to determine which components are customer replaceable units (CRU) and which components are field replaceable units (FRU).**
- If an action step is preceded by "(Trained service technician only)," that step must be performed only by a **trained service technician.**

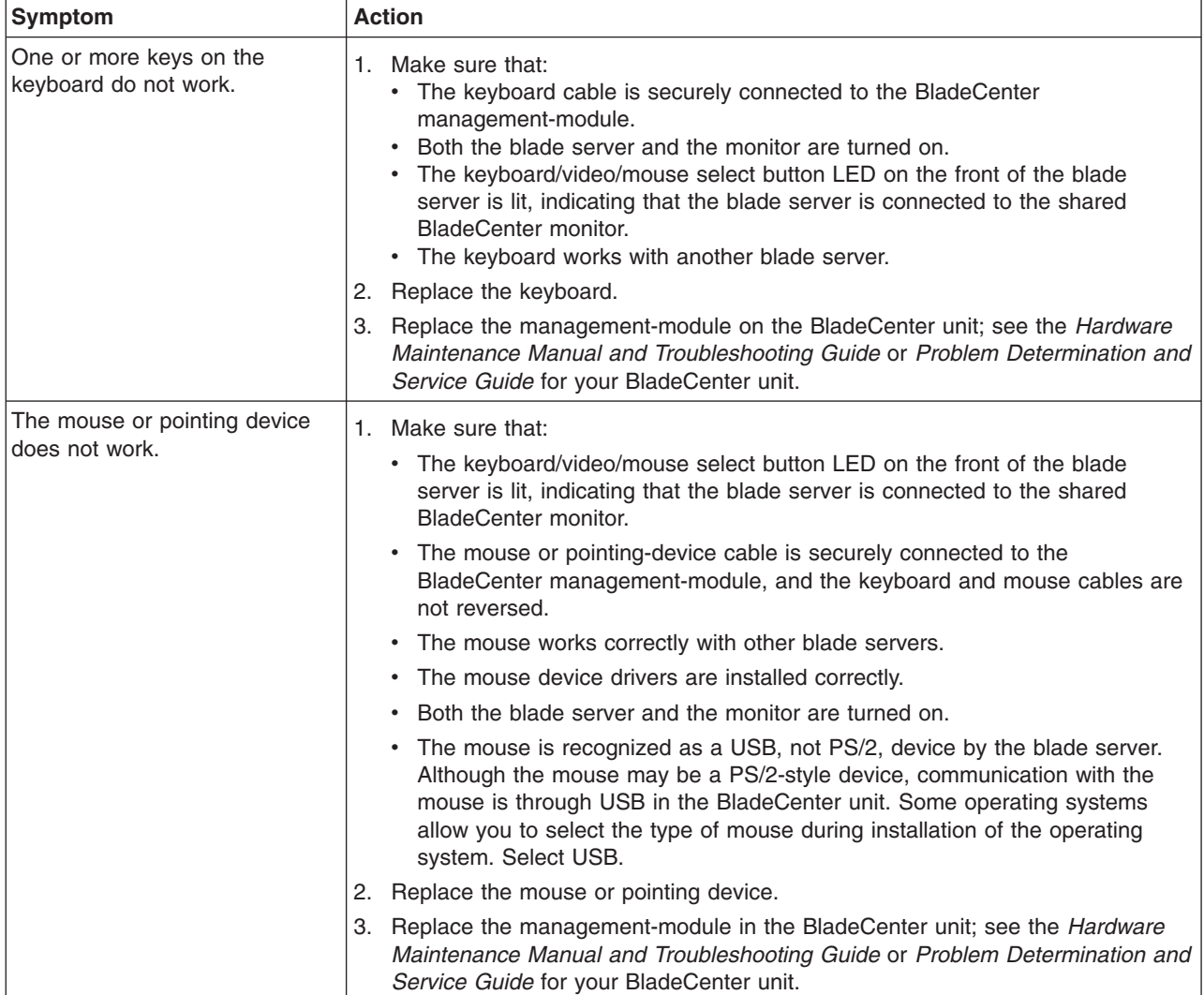

## <span id="page-45-0"></span>**Memory problems**

- Follow the suggested actions in the order in which they are listed in the Action column until the problem **is solved.**
- v **See [Chapter](#page-68-0) 3, "Parts listing, Type 7981," on page 53 to determine which components are customer replaceable units (CRU) and which components are field replaceable units (FRU).**
- If an action step is preceded by "(Trained service technician only)," that step must be performed only by a **trained service technician.**

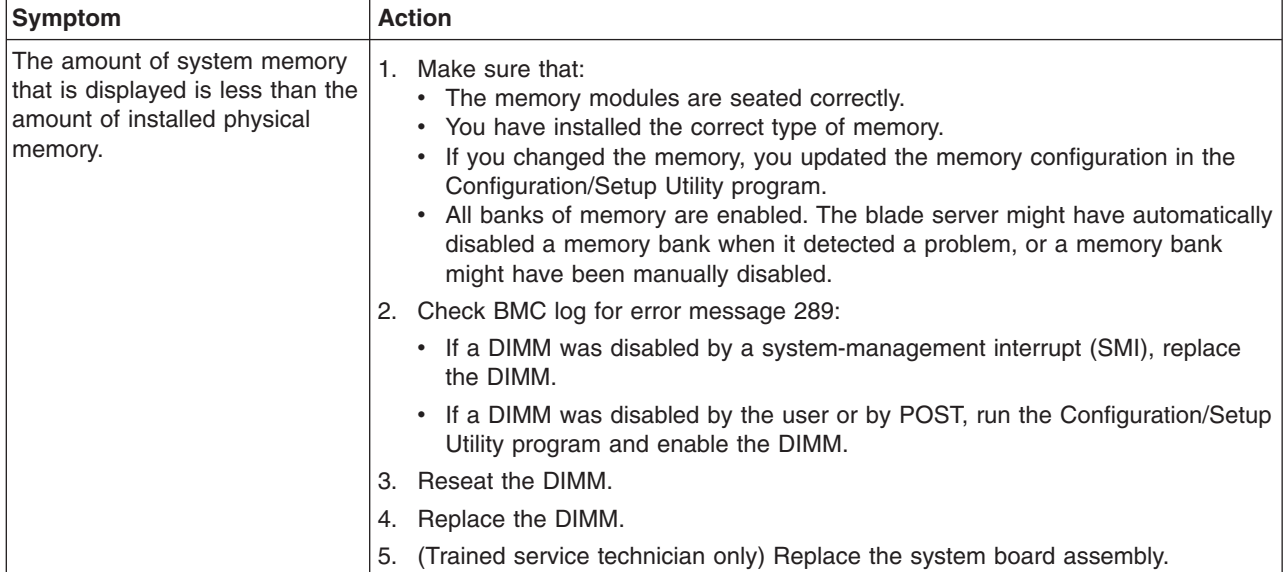

### **Microprocessor problems**

- Follow the suggested actions in the order in which they are listed in the Action column until the problem **is solved.**
- v **See [Chapter](#page-68-0) 3, "Parts listing, Type 7981," on page 53 to determine which components are customer replaceable units (CRU) and which components are field replaceable units (FRU).**
- If an action step is preceded by "(Trained service technician only)," that step must be performed only by a **trained service technician.**

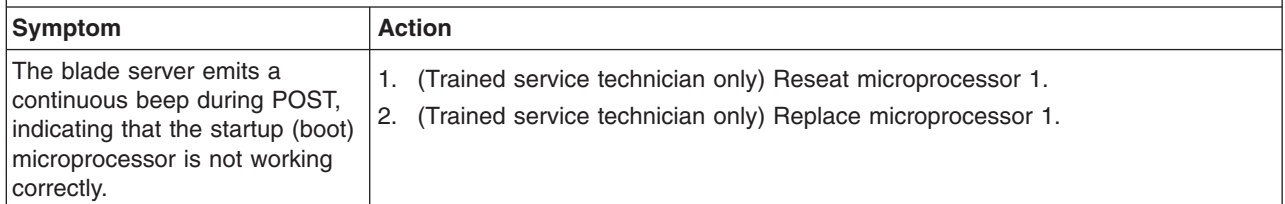

### **Monitor or video problems**

Some IBM monitors have their own self-tests. If you suspect a problem with your monitor, see the documentation that comes with the monitor for instructions for testing and adjusting the monitor. If you cannot diagnose the problem, call for service.

Follow the suggested actions in the order in which they are listed in the Action column until the problem **is solved.**

- v **See [Chapter](#page-68-0) 3, "Parts listing, Type 7981," on page 53 to determine which components are customer replaceable units (CRU) and which components are field replaceable units (FRU).**
- If an action step is preceded by "(Trained service technician only)," that step must be performed only by a **trained service technician.**

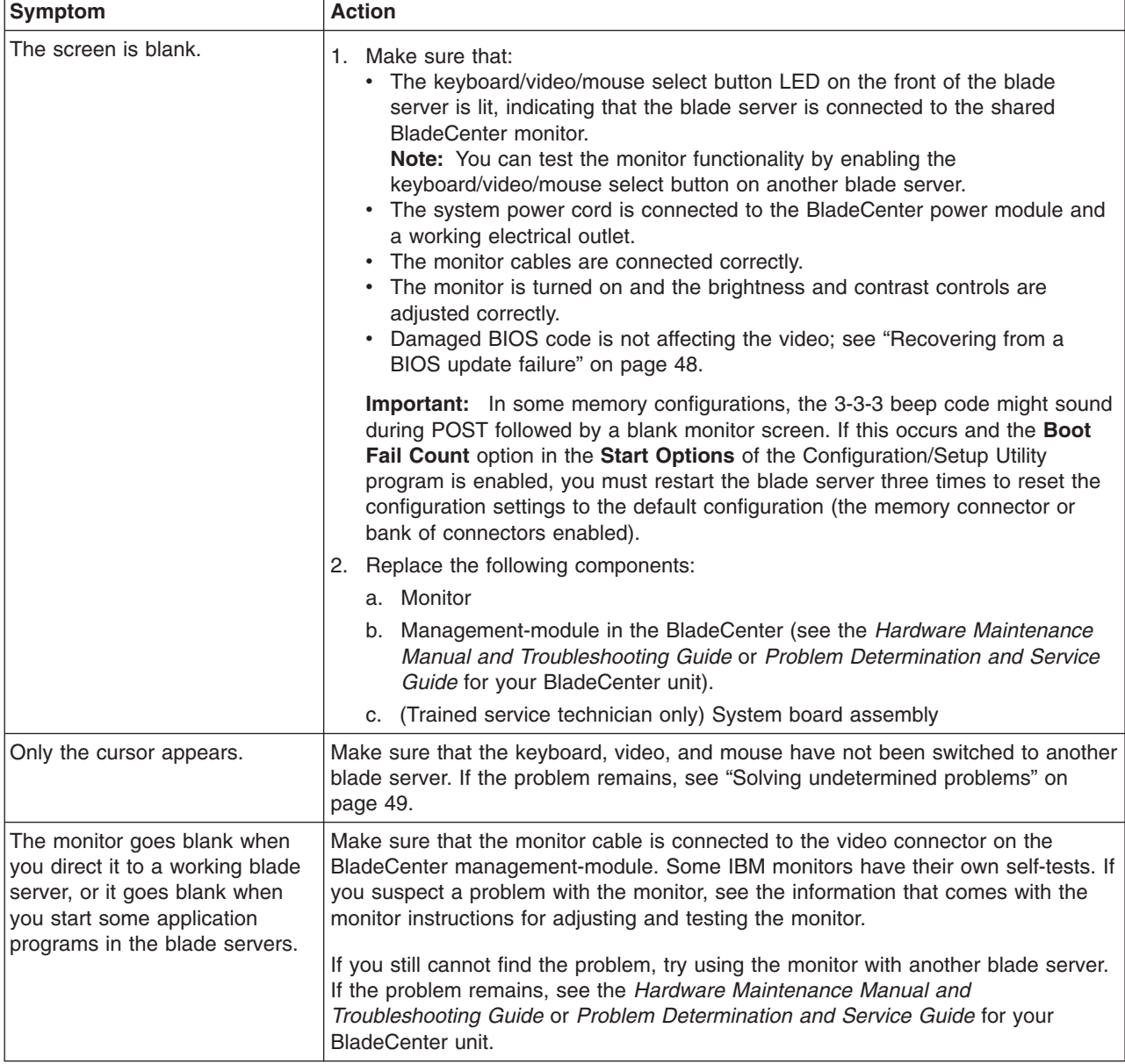

- Follow the suggested actions in the order in which they are listed in the Action column until the problem **is solved.**
- v **See [Chapter](#page-68-0) 3, "Parts listing, Type 7981," on page 53 to determine which components are customer replaceable units (CRU) and which components are field replaceable units (FRU).**
- If an action step is preceded by "(Trained service technician only)," that step must be performed only by a **trained service technician.**

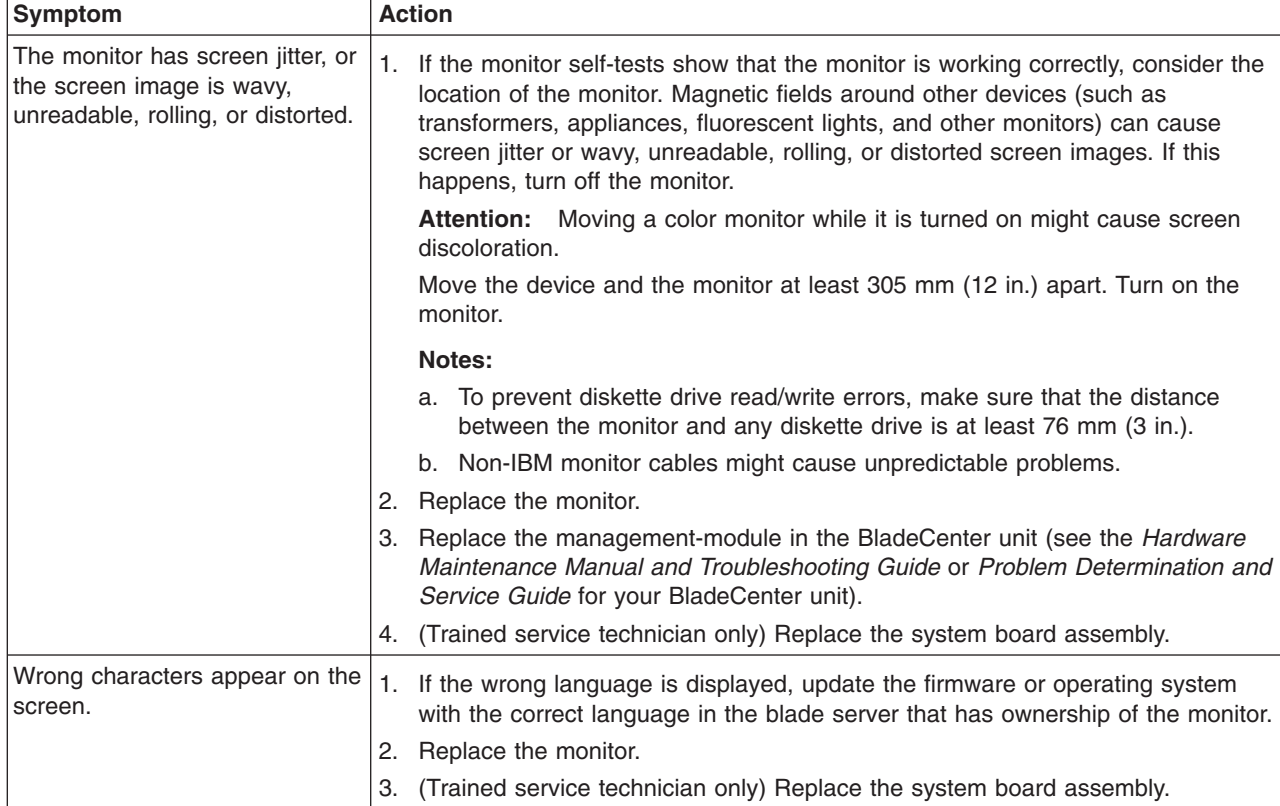

### **Network connection problems**

- Follow the suggested actions in the order in which they are listed in the Action column until the problem **is solved.**
- v **See [Chapter](#page-68-0) 3, "Parts listing, Type 7981," on page 53 to determine which components are customer replaceable units (CRU) and which components are field replaceable units (FRU).**
- If an action step is preceded by "(Trained service technician only)," that step must be performed only by a **trained service technician.**

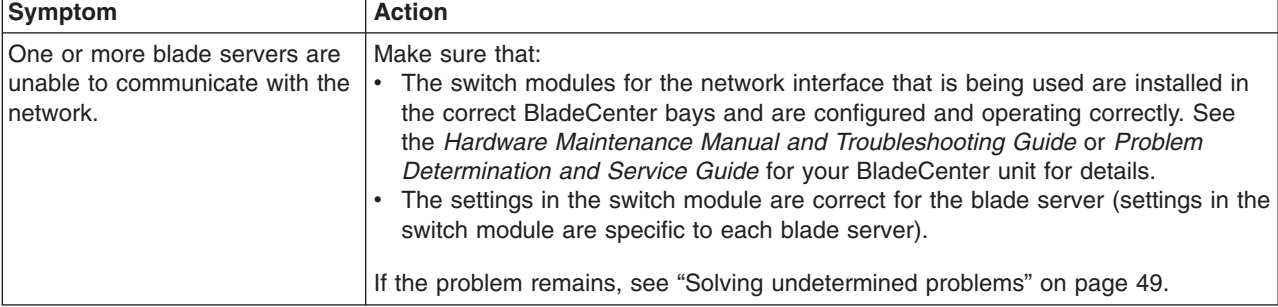

# **Optional-device problems**

- Follow the suggested actions in the order in which they are listed in the Action column until the problem **is solved.**
- v **See [Chapter](#page-68-0) 3, "Parts listing, Type 7981," on page 53 to determine which components are customer replaceable units (CRU) and which components are field replaceable units (FRU).**
- If an action step is preceded by "(Trained service technician only)," that step must be performed only by a **trained service technician.**

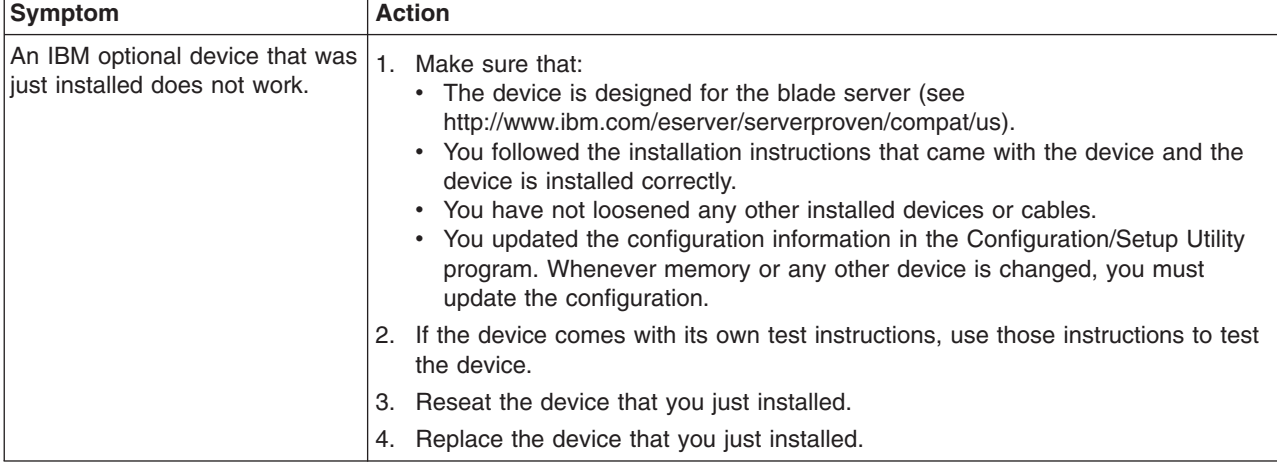

### **Power error messages**

- Follow the suggested actions in the order in which they are listed in the Action column until the problem **is solved.**
- v **See [Chapter](#page-68-0) 3, "Parts listing, Type 7981," on page 53 to determine which components are customer replaceable units (CRU) and which components are field replaceable units (FRU).**
- If an action step is preceded by "(Trained service technician only)," that step must be performed only by a **trained service technician.**

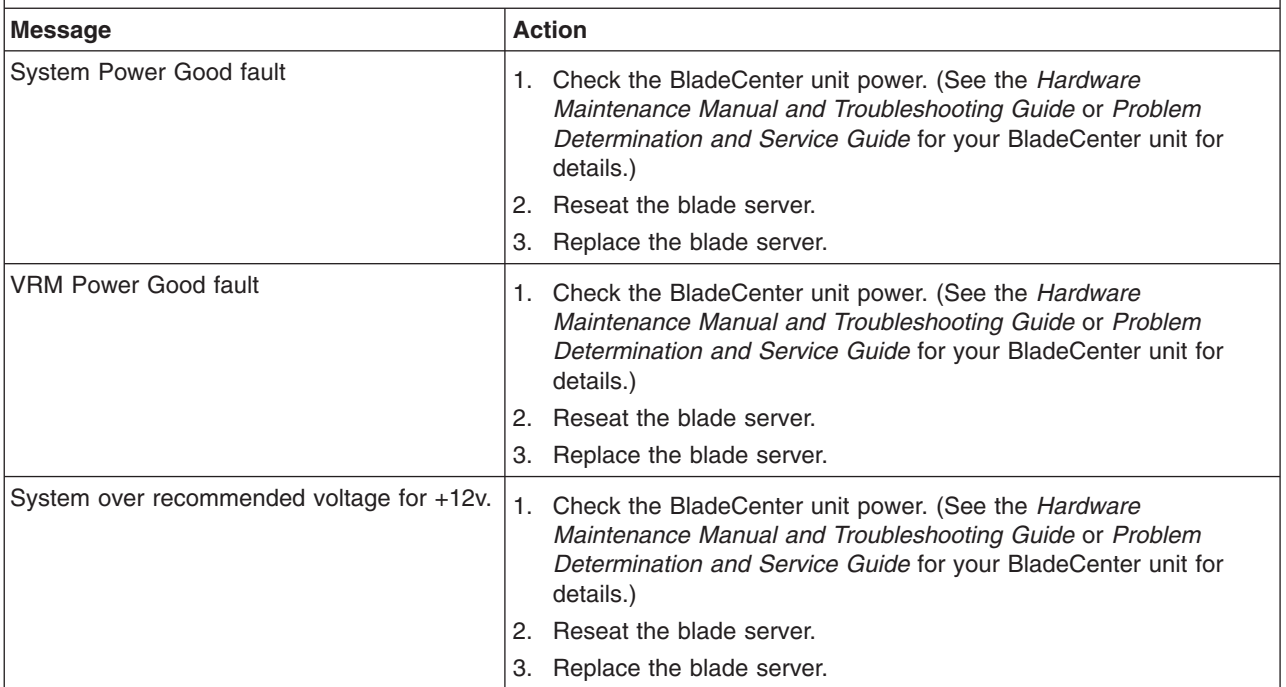

- v **See [Chapter](#page-68-0) 3, "Parts listing, Type 7981," on page 53 to determine which components are customer replaceable units (CRU) and which components are field replaceable units (FRU).**
- · If an action step is preceded by "(Trained service technician only)," that step must be performed only by a **trained service technician.**

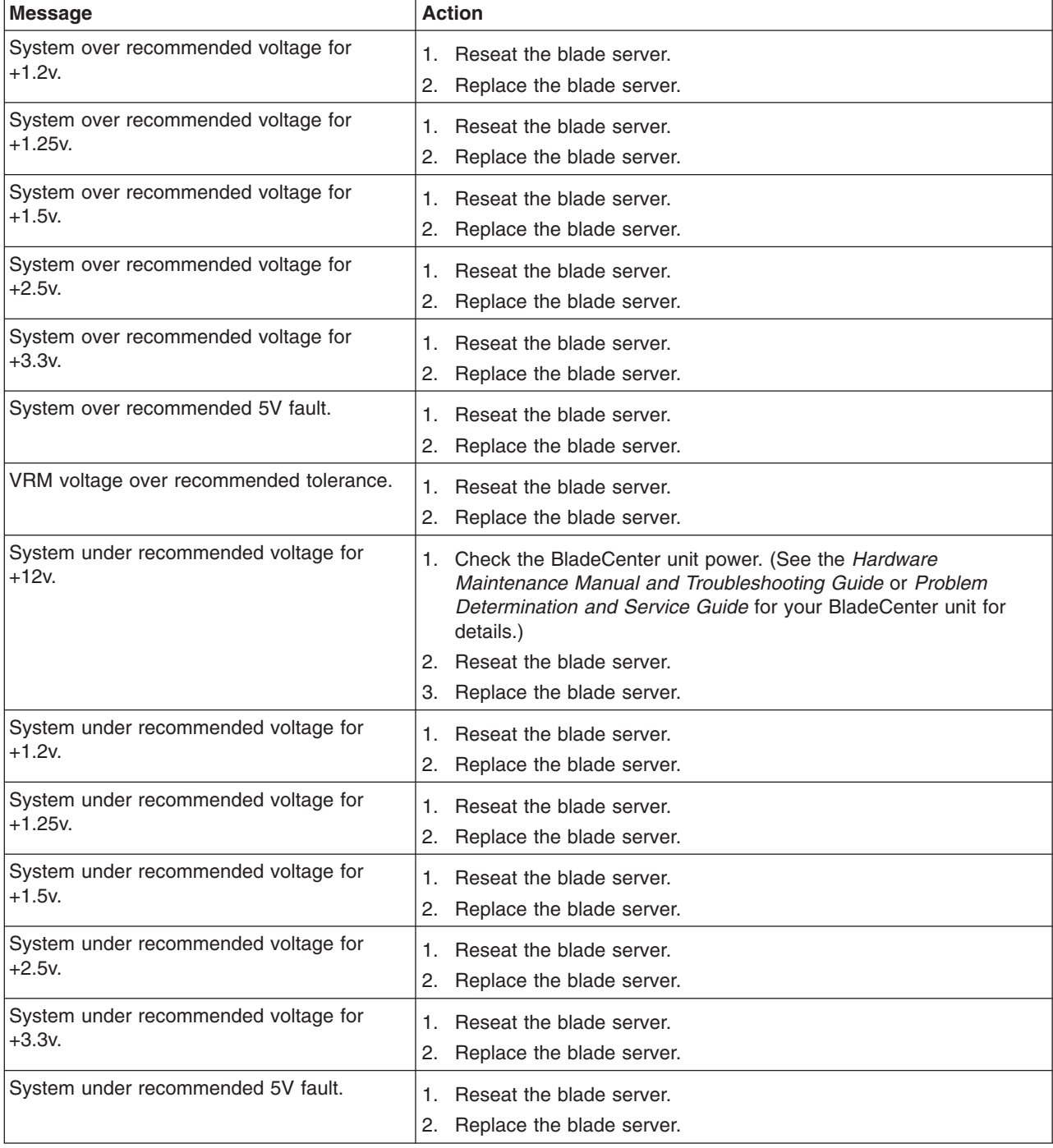

# **Power problems**

- Follow the suggested actions in the order in which they are listed in the Action column until the problem **is solved.**
- v **See [Chapter](#page-68-0) 3, "Parts listing, Type 7981," on page 53 to determine which components are customer replaceable units (CRU) and which components are field replaceable units (FRU).**
- If an action step is preceded by "(Trained service technician only)," that step must be performed only by a **trained service technician.**

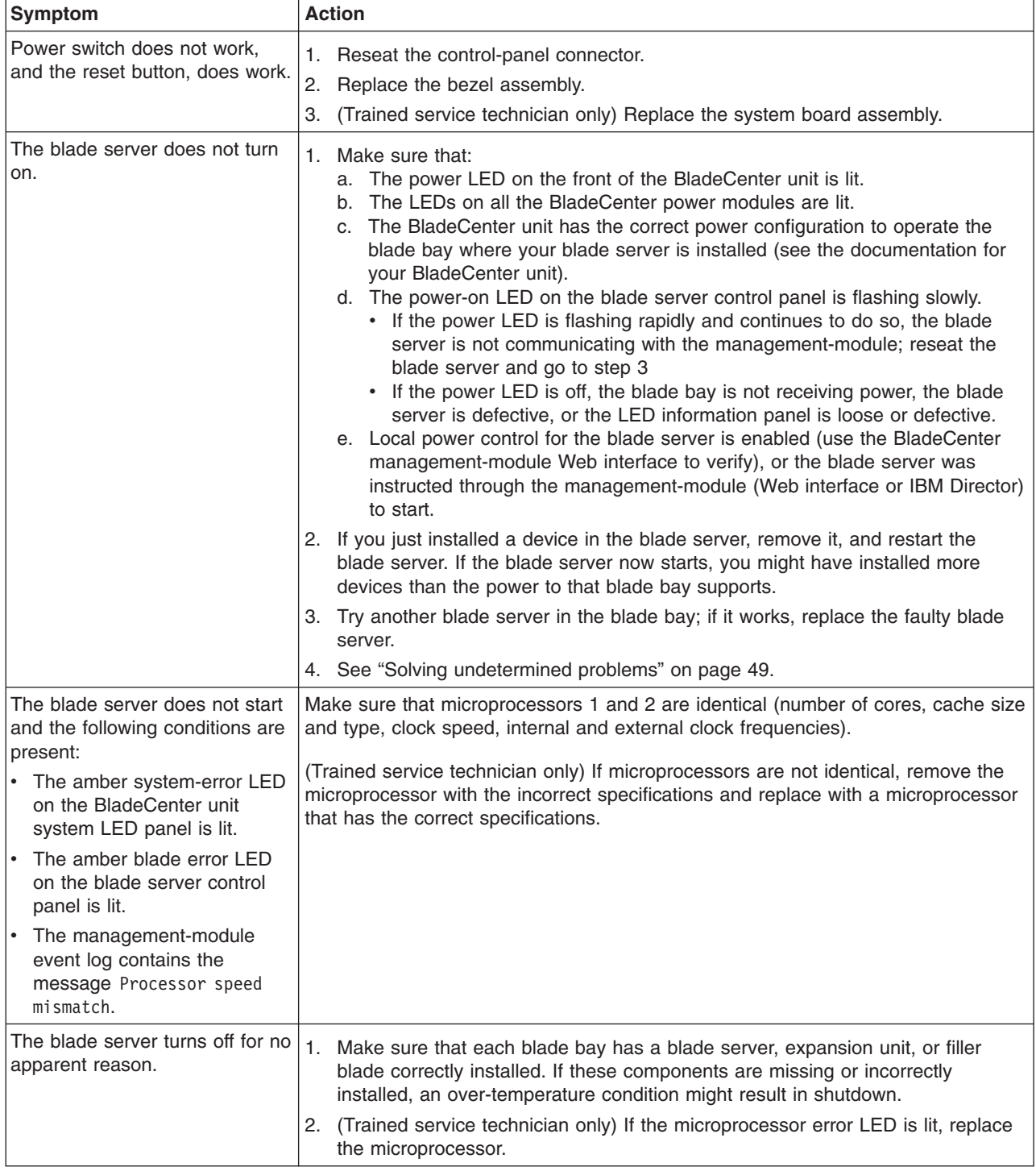

- Follow the suggested actions in the order in which they are listed in the Action column until the problem **is solved.**
- v **See [Chapter](#page-68-0) 3, "Parts listing, Type 7981," on page 53 to determine which components are customer replaceable units (CRU) and which components are field replaceable units (FRU).**
- If an action step is preceded by "(Trained service technician only)," that step must be performed only by a **trained service technician.**

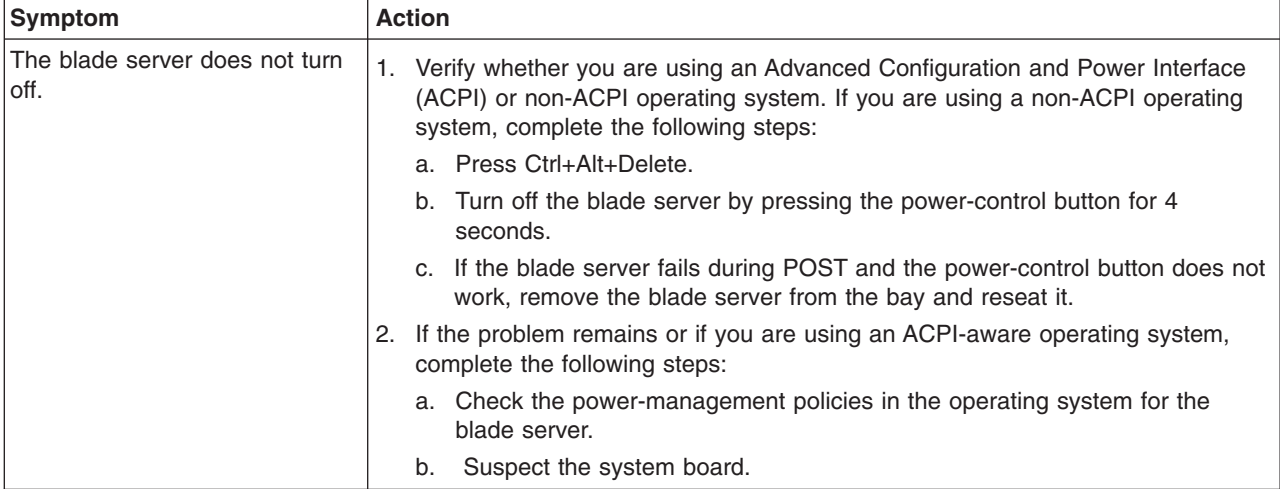

### **ServerGuide problems**

- Follow the suggested actions in the order in which they are listed in the Action column until the problem **is solved.**
- v **See [Chapter](#page-68-0) 3, "Parts listing, Type 7981," on page 53 to determine which components are customer replaceable units (CRU) and which components are field replaceable units (FRU).**
- If an action step is preceded by "(Trained service technician only)," that step must be performed only by a **trained service technician.**

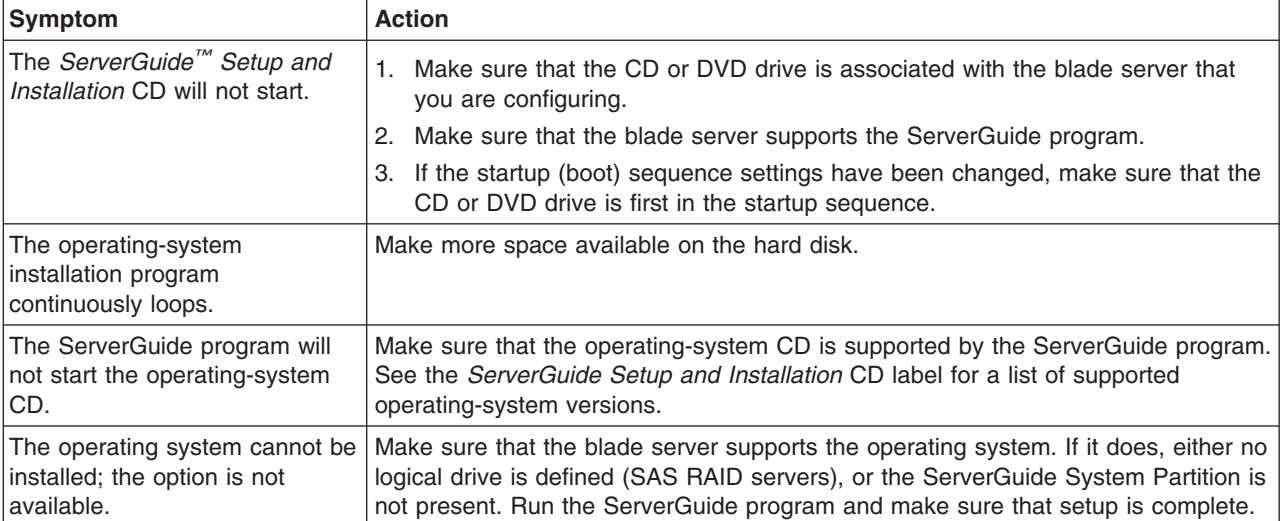

## <span id="page-52-0"></span>**Service processor problems**

- Follow the suggested actions in the order in which they are listed in the Action column until the problem **is solved.**
- v **See [Chapter](#page-68-0) 3, "Parts listing, Type 7981," on page 53 to determine which components are customer replaceable units (CRU) and which components are field replaceable units (FRU).**
- If an action step is preceded by "(Trained service technician only)," that step must be performed only by a **trained service technician.**

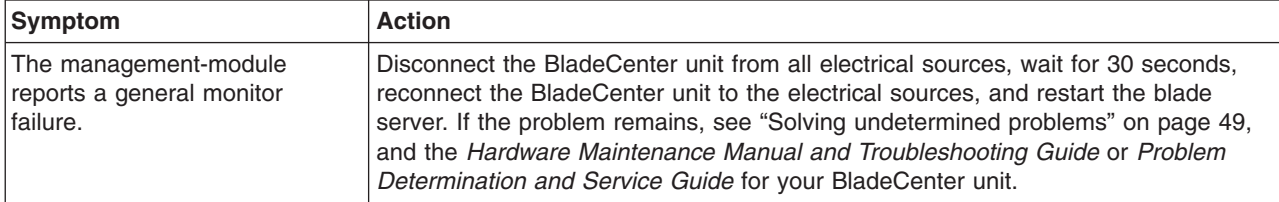

## **Software problems**

- Follow the suggested actions in the order in which they are listed in the Action column until the problem **is solved.**
- v **See [Chapter](#page-68-0) 3, "Parts listing, Type 7981," on page 53 to determine which components are customer replaceable units (CRU) and which components are field replaceable units (FRU).**
- If an action step is preceded by "(Trained service technician only)," that step must be performed only by a **trained service technician.**

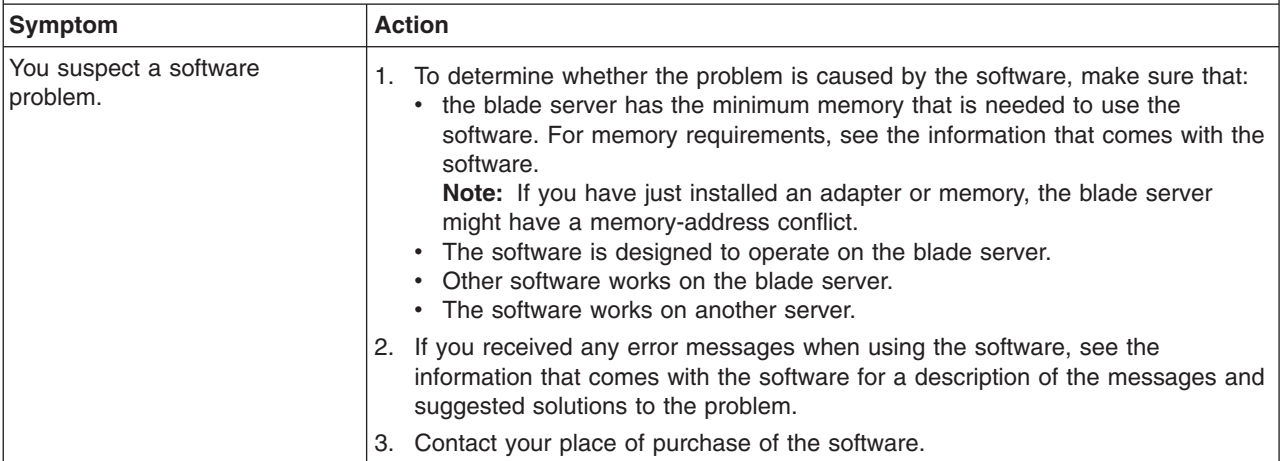

### **Universal Serial Bus (USB) port problems**

- Follow the suggested actions in the order in which they are listed in the Action column until the problem **is solved.**
- v **See [Chapter](#page-68-0) 3, "Parts listing, Type 7981," on page 53 to determine which components are customer replaceable units (CRU) and which components are field replaceable units (FRU).**
- If an action step is preceded by "(Trained service technician only)," that step must be performed only by a **trained service technician.**

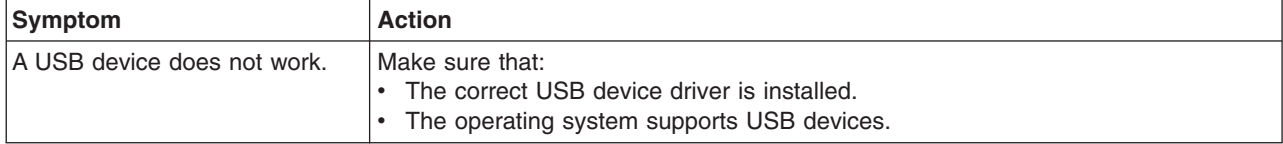

### <span id="page-53-0"></span>**Light path diagnostics**

Light path diagnostics is a system of LEDs on the control panel and on various internal components of the blade server. When an error occurs, LEDs can be lit throughout the blade server to help identify the source of the error.

After you remove the blade server, you can press and hold the light path diagnostics switch for a maximum of 25 seconds to light the LEDs and locate the failing component. The following components have this feature:

- Hard disk drives
- Light path diagnostics panel
- Microprocessors
- Memory modules (DIMMs)

### **Viewing the light path diagnostics LEDs**

Before working inside the blade server to view light path diagnostics LEDs, read the safety information that begins on page [vii](#page-8-0) and "Handling [static-sensitive](#page-71-0) devices" on [page](#page-71-0) 56.

If an error occurs, view the light path diagnostics LEDs in the following order:

- 1. Look at the control panel on the front of the blade server (see ["Blade](#page-19-0) server controls, LEDs, and [connectors"](#page-19-0) on page 4).
	- If the information LED is lit, it indicates that information about a suboptimal condition in the blade server is available in the BMC log or in the management-module event log.
	- If the blade-error LED is lit, it indicates that an error has occurred; go to step 2.
- 2. To view the light path diagnostics panel and LEDs, complete the following steps:
	- a. Remove the blade server from the BladeCenter unit.
	- b. Place the blade server on a flat, static-protective surface.
	- c. Remove the cover from the blade server.
	- d. Press and hold the light path diagnostics switch to light the LEDs of the failing components in the blade server. The LEDs will remain lit for as long as you press the switch, to a maximum of 25 seconds.

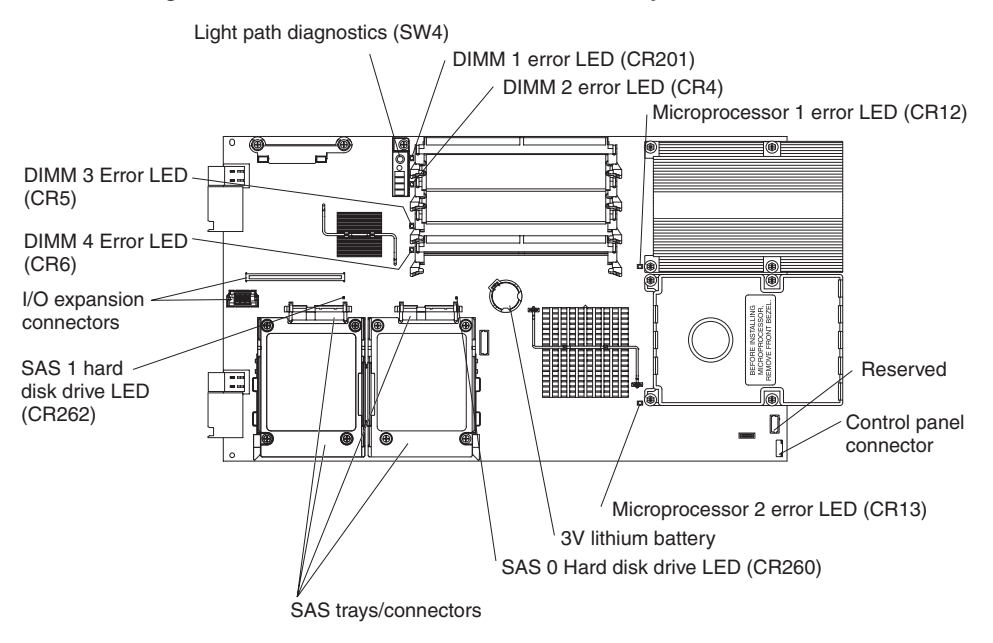

The following illustration shows the locations of the system board error LEDs.

The following illustration shows LEDs on the light path diagnostics panel on the system board.

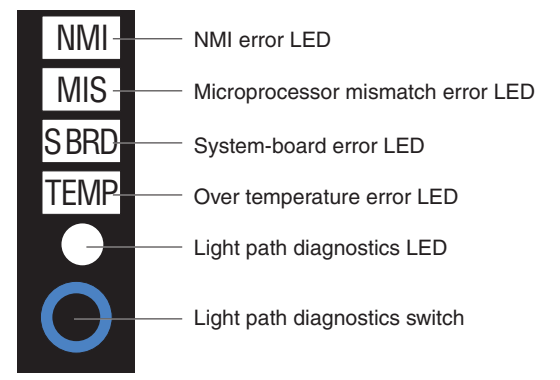

When you press the light path diagnostics switch, note which LEDs are lit on the system board and the light path diagnostics panel. Using this information and the information in "Light path [diagnostics](#page-55-0) LEDs" on page 40 can often provide enough information to diagnose the error.

## <span id="page-55-0"></span>**Light path diagnostics LEDs**

The following table describes the LEDs on the light path diagnostics panel and on the system board, and suggested actions to correct the detected problems.

Follow the suggested actions in the order in which they are listed in the Action column until the problem **is solved.**

- v **See [Chapter](#page-68-0) 3, "Parts listing, Type 7981," on page 53 to determine which components are customer replaceable units (CRU) and which components are field replaceable units (FRU).**
- If an action step is preceded by "(Trained service technician only)," that step must be performed only by a **trained service technician.**

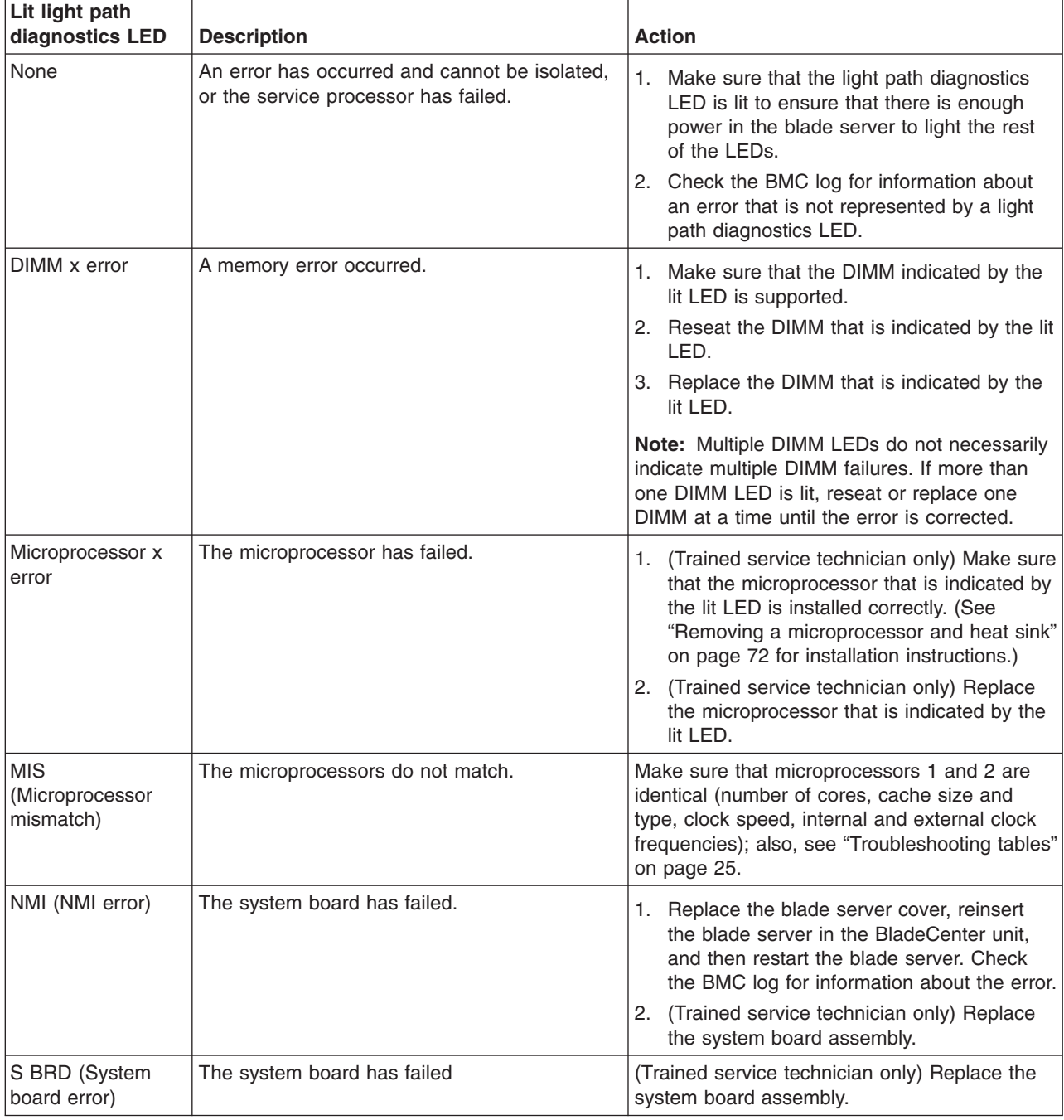

- <span id="page-56-0"></span>Follow the suggested actions in the order in which they are listed in the Action column until the problem **is solved.**
- v **See [Chapter](#page-68-0) 3, "Parts listing, Type 7981," on page 53 to determine which components are customer replaceable units (CRU) and which components are field replaceable units (FRU).**
- If an action step is preceded by "(Trained service technician only)," that step must be performed only by a **trained service technician.**

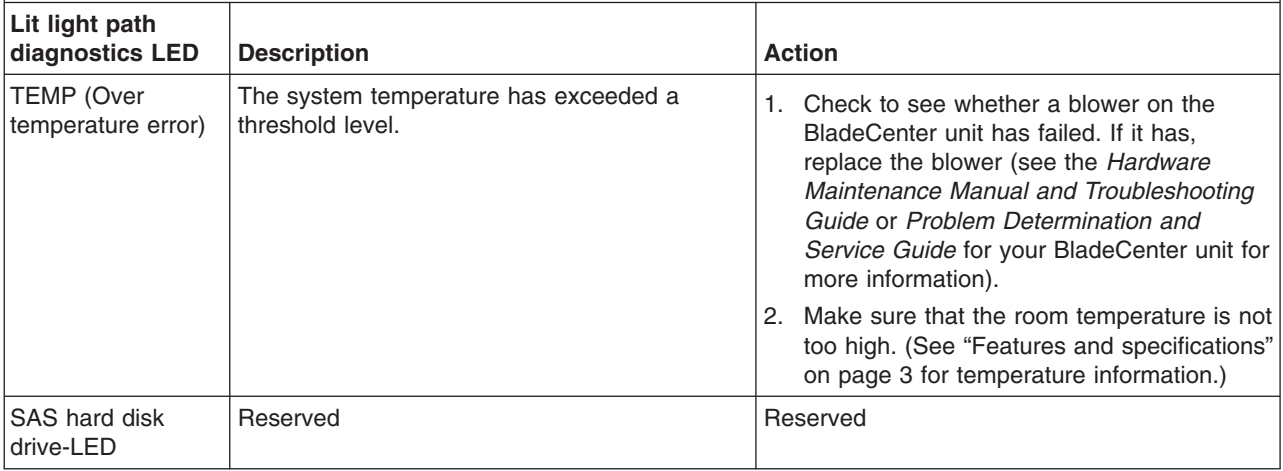

#### **Diagnostic programs, messages, and error codes**

The diagnostic programs are the primary method of testing the major components of the blade server. As you run the diagnostic programs, text messages and error codes are displayed on the screen and are saved in the test log. A diagnostic text message or error code indicates that a problem has been detected; to determine what action you should take as a result of a message or error code, see the table in ["Diagnostic](#page-58-0) error codes" on page 43.

### **Running the diagnostic programs**

To run the diagnostic programs, complete the following steps:

- 1. If the blade server is running, turn off the blade server.
- 2. Turn on the blade server.
- 3. When the prompt F2 for Diagnostics appears, press F2.
- 4. From the top of the screen, select either **Extended** or **Basic**.
- 5. From the menu, select the test that you want to run, and follow the instructions on the screen.

For help with the diagnostic programs, press F1. You also can press F1 from within a help screen to obtain online documentation from which you can select different categories. To exit from the help information, press Esc.

To determine what action you should take as a result of a diagnostic text message or error code, see the table in ["Diagnostic](#page-58-0) error codes" on page 43.

If the diagnostic programs do not detect any hardware errors but the problem remains during normal server operations, a software error might be the cause. If you suspect a software problem, see the information that comes with your software. <span id="page-57-0"></span>A single problem might cause more than one error message. When this happens, correct the cause of the first error message. The other error messages usually will not occur the next time you run the diagnostic programs.

**Exception:** If there are multiple error codes or light path diagnostics LEDs that indicate a microprocessor error, the error might be in a microprocessor or in a microprocessor socket. See ["Microprocessor](#page-45-0) problems" on page 30 for information about diagnosing microprocessor problems.

If the blade server stops during testing and you cannot continue, restart the blade server and try running the diagnostic programs again. If the problem remains, replace the component that was being tested when the blade server stopped.

The diagnostic programs assume that a keyboard and mouse are attached to the BladeCenter unit and that the blade server controls them. If you run the diagnostic programs with either no mouse or a mouse attached to the BladeCenter unit that is not controlled by the blade server, you cannot use the **Next Cat** and **Prev Cat** buttons to select categories. All other mouse-selectable functions are available through function keys.

To view server configuration information (such as system configuration, memory contents, interrupt request (IRQ) use, direct memory access (DMA) use, device drivers, and so on), select **Hardware Info** from the top of the screen.

#### **Diagnostic text messages**

Diagnostic text messages are displayed while the tests are running. A diagnostic text message contains one of the following results:

**Passed:** The test was completed without any errors.

**Failed:** The test detected an error.

**User Aborted:** You stopped the test before it was completed.

**Not Applicable:** You attempted to test a device that is not present in the blade server.

**Aborted:** The test could not proceed because of the blade server configuration.

**Warning:** The test could not be run. There was no failure of the hardware that was being tested, but there might be a hardware failure elsewhere, or another problem prevented the test from running; for example, there might be a configuration problem, or the hardware might be missing or is not being recognized.

The result is followed by an error code or other additional information about the error.

### <span id="page-58-0"></span>**Viewing the test log**

To view the test log when the tests are completed, select **Utility** from the top of the screen and then select **View Test Log**. The test-log data is maintained only while you are running the diagnostic programs. When you exit from the diagnostic programs, the test log is cleared.

To save the test log to a file on a diskette or to the hard disk, select **Save Log** on the diagnostic programs screen and specify a location and name for the saved log file.

**Note:** To save the test log to a diskette, you must use a diskette that you have formatted yourself; this function does not work with preformatted diskettes. If the diskette has sufficient space for the test log, the diskette can contain other data.

#### **Diagnostic error codes**

The following table describes the error codes that the diagnostic programs might generate and suggested actions to correct the detected problems.

If the diagnostic programs generate error codes that are not listed in the table, make sure that the latest level of the BIOS code is installed.

In the error codes, *x* can be any numeral or letter. However, if the three-digit number in the central position of the code is 000, 195, or 197, *do not* replace a CRU or FRU. These numbers appearing in the central position of the code have the following meanings:

- **000** The blade server passed the test. Do not replace a CRU or FRU.
- **195** The Esc key was pressed to end the test. Do not replace a CRU or FRU.
- **197** This is a warning error, but it does not indicate a hardware failure; do not replace a CRU or FRU. Take the action that is indicated in the Action column, but *do not replace a CRU or a FRU*. See the description for **Warning** in the section ["Diagnostic](#page-57-0) text messages" on page 42 for more information.

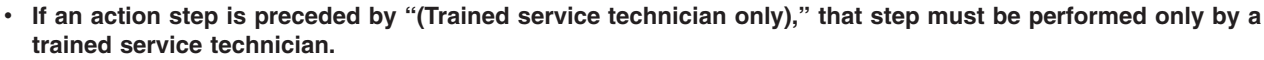

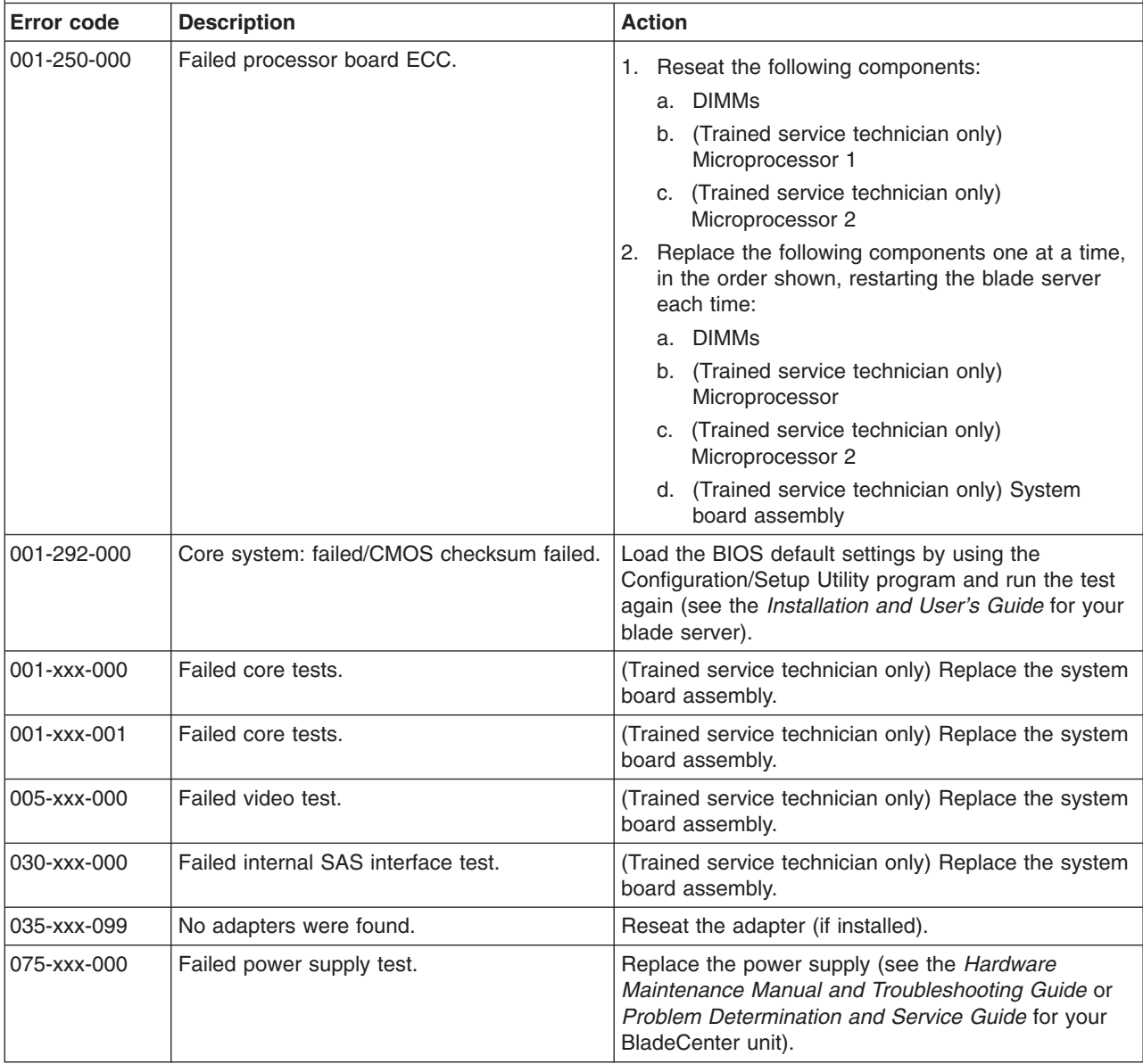

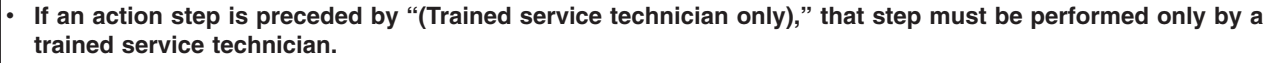

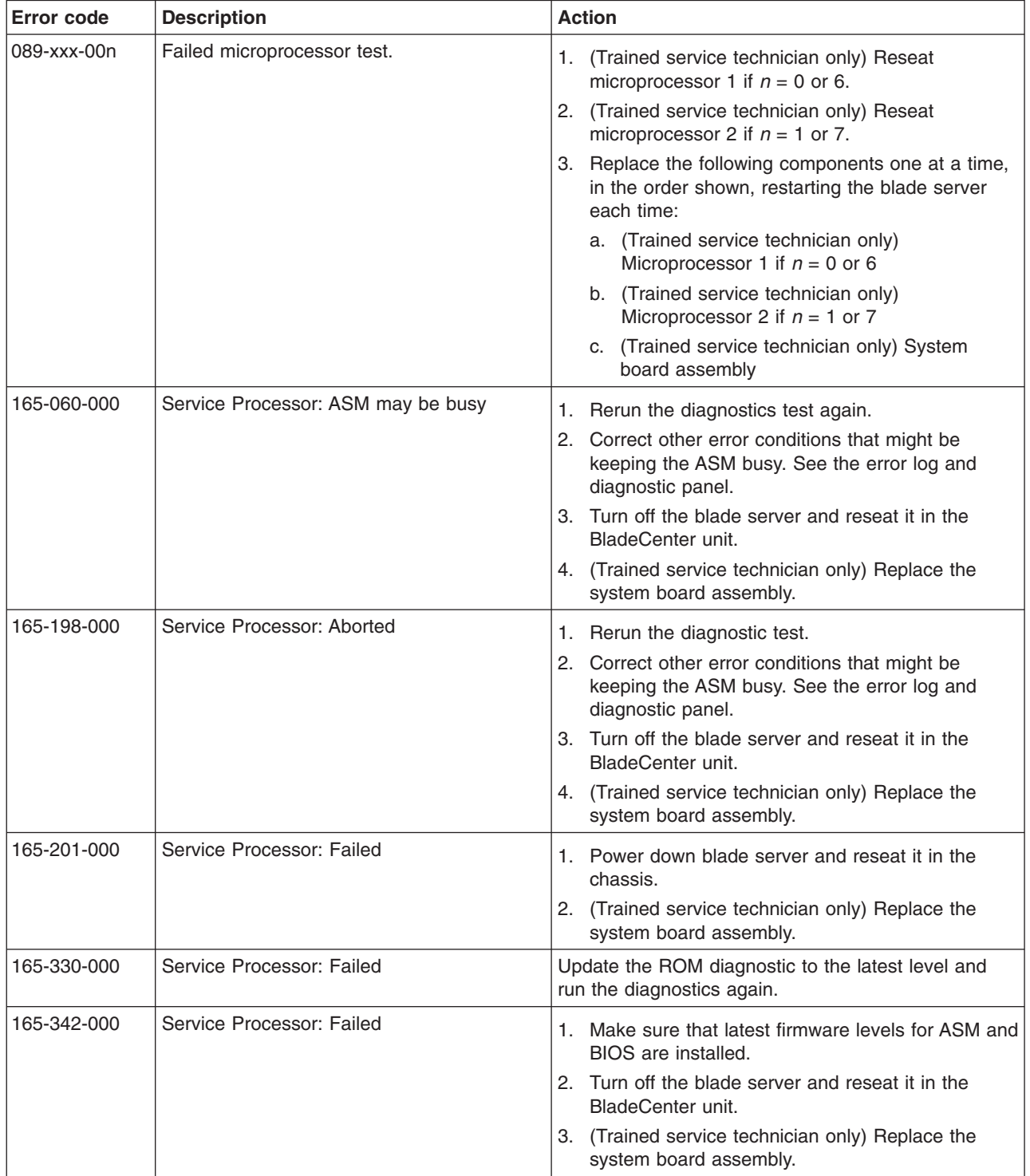

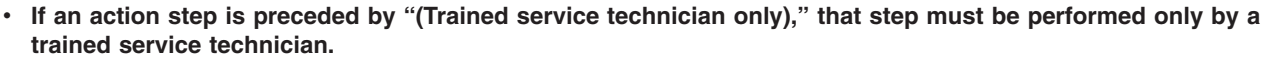

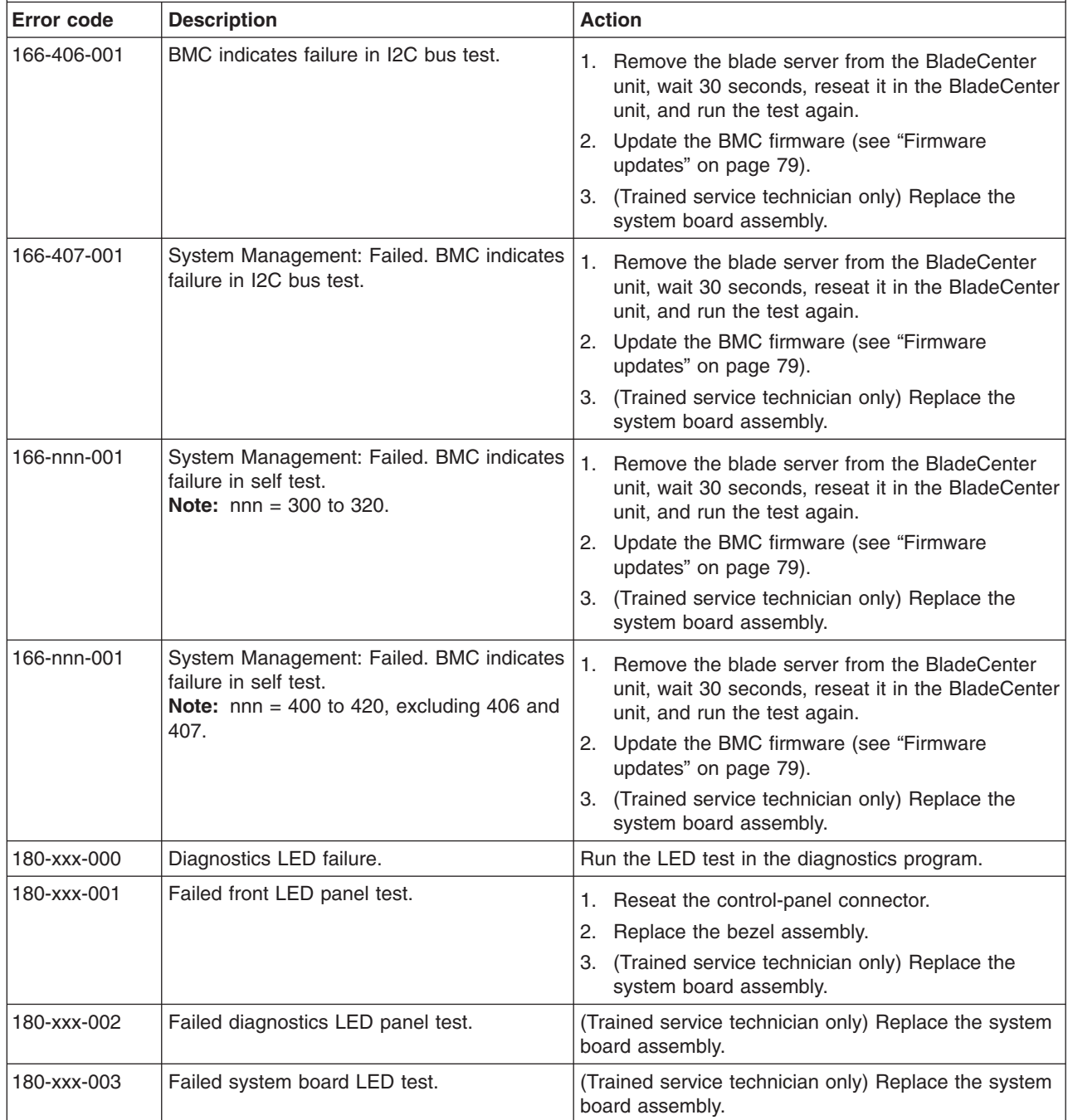

v **See [Chapter](#page-68-0) 3, "Parts listing, Type 7981," on page 53 to determine which components are customer replaceable units (CRU) and which components are field replaceable units (FRU).**

• If an action step is preceded by "(Trained service technician only)," that step must be performed only by a **trained service technician.**

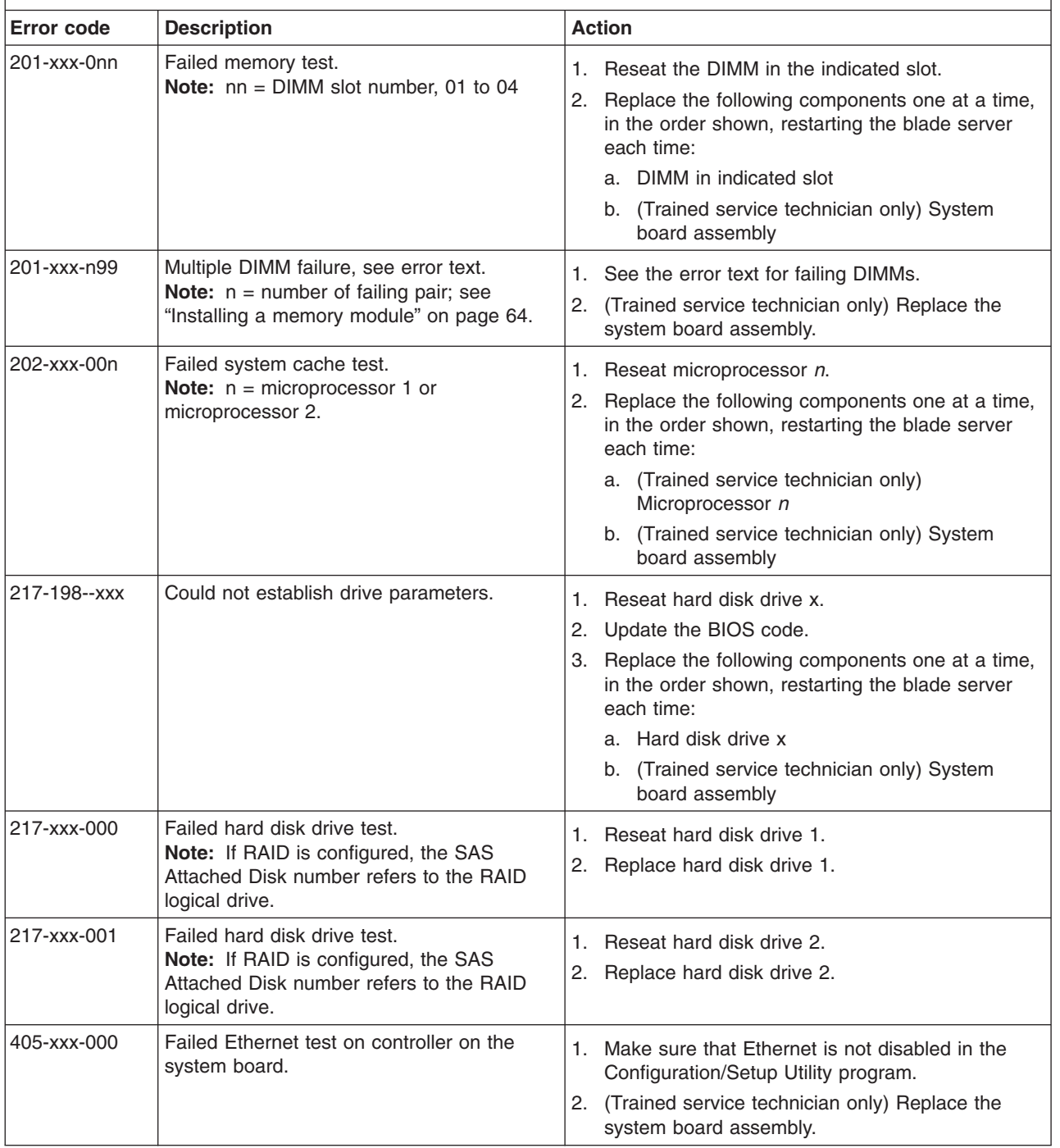

#### <span id="page-63-0"></span>**Recovering from a BIOS update failure**

The blade server has an advanced recovery feature that will automatically switch to a backup BIOS page if the BIOS code in the blade server has become damaged, such as from a power failure during an update.

The flash memory of the blade server consists of a primary page and a backup page. If the BIOS code in the primary page is damaged, the baseboard management controller will detect the error and automatically switch to the backup page to start the blade server. If this happens, a POST message Booted from backup POST/BIOS image is displayed. The backup page version may not be the same version as the primary image.

You can then recover or restore the original primary page BIOS by using a BIOS flash diskette.

To recover the BIOS code and restore the blade server operation to the primary page, complete the following steps:

- 1. Download the latest version of the BIOS code from [http://www.ibm.com/support/.](http://www.ibm.com/support/)
- 2. Update the BIOS code, following the instructions that come with the update file that you downloaded. This will automatically restore and update the primary page.
- 3. Restart the blade server.

If that procedure fails, the blade server might not restart correctly or might not display video. To manually restore the BIOS code, complete the following steps:

- 1. Read the safety information that begins on page [vii](#page-8-0) and ["Handling](#page-71-0) [static-sensitive](#page-71-0) devices" on page 56.
- 2. Turn off the blade server.
- 3. Remove the blade server from the BladeCenter unit (see ["Removing](#page-72-0) the blade server from a [BladeCenter](#page-72-0) unit" on page 57).
- 4. Remove the cover (see ["Removing](#page-74-0) the blade server cover" on page 59).
- 5. Locate switch block SW2 on the system board (see ["System-board](#page-22-0) switches" on [page](#page-22-0) 7).
- 6. Move the BIOS backup page switch (SW2-1) to the ON position to enable the backup page.
- 7. Replace the cover and reinstall the blade server in the BladeCenter unit, making sure that the media tray is selected by the relevant blade server.
- 8. Insert the BIOS flash diskette into the diskette drive.
- 9. Restart the blade server. The system begins the power-on self-test (POST).
- 10. Select **1 - Update POST/BIOS** from the menu that contains various flash (update) options.

**Attention:** Do *not* type Y when you are prompted to back up the ROM location; doing so causes the damaged BIOS to be copied into the secondary page.

- 11. When you are prompted whether you want to move the current POST/BIOS image to the backup ROM location, type N.
- 12. When you are prompted whether you want to save the current code to a diskette, type N.
- 13. Select **Update the BIOS**.

**Attention:** Do *not* restart the blade server at this time.

- <span id="page-64-0"></span>14. When the update is complete, remove the flash diskette from the diskette drive.
- 15. Turn off the blade server, remove it from the BladeCenter unit, and remove the cover of the blade server.
- 16. Move switch SW2-1 to OFF to return to the normal startup mode.
- 17. Replace the cover and reinstall the blade server in the BladeCenter unit; then restart the blade server.

### **Service processor (BMC) error codes**

The baseboard management controller (BMC) log contains up to 512 of the most recent service processor errors in IPMI format. These messages are a combination of plain text and error code numbers. You can view the BMC log from the Configuration/Setup Utility menu by selecting **Advanced Setup > Baseboard Management Controller (BMC) Settings > BMC System Event Log**.

You can view additional information and error codes in plain text by viewing the management-module event log in your BladeCenter unit.

### **Solving SAS hard disk drive problems**

For any SAS error message, one or more of the following devices might be causing the problem:

- A failing SAS device (adapter, drive, or controller)
- An improper SAS configuration

For any SAS error message, make sure that the SAS devices are configured correctly.

### **Solving undetermined problems**

**Note:** When you are diagnosing a problem in the blade server, you must determine whether the problem is in the blade server or in the BladeCenter unit.

- If all of the blade servers have the same symptom, it is probably a BladeCenter unit problem; for more information, see the *Hardware Maintenance Manual and Troubleshooting Guide* or *Problem Determination and Service Guide* for your BladeCenter unit.
- If the BladeCenter unit contains more than one blade server and only one of the blade servers has the problem, troubleshoot the blade server that has the problem.

If the diagnostic tests did not diagnose the failure or if the blade server is inoperative, use the information in this section.

If you suspect that a software problem is causing failures (continuous or intermittent), see "Software [problems"](#page-52-0) on page 37.

Damaged data in CMOS memory or damaged BIOS code can cause undetermined problems. To reset the CMOS data, remove and replace the battery to override the power-on password and clear the CMOS memory; see ["Removing](#page-85-0) the battery" on [page](#page-85-0) 70. If you suspect that the BIOS code is damaged, see ["Recovering](#page-63-0) from a BIOS [update](#page-63-0) failure" on page 48.

Check the LEDs on all the power supplies of the BladeCenter unit in which the blade server is installed. If the LEDs indicate that the power supplies are working correctly and reseating the blade server does not correct the problem, complete the following steps:

- 1. Make sure that the control panel connector is correctly seated on the system board (see ["System-board](#page-22-0) connectors" on page 7 for the location of the connector).
- 2. If no LEDs on the control panel are working, replace the bezel assembly; then, try to turn on the blade server from the management-module (see the BladeCenter documentation for more information).
- 3. Turn off the blade server.
- 4. Remove the blade server from the BladeCenter unit and remove the cover.
- 5. Make sure that the blade server is cabled correctly.
- 6. Remove or disconnect the following devices, one at a time, until you find the failure. Reinstall, turn on, and reconfigure the blade server each time.
	- I/O-expansion card.
	- Drives.
	- Memory modules. The minimum configuration requirement is 1 GB (two 512) MB DIMMs).

The following minimum configuration is required for the blade server to start:

- System board
- One microprocessor
- Two 512 MB DIMMs
- A functioning BladeCenter unit

7. Install and turn on the blade server. If the problem remains, suspect the following components in the following order:

- a. DIMM
- b. System board
- c. Microprocessor

If the problem is solved when you remove an I/O-expansion card from the blade server but the problem recurs when you reinstall the same adapter, suspect the I/O-expansion card; if the problem recurs when you replace the adapter with a different one, suspect the system board.

If you suspect a networking problem and the blade server passes all the system tests, suspect a network cabling problem that is external to the system.

### **Calling IBM for service**

See Appendix A, "Getting help and technical [assistance,"](#page-98-0) on page 83 for information about calling IBM for service.

When you call for service, have as much of the following information available as possible:

- Machine type and model
- Microprocessor and hard disk drive upgrades
- Failure symptoms
	- Does the blade server fail the diagnostic programs? If so, what are the error codes?
	- What occurs? When? Where?
	- Is the failure repeatable?
	- Has the current server configuration ever worked?
	- What changes, if any, were made before it failed?
- Is this the original reported failure, or has this failure been reported before?
- Diagnostic program type and version level
- Hardware configuration (print screen of the system summary)
- BIOS code level
- Operating-system type and version level

You can solve some problems by comparing the configuration and software setups between working and nonworking servers. When you compare servers to each other for diagnostic purposes, consider them identical only if all the following factors are exactly the same in all the blade servers:

- Machine type and model
- BIOS level
- Adapters and attachments, in the same locations
- Address jumpers, terminators, and cabling
- Software versions and levels
- Diagnostic program type and version level
- Configuration option settings
- Operating-system control-file setup

# <span id="page-68-0"></span>**Chapter 3. Parts listing, Type 7981**

The following replaceable components are available for the HS20 Type 7981 blade server. To check for an updated parts listing on the Web, complete the following steps:

- 1. Go to [http://www.ibm.com/support.](http://www.ibm.com/support/)
- 2. Under **Search technical support**, type 7981 and click **Search**.
- 3. Under **Document type**, select **Parts information** and click **Go**.

**Note:** The illustrations in this document might differ slightly from your hardware.

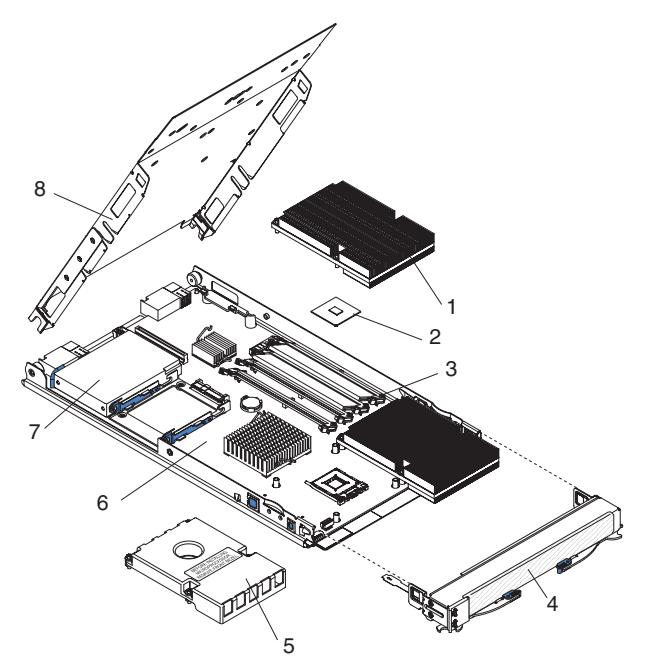

Replaceable components are of three types:

- v **Tier 1 customer replaceable unit (CRU):** Replacement of Tier 1 CRUs is your responsibility. If IBM installs a Tier 1 CRU at your request, you will be charged for the installation.
- v **Tier 2 customer replaceable unit:** You may install a Tier 2 CRU yourself or request IBM to install it, at no additional charge, under the type of warranty service that is designated for your server.
- v **Field replaceable unit (FRU):** FRUs must be installed only by trained service technicians.

For information about the terms of the warranty and getting service and assistance, see the *Warranty and Support Information* document.

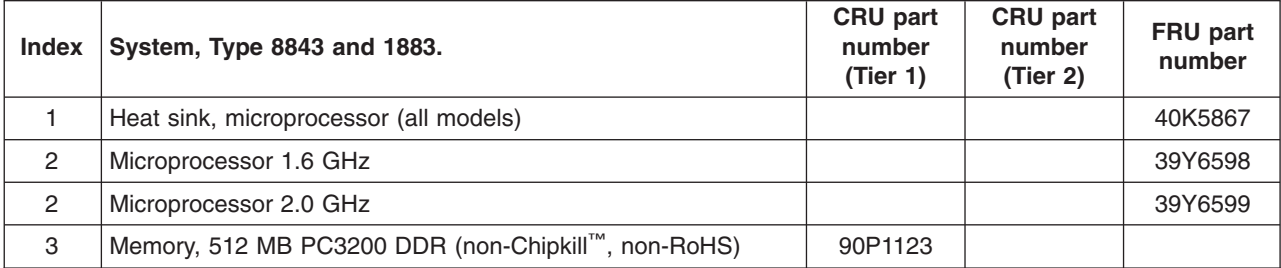

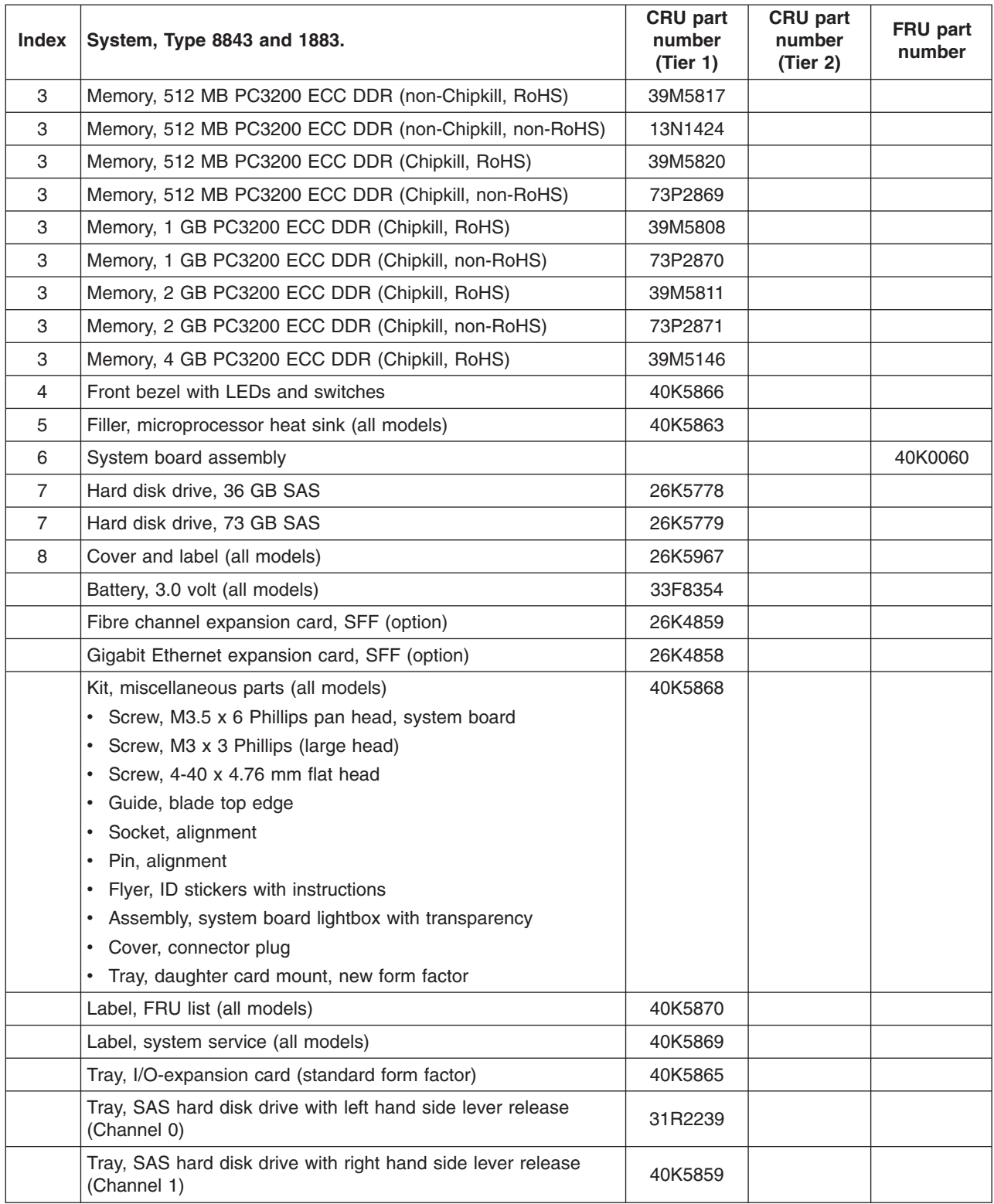

# **Chapter 4. Removing and replacing blade server components**

Replaceable components are of three types:

- v **Tier 1 customer replaceable unit (CRU):** Replacement of Tier 1 CRUs is your responsibility. If IBM installs a Tier 1 CRU at your request, you will be charged for the installation.
- v **Tier 2 customer replaceable unit:** You may install a Tier 2 CRU yourself or request IBM to install it, at no additional charge, under the type of warranty that is designated for your server.
- v **Field replaceable unit (FRU):** FRUs must be installed only by trained service technicians.

See [Chapter](#page-68-0) 3, "Parts listing, Type 7981," on page 53 to determine whether a component is a Tier 1 CRU, Tier 2 CRU, or FRU.

For information about the terms of the warranty and getting service and assistance, see the *Warranty and Support Information* document.

#### **Installation guidelines**

Before you install options, read the following information:

- Read the safety information that begins on page [vii](#page-8-0) and the guidelines in "Handling [static-sensitive](#page-71-0) devices" on page 56. This information will help you work safely.
- When you install your new blade server, take the opportunity to download and apply the most recent firmware updates. This step will help to ensure that any known issues are addressed and that your blade server is ready to function at maximum levels of performance. To download firmware updates for your blade server, go to [http://www.ibm.com/support](http://www.ibm.com/support/) and click **Downloads and drivers**.
- Observe good housekeeping in the area where you are working. Place removed covers and other parts in a safe place.
- Back up all important data before you make changes to disk drives.
- Before you remove a hot-swap blade server from the BladeCenter unit, you must shut down the operating system and turn off the blade server. You do not have to shut down the BladeCenter unit itself.
- Blue on a component indicates touch points, where you can grip the component to remove it from or install it in the blade server, open or close a latch, and so on.
- Orange on a component or an orange label on or near a component indicates that the component can be hot-swapped, which means that if the server and operating system support hot-swap capability, you can remove or install the component while the server is running. (Orange can also indicate touch points on hot-swap components.) See the instructions for removing or installing a specific hot-swap component for any additional procedures that you might have to perform before you remove or install the component.
- For a list of supported options for the blade server, see [http://www.ibm.com/servers/eserver/serverproven/compat/us/.](http://www.ibm.com/servers/eserver/serverproven/compat/us/)

### <span id="page-71-0"></span>**System reliability guidelines**

To help ensure proper cooling and system reliability, observe the following guidelines:

- Make sure that processor socket 2 always contains either a microprocessor heat sink-filler or a microprocessor and heat sink. If the blade server has only one microprocessor, it must be installed in microprocessor socket 1.
- To maintain proper system cooling, do not operate the BladeCenter unit without a blade server, expansion unit, or blade filler installed in each blade bay. See the documentation for your BladeCenter unit for additional information.

### **Handling static-sensitive devices**

**Attention:** Static electricity can damage the blade server and other electronic devices. To avoid damage, keep static-sensitive devices in their static-protective packages until you are ready to install them.

To reduce the possibility of damage from electrostatic discharge, observe the following precautions:

- When working on the BladeCenter unit, use an electrostatic discharge (ESD) wrist strap, especially when you will be handling modules, options, and blade servers. To work properly, the wrist strap must have a good contact at both ends (touching your skin at one end and firmly connected to the front or back of the BladeCenter unit).
- Limit your movement. Movement can cause static electricity to build up around you.
- Handle the device carefully, holding it by its edges or its frame.
- Do not touch solder joints, pins, or exposed circuitry.
- Do not leave the device where others can handle and damage it.
- While the device is still in the static-protective package, touch it to an unpainted metal part of the BladeCenter unit or any unpainted metal surface on any other grounded rack component in the rack you are installing the device in for at least 2 seconds. This drains static electricity from the package and from your body.
- Remove the device from the package and install it directly into the blade server without setting down the device. If it is necessary to set down the device, put it back into the static-protective package. Do not place the device on the blade server cover or on a metal surface.
- Take additional care when handling devices during cold weather. Heating reduces indoor humidity and increases static electricity.

#### **Returning a device or component**

If you are instructed to return a device or component, follow all packaging instructions, and use any packaging materials for shipping that are supplied to you.
## <span id="page-72-0"></span>**Removing the blade server from a BladeCenter unit**

#### **Attention:**

- To maintain proper system cooling, do not operate the BladeCenter unit without a blade server, expansion unit, or blade filler installed in each blade bay.
- Note the bay number. Reinstalling a blade server into a different bay than the one from which it was removed could have unintended consequences. Some configuration information and update options are established according to bay number; if you reinstall the blade server into a different bay, you might have to reconfigure the blade server.

To remove the blade server from a BladeCenter unit, complete the following steps.

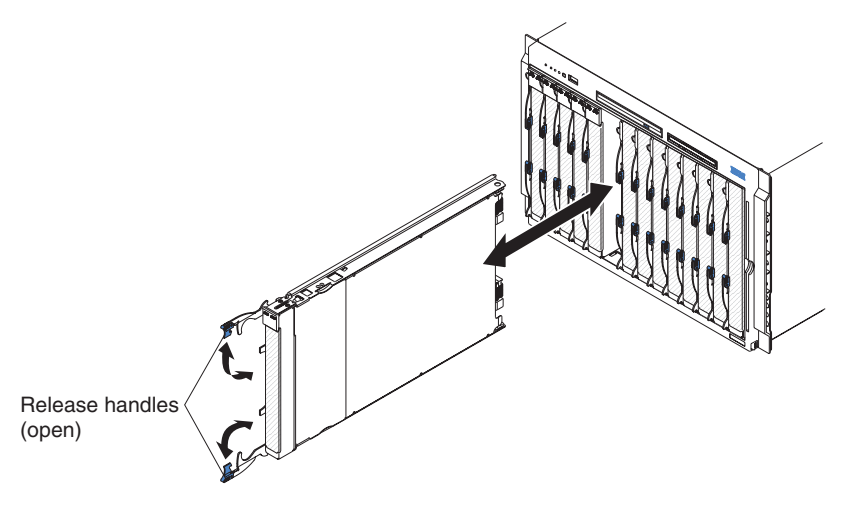

- 1. Read the safety information that begins on page [vii](#page-8-0) and ["Installation](#page-70-0) guidelines" on [page](#page-70-0) 55.
- 2. If the blade server is running, shut down the operating system; then, press the power-control button (behind the blade server control panel door) to turn off the blade server (see ["Turning](#page-21-0) off the blade server" on page 6 for more information).

**Attention:** Wait at least 30 seconds, until the hard disk drives stop spinning, before proceeding to the next step.

- 3. Open the two release handles as shown in the illustration. The blade server moves out of the bay approximately 0.6 cm (0.25 inch).
- 4. Pull the blade server out of the bay. Spring-loaded doors farther back in the bay move into place to cover the bay temporarily.
- 5. Place either a blade filler or another blade server in the bay within 1 minute. The recessed spring-loaded doors move out of the way as you insert the blade server or blade filler.

### <span id="page-73-0"></span>**Installing the blade server in a BladeCenter unit**

To install a blade server in a BladeCenter unit, complete the following steps.

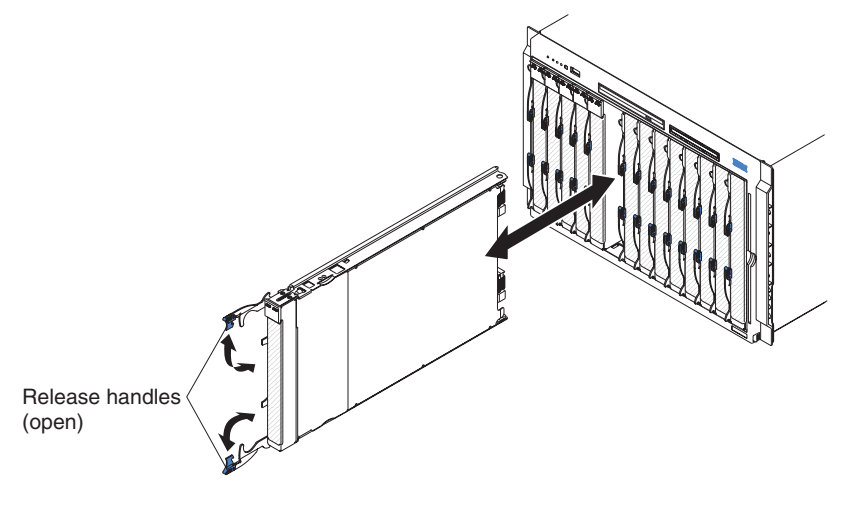

**Statement 21:**

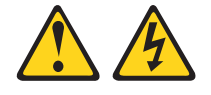

#### **CAUTION:**

#### **Hazardous energy is present when the blade server is connected to the power source. Always replace the blade cover before installing the blade server.**

- 1. Read the safety information that begins on page [vii](#page-8-0) and ["Installation](#page-70-0) guidelines" on [page](#page-70-0) 55.
- 2. Make sure that the release handles on the blade server are in the open position (perpendicular to the blade server).
- 3. If you installed a blade filler or another blade server in the bay from which you removed the blade server, remove it from the bay.

**Attention:** You must install the blade server in the same blade bay from which you removed it. Some blade server configuration information and update options are established according to bay number. Reinstalling a blade server into a different blade bay from the one from which it was removed could have unintended consequences, and you might have to reconfigure the blade server.

- 4. Slide the blade server into the blade bay from which you removed it until it stops. The spring-loaded doors farther back in the bay that cover the bay opening move out of the way as you insert the blade server.
- 5. Push the release handles on the front of the blade server closed.
- 6. Turn on the blade server (see ["Turning](#page-21-0) on the blade server" on page 6 for instructions).
- 7. Make sure that the power-on LED on the blade server control panel is lit continuously, indicating that the blade server is receiving power and is turned on.
- 8. (Optional) Write identifying information on one of the labels that come with the blade servers and place the label on the BladeCenter unit bezel.

**Important:** Do not place the label on the blade server or in any way block the ventilation holes on the blade server. See the documentation for your BladeCenter unit for information about the label placement.

If you have changed the configuration of the blade server or if you are installing a different blade server from the one that you removed, you must configure the blade server through the Configuration/Setup Utility, and you might have to install the blade server operating system. Detailed information about these tasks is available in the *Installation and User's Guide*.

# <span id="page-74-0"></span>**Removing and replacing Tier 1 CRUs**

Replacement of Tier 1 CRUs is your responsibility. If IBM installs a Tier 1 CRU at your request, you will be charged for the installation.

The illustrations in this document might differ slightly from your hardware.

### **Removing the blade server cover**

To remove the blade server cover, complete the following steps.

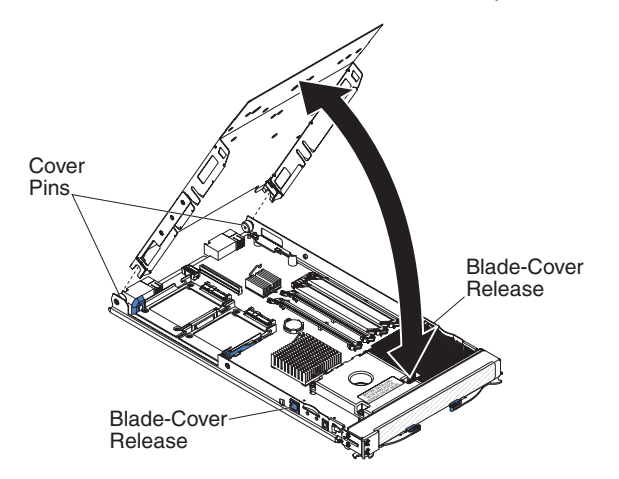

- 1. Read the safety information that begins on page [vii](#page-8-0) and ["Installation](#page-70-0) guidelines" on [page](#page-70-0) 55.
- 2. If the blade server is installed in a BladeCenter unit, remove it (see ["Removing](#page-72-0) the blade server from a [BladeCenter](#page-72-0) unit" on page 57 for instructions).
- 3. Carefully lay the blade server down on a flat, static-protective surface, with the cover side up.
- 4. Press the blade-cover release on each side of the blade server and lift the cover open.
- 5. Lift the cover from the blade server and store it for future use.

#### <span id="page-75-0"></span>**Installing the blade server cover**

To install the blade server cover, complete the following steps.

#### **Statement 21:**

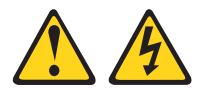

#### **CAUTION:**

**Hazardous energy is present when the blade server is connected to the power source. Always replace the blade cover before installing the blade server.**

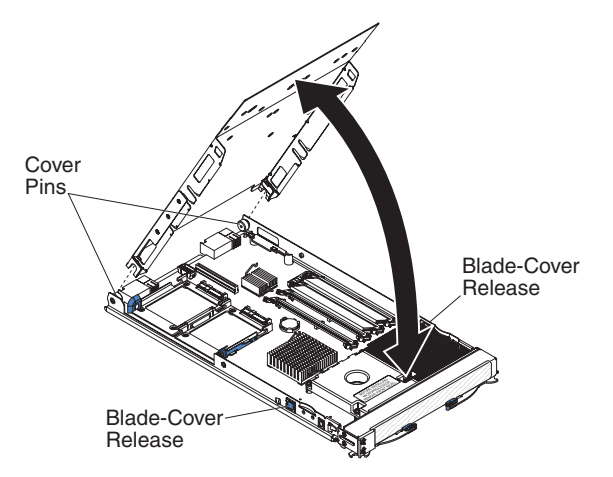

**Important:** The blade server cannot be inserted into the BladeCenter unit until the cover is installed and closed. Do not attempt to override this protection.

- 1. Read the safety information that begins on page [vii](#page-8-0) and ["Installation](#page-70-0) guidelines" on [page](#page-70-0) 55.
- 2. Lower the cover so that the slots at the rear slide down onto the pins at the rear of the blade server. Before closing the cover, check that all components are installed and seated correctly and that you have not left loose tools or parts inside the blade server.
- 3. Pivot the cover to the closed position until it clicks into place.
- 4. Install the blade server into the BladeCenter unit. See ["Installing](#page-73-0) the blade server in a [BladeCenter](#page-73-0) unit" on page 58 for instructions.

## <span id="page-76-0"></span>**Removing the bezel assembly**

To remove the bezel assembly, complete the following steps.

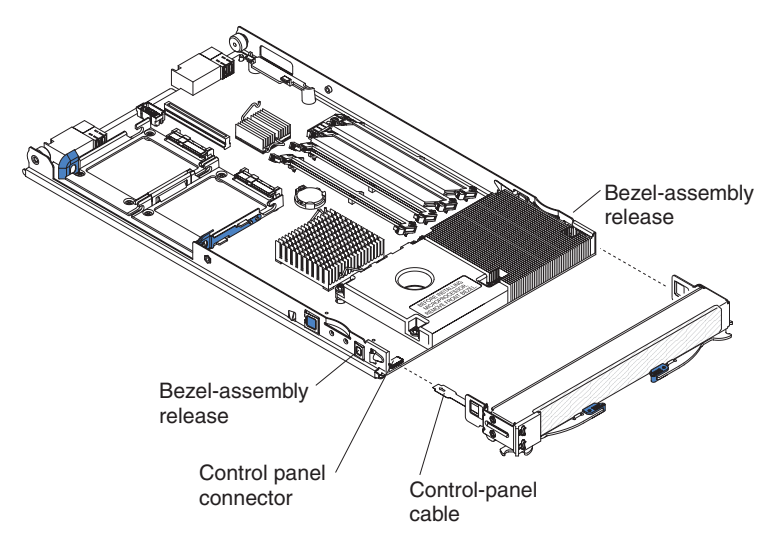

- 1. Read the safety information that begins on page [vii](#page-8-0) and ["Installation](#page-70-0) guidelines" on [page](#page-70-0) 55.
- 2. Open the blade server cover (see ["Removing](#page-74-0) the blade server cover" on page [59](#page-74-0) for instructions).
- 3. Press the bezel-assembly release on each side of the blade server and pull the bezel assembly away from the blade server approximately 1.2 cm (0.5 inch).
- 4. Disconnect the control panel cable from the control panel connector.
- 5. Pull the bezel assembly away from the blade server.
- 6. Store the bezel assembly in a safe place.

#### **Installing the bezel assembly**

To install the bezel assembly, complete the following steps.

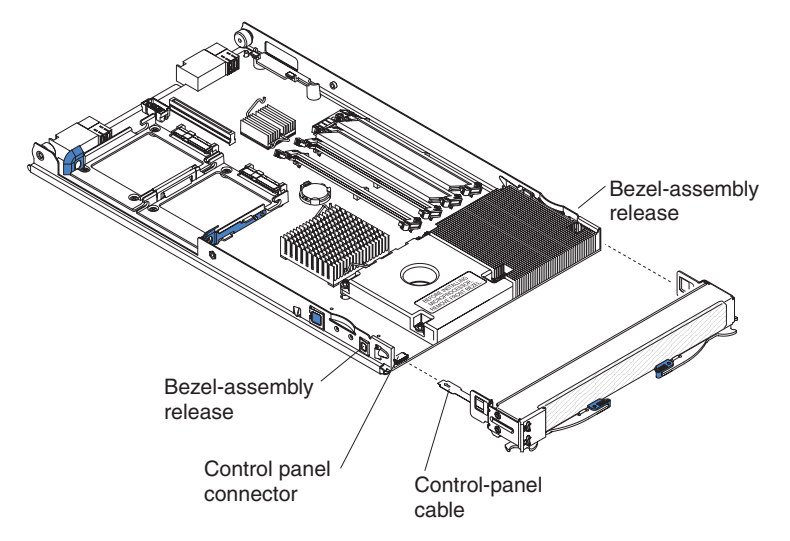

- 1. Read the safety information that begins on page [vii](#page-8-0) and ["Installation](#page-70-0) guidelines" on [page](#page-70-0) 55.
- 2. Connect the control panel cable to the control panel connector on the system board.
- 3. Carefully slide the bezel assembly onto the blade server until it clicks into place.

## <span id="page-77-0"></span>**Removing a SAS hard disk drive**

To remove a SAS hard disk drive, complete the following steps:

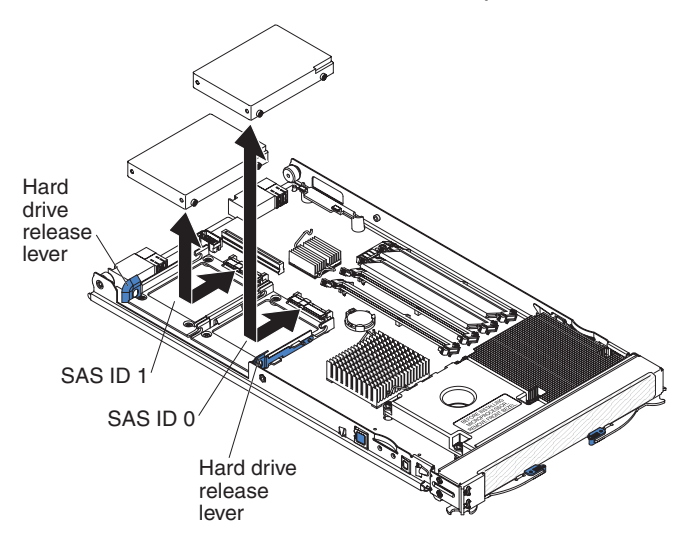

- 1. Read the safety information that begins on page [vii](#page-8-0) and ["Installation](#page-70-0) guidelines" on [page](#page-70-0) 55.
- 2. Shut down the operating system, turn off the blade server, and remove the blade server from the BladeCenter unit. See ["Removing](#page-72-0) the blade server from a [BladeCenter](#page-72-0) unit" on page 57 for instructions.
- 3. Remove the blade server cover (see ["Removing](#page-74-0) the blade server cover" on [page](#page-74-0) 59 for instructions).
- 4. Locate the hard disk drive that is to be removed (SAS ID 0 or SAS ID 1).
- 5. While pulling the blue release lever at the front of the hard disk drive tray, slide the drive out of the SAS connector and disengage it from the drive tray.
- 6. The SAS drive tray can be removed by removing the four screws that secure it to the system board and then lifting the tray from the system board.
- 7. If you are instructed to return the SAS drive, follow all packaging instructions, and use any packaging materials for shipping that are supplied to you.

## <span id="page-78-0"></span>**Installing a SAS hard disk drive**

To install a SAS hard disk drive, complete the following steps.

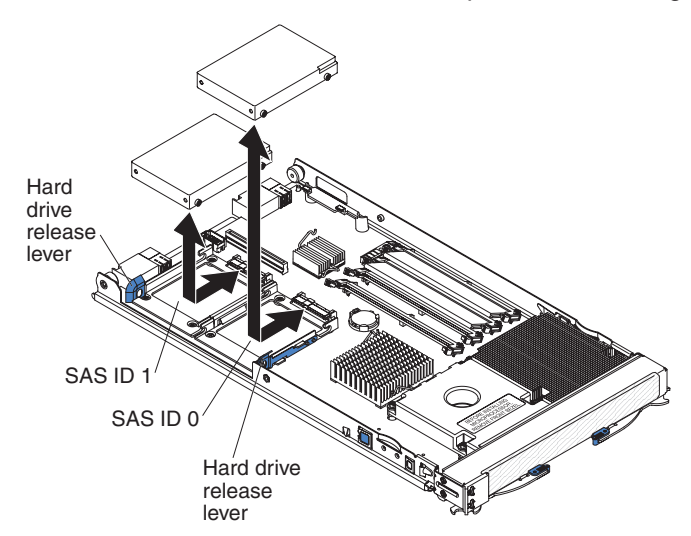

1. Identify the location (SAS ID 0 or SAS ID 1) in which the hard disk drive will be installed.

**Note:** If you will be installing the SAS hard disk drive in to the SAS ID 1 location, you may need to remove a standard-form-factor expansion card tray (see "Removing a [standard-form-factor](#page-82-0) expansion card" on page 67) and then install the SAS hard disk drive tray with the four screws you removed from the expansion card tray.

**Attention:** Do not press on the top of the drive. Pressing the top might damage the drive.

- 2. Place the drive into the hard disk drive tray and push it toward the rear of the drive, into the connector until the drive moves past the lever at the front of the tray.
- 3. Install the blade server cover (see ["Installing](#page-75-0) the blade server cover" on page 60 for instructions).
- 4. Install the blade server into the BladeCenter unit. See ["Installing](#page-73-0) the blade server in a [BladeCenter](#page-73-0) unit" on page 58 for instructions.

#### **Removing a memory module**

The following illustration shows the locations of the DIMM sockets on the system board.

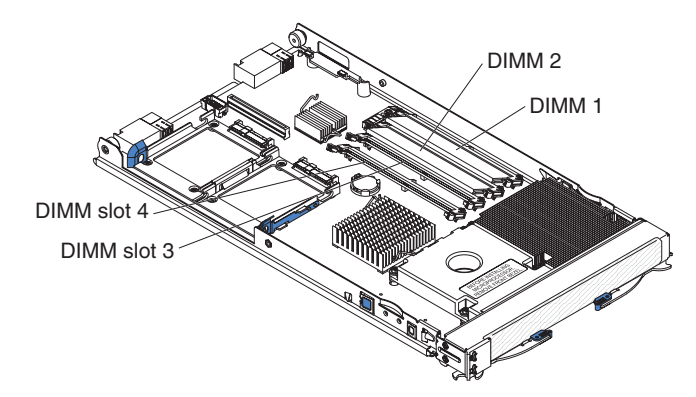

<span id="page-79-0"></span>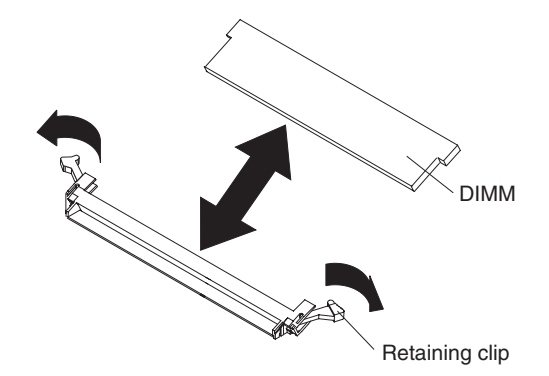

Complete the following steps to remove a DIMM:

- 1. Read the safety information that begins ["Safety"](#page-8-0) on page vii and ["Installation](#page-70-0) [guidelines"](#page-70-0) on page 55
- 2. If the blade server is installed in a BladeCenter unit, remove it (see ["Removing](#page-72-0) the blade server from a [BladeCenter](#page-72-0) unit" on page 57).
- 3. Remove the blade server cover (see ["Removing](#page-74-0) the blade server cover" on [page](#page-74-0) 59).
- 4. Locate the DIMMs on the system board. Determine which DIMM you want to remove from the blade server.
- 5. Move the DIMM retaining clips on the side of the DIMM socket to the open position by pressing the retaining clips away from the center of the DIMM socket.

**Attention:** To avoid breaking the retaining clips or damaging the DIMM connectors, handle the clips gently.

- 6. Using your fingers, pull the DIMM out of the DIMM socket.
- 7. If you are instructed to return the DIMM, follow all packaging instructions, and use any packaging materials for shipping that are supplied to you.

### **Installing a memory module**

**Note:** If you are replacing a faulty DIMM, make sure that the replacement DIMM is the correct type of memory. If you are adding DIMMs, install the DIMMs in the sequence shown in the following table. See the *Installation and User's Guide* for additional information about the type of memory that is compatible with the server.

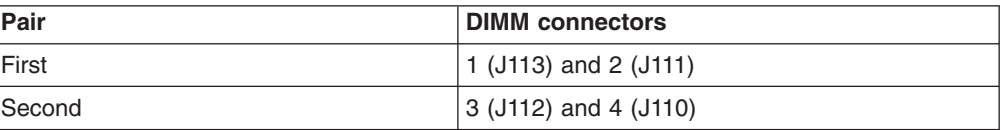

The following illustration shows the locations of the DIMM sockets on the system board.

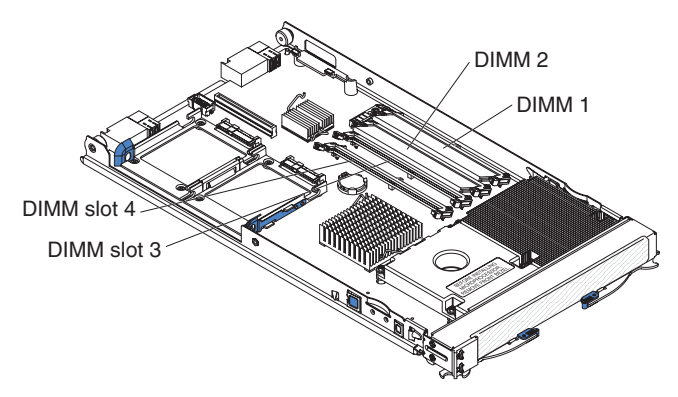

Complete the following steps to install a DIMM:

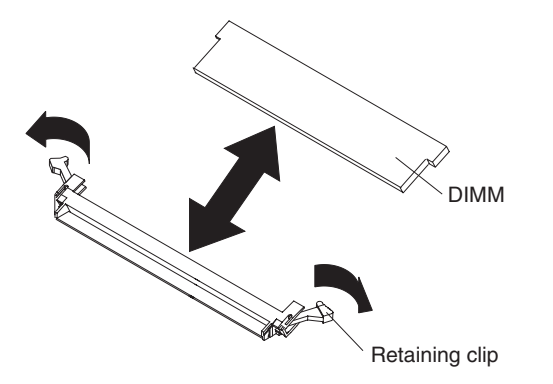

- 1. Read the documentation that comes with the DIMM.
- 2. Locate the DIMM connectors on the system board. Determine the connectors into which you will install the DIMMs.
- 3. Touch the static-protective package that contains the DIMM to any *unpainted* metal surface on the BladeCenter unit or any *unpainted* surface on any other grounded rack component for at least 2 seconds. Then, remove the DIMM from the package.
- 4. Make sure that both of the connector retaining clips are in the fully open position.
- 5. Turn the DIMM so that the DIMM keys align correctly with the connector on the system board.

**Attention:** To avoid breaking the DIMM retaining clips or damaging the DIMM connectors, open and close the clips gently.

6. Insert the DIMM by pressing the DIMM along the guides into the connector. Make sure that the retaining clips snap into the closed positions.

**Attention:** If there is a gap between the DIMM and the retaining clips, the DIMM has not been correctly installed. In this case, open the retaining clips and remove the DIMM; then, reinsert the DIMM.

- 7. Install the blade server cover (see ["Installing](#page-75-0) the blade server cover" on page [60\)](#page-75-0).
- 8. Install the blade server into the BladeCenter unit (see ["Installing](#page-73-0) the blade server in a [BladeCenter](#page-73-0) unit" on page 58).

## <span id="page-81-0"></span>**Removing a small-form-factor expansion card**

To remove a small-form-factor expansion card, complete the following steps:

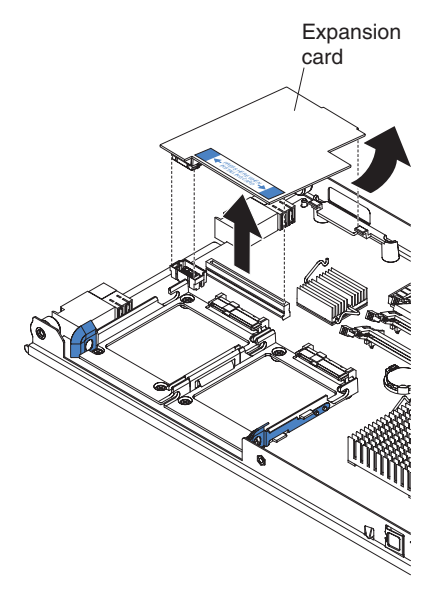

- 1. Read the safety information that begins on page ["Safety"](#page-8-0) on page vii and ["Installation](#page-70-0) guidelines" on page 55.
- 2. If the blade server is installed in a BladeCenter unit, remove it (see ["Removing](#page-72-0) the blade server from a [BladeCenter](#page-72-0) unit" on page 57).
- 3. Remove the blade server cover (see ["Removing](#page-74-0) the blade server cover" on [page](#page-74-0) 59 for instructions).
- 4. Gently pivot the wide end of the card out of the expansion card connectors; then, slide the notched end of the card out of the raised hook on the tray and lift the card out of the blade server.

### **Installing a small-form-factor expansion card**

To install a small-form-factor expansion card, complete the following steps:

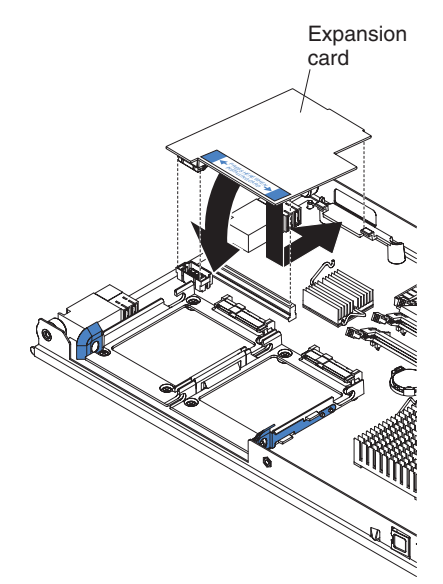

- <span id="page-82-0"></span>1. Touch the static-protective package that contains the expansion card to any unpainted metal surface on the BladeCenter unit or any unpainted metal surface on any other grounded rack component; then, remove the expansion card from the package.
- 2. Orient the expansion card over the system board.
- 3. Slide the notch in the narrow end of the card into the raised hook on the tray; then, gently pivot the card into the expansion card connector.

**Note:** For device-driver and configuration information to complete the installation of the expansion card, see the documentation that comes with the expansion card.

- 4. Install the blade server cover (see ["Installing](#page-75-0) the blade server cover" on page [60\)](#page-75-0).
- 5. Install the blade server into the BladeCenter unit (see ["Installing](#page-73-0) the blade server in a [BladeCenter](#page-73-0) unit" on page 58).
- 6. If you are instructed to return the expansion card, follow all packaging instructions, and use any packaging materials for shipping that are supplied to you.

### **Removing a standard-form-factor expansion card**

To remove a standard-form-factor expansion card, complete the following steps.

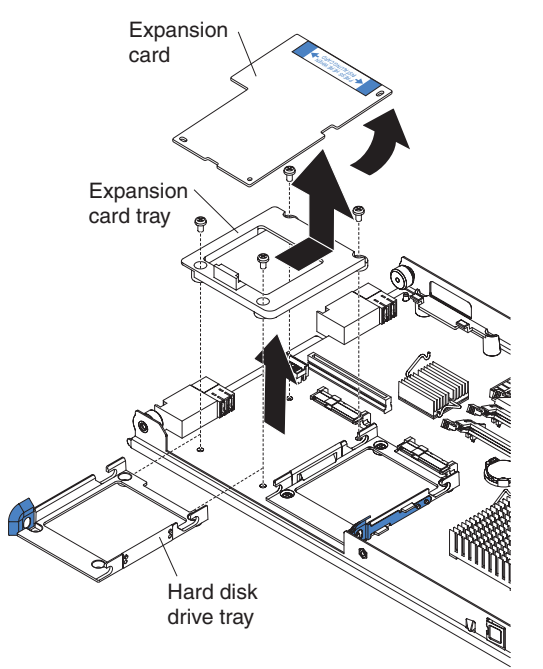

- 1. Read the safety information that begins on page [vii](#page-8-0) and ["Installation](#page-70-0) guidelines" on [page](#page-70-0) 55.
- 2. If the blade server is installed in a BladeCenter unit, remove it (see ["Removing](#page-72-0) the blade server from a [BladeCenter](#page-72-0) unit" on page 57).
- 3. Remove the blade server cover (see ["Removing](#page-74-0) the blade server cover" on [page](#page-74-0) 59 for instructions).
- 4. Gently pivot the wide end of the card out of the expansion card connectors; then, slide the notched end of the card out of the raised hook on the tray and lift the card out of the blade server.
- 5. If you will be installing a SAS hard disk drive into the SAS ID 1 location, you will need to remove the expansion card tray. Remove the screws that secure the expansion card tray to the system board; then, lift the tray from the system board.
- 6. Install the blade server cover (see ["Installing](#page-75-0) the blade server cover" on page [60\)](#page-75-0).
- 7. Install the blade server into the BladeCenter unit (see ["Installing](#page-73-0) the blade server in a [BladeCenter](#page-73-0) unit" on page 58).
- 8. If you are instructed to return the expansion card, follow all packaging instructions, and use any packaging materials for shipping that are supplied to you.

#### <span id="page-84-0"></span>**Installing a standard-form-factor expansion card**

To install a replacement standard-form-factor expansion card, complete the following steps.

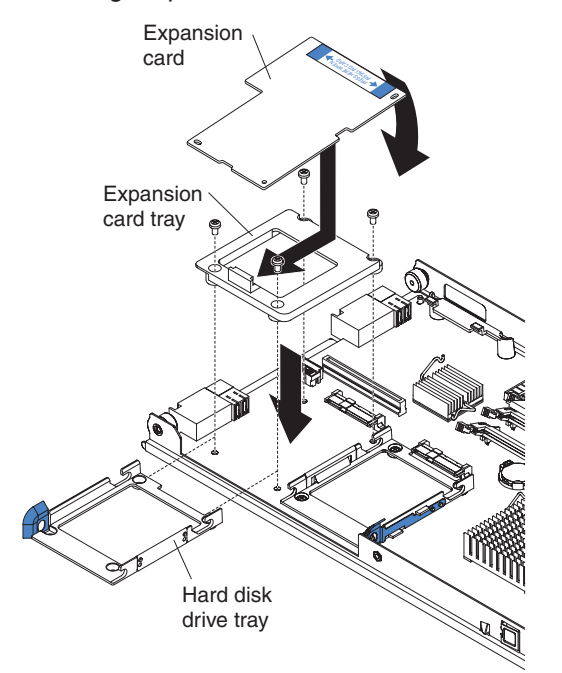

- 1. If the expansion card tray was removed, secure the tray to the system board with the screws from the option kit or from the removed drive tray. If a SAS hard disk or SAS hard disk drive tray is installed in SAS hard disk drive bay 1, remove the SAS hard disk drive and drive tray (see ["Removing](#page-77-0) a SAS hard disk [drive"](#page-77-0) on page 62).
- 2. Touch the static-protective package that contains the expansion card to any unpainted metal surface on the BladeCenter unit or any unpainted metal surface on any other grounded rack component; then, remove the expansion card from the package.
- 3. Orient the expansion card and slide the narrow end of the card into the raised hook on the tray; then, gently pivot the wide end of the card into the expansion card connectors.
- 4. Install the blade server cover (see ["Installing](#page-75-0) the blade server cover" on page [60\)](#page-75-0).
- 5. Install the blade server into the BladeCenter unit (see ["Installing](#page-73-0) the blade server in a [BladeCenter](#page-73-0) unit" on page 58).

## <span id="page-85-0"></span>**Removing the battery**

To remove the battery, complete the following steps.

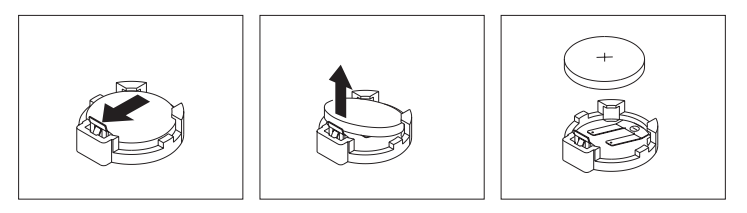

- 1. Read the safety information that begins on page [vii](#page-8-0) and ["Installation](#page-70-0) guidelines" on [page](#page-70-0) 55
- 2. If the blade server is installed in a BladeCenter unit, remove it (see ["Removing](#page-72-0) the blade server from a [BladeCenter](#page-72-0) unit" on page 57 for instructions).
- 3. Remove the blade server cover (see ["Removing](#page-74-0) the blade server cover" on [page](#page-74-0) 59 for instructions).
- 4. Locate the battery on the system board.

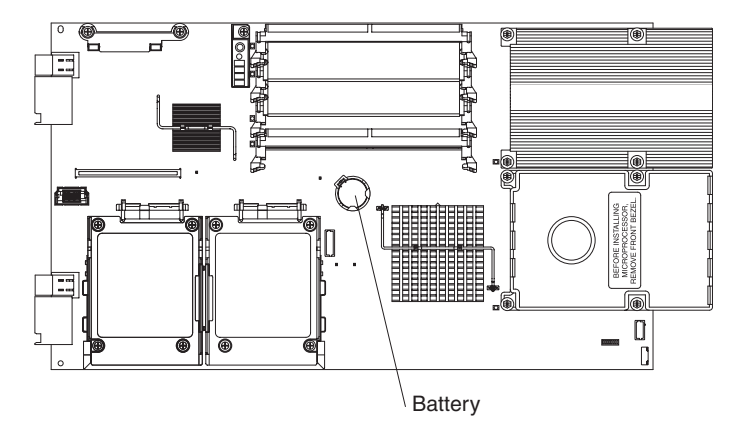

- 5. Use one fingernail to press the top of the battery clip away from the battery. The battery pops up when it is released.
- 6. Use your thumb and index finger to lift the battery from the socket.

#### **Installing the battery**

The following notes describe information that you must consider when you are replacing the battery in the blade server.

- When you are replacing the battery, you must replace it with a lithium battery of the same type from the same manufacturer.
- To order replacement batteries, call 1-800-426-7378 within the United States, and 1-800-465-7999 or 1-800-465-6666 within Canada. Outside the U.S. and Canada, call your IBM marketing representative or authorized reseller.
- After you replace the battery, you must reconfigure the server and reset the system date and time.
- To avoid possible danger, read and follow the following safety statement.

**Statement 2:**

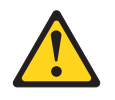

#### **CAUTION:**

**When replacing the lithium battery, use only IBM Part Number 33F8354 or an equivalent type battery recommended by the manufacturer. If your system has a module containing a lithium battery, replace it only with the same module type made by the same manufacturer. The battery contains lithium and can explode if not properly used, handled, or disposed of.**

#### *Do not:*

- v **Throw or immerse into water**
- v **Heat to more than 100°C (212°F)**
- v **Repair or disassemble**

#### **Dispose of the battery as required by local ordinances or regulations.**

To install the battery, complete the following steps.

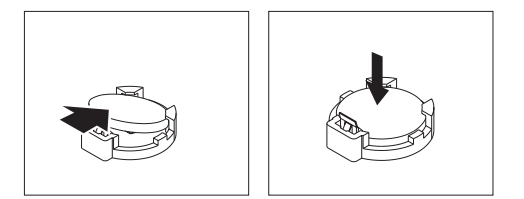

- 1. Follow any special handling and installation instructions that come with the battery.
- 2. Insert the battery:
	- a. Tilt the battery so that you can insert it into the socket on the side opposite the battery clip.
	- b. Press the battery down into the socket until it clicks into place. Make sure that the battery clip holds the battery securely.
- 3. Install the blade server cover (see ["Installing](#page-75-0) the blade server cover" on page [60\)](#page-75-0).
- 4. Install the blade server into the BladeCenter unit (see ["Installing](#page-73-0) the blade server in a [BladeCenter](#page-73-0) unit" on page 58).
- 5. Turn on the blade server and run the Configuration/Setup Utility program. Set configuration parameters as needed (see "Using the [Configuration/Setup](#page-94-0) Utility [program"](#page-94-0) on page 79 for information).

### <span id="page-87-0"></span>**Removing and replacing FRUs**

FRUs must be installed only by trained service technicians.

The illustrations in this document might differ slightly from your hardware.

### **Removing a microprocessor and heat sink**

Read the following important guidelines before removing a microprocessor that is not faulty (for example, when you are replacing the system board assembly).

**Attention:** Do *not* use an alcohol wipe with the microprocessor.

If you are not replacing a defective heat sink or microprocessor, the thermal material on the heat sink and microprocessor will remain effective if you complete the following steps:

- 1. Carefully handle the heat sink and microprocessor when removing or installing these components. Do not touch the thermal material or otherwise allow it to become contaminated.
- 2. In a dual-microprocessor blade server, the microprocessor and the heat sink are a matched set. First transfer the heat sink and microprocessor from one socket to the new system board; then, transfer the other heat sink and microprocessor. (This will ensure that the thermal material remains evenly distributed between each heat sink and microprocessor.)

#### **Notes:**

- The heat-sink FRU is packaged with the thermal material applied to the underside. This thermal material is not available as a separate FRU. The heat sink must be replaced when new thermal material is required, such as when a defective microprocessor is replaced or if the thermal material is contaminated or has come in contact with another object other than its paired microprocessor.
- The microprocessor FRU for this system board includes a heat sink.
- A heat-sink FRU can be ordered separately if the thermal material becomes contaminated.

To remove a microprocessor, complete the following steps:

- 1. Read the safety information that begins on page [vii,](#page-8-0) the ["Installation](#page-70-0) guidelines" on [page](#page-70-0) 55 and "Handling [static-sensitive](#page-71-0) devices" on page 56.
- 2. Remove the blade server from the BladeCenter unit (see ["Removing](#page-72-0) the blade server from a [BladeCenter](#page-72-0) unit" on page 57).
- 3. Remove the blade server cover (see ["Removing](#page-74-0) the blade server cover" on [page](#page-74-0) 59 for instructions).
- 4. Remove the bezel assembly (see ["Removing](#page-76-0) the bezel assembly" on page 61 for instructions).
- 5. Identify the microprocessor that is to be removed.

**Note:** If you are replacing a failed microprocessor, make sure that you have selected the correct microprocessor for replacement (see ["Light](#page-53-0) path [diagnostics"](#page-53-0) on page 38).

6. Remove the heat sink.

**Attention:** Do not touch the thermal material on the bottom of the heat sink. Touching the thermal material will contaminate it. If the thermal material on the microprocessor or heat sink becomes contaminated, you must replace the heat sink.

a. Press firmly on the captive screws and loosen them with a screwdriver. Follow the pattern that is shown on the following label. Rotate each screw two full turns each time. Repeat the sequence until the screws are loose.

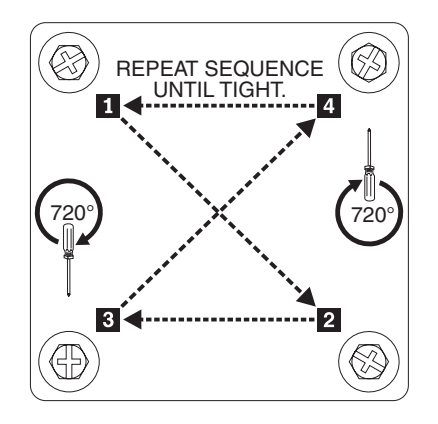

- b. Use your fingers to gently pull the heat sink from the processor.
- 7. Use your fingers to release the microprocessor locking lever by moving it away from the microprocessor socket and around the locking lever retainer, tab then, rotate it upward to the fully open position (approximately 90° angle).

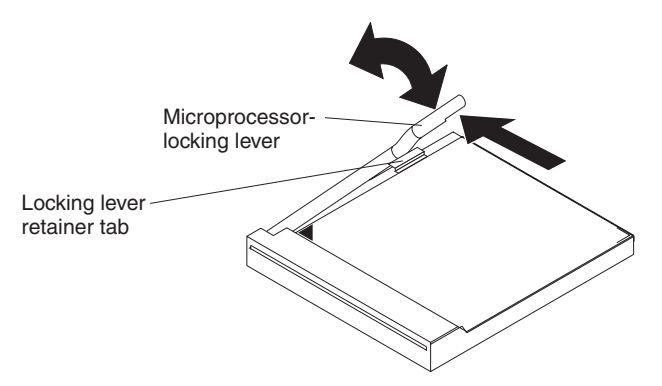

**Attention:** Make sure that the locking lever on the microprocessor socket is in the fully open position before you remove the microprocessor from or insert the microprocessor into the socket. Failure to do so might result in permanent damage to the microprocessor, microprocessor socket, and system board.

<span id="page-89-0"></span>8. Use your fingers to pull the microprocessor out of the socket.

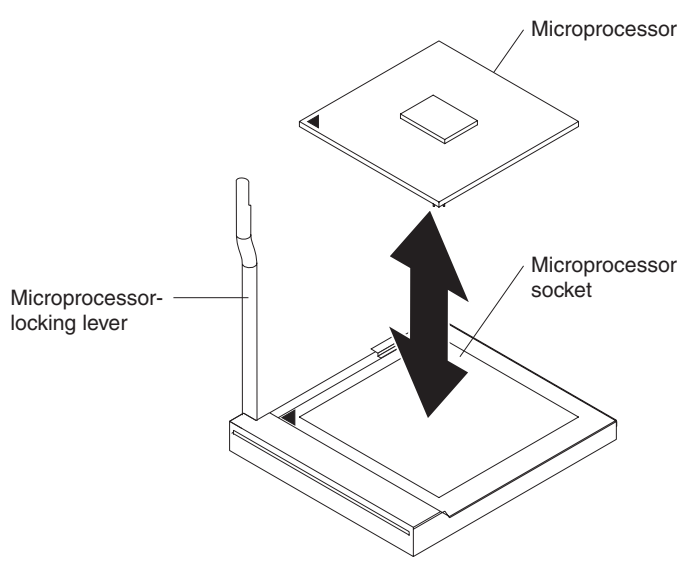

## **Installing a microprocessor and heat sink**

To install a microprocessor and heat sink, complete the following steps

1. If there is a sticker on the microprocessor socket, use your fingers to remove it.

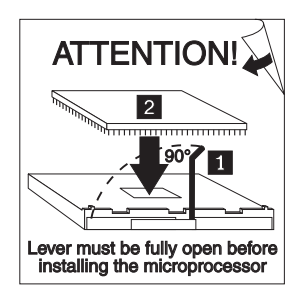

2. If the microprocessor locking lever is closed, release it by moving it away from the microprocessor socket and around the locking lever retainer tab; then, rotate it upward to the fully open position.

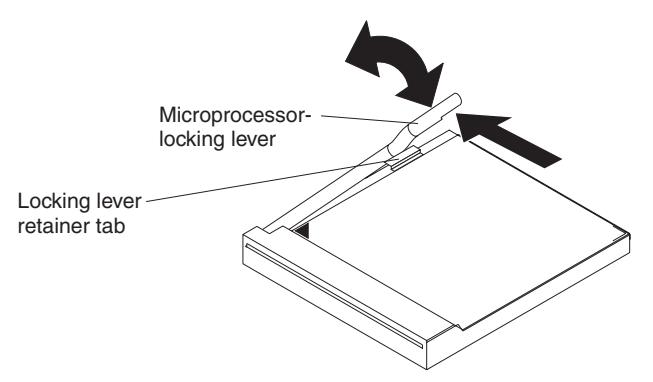

#### **Attention:**

- Do not use any tools or sharp objects to lift the locking lever on the microprocessor socket. Doing so might result in permanent damage to the system board.
- Make sure that the locking lever on the microprocessor socket is in the fully open position before you install the microprocessor into the microprocessor socket. Failure to do so might result in permanent damage to the microprocessor, microprocessor socket, and system board.

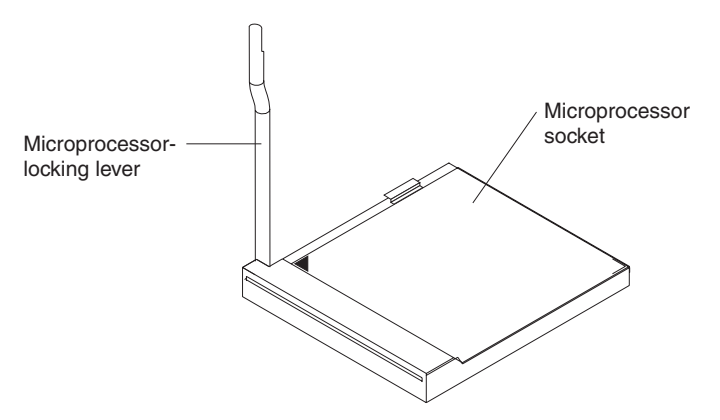

- Avoid touching the components and gold pins on the microprocessor. Make sure that the microprocessor is completely and correctly seated in the socket. Incomplete insertion might cause damage to the system board or to the microprocessor.
- 3. Touch the static-protective package that contains the replacement microprocessor to any *unpainted* metal surface on the blade server or any *unpainted* metal surface on any other grounded rack component for at least 2 seconds; then, remove the microprocessor from the package.

**Attention:** Do not use excessive force when you are pressing the microprocessor into the socket.

4. Center the microprocessor over the microprocessor socket. Align the triangle on the corner of the microprocessor with the triangle on the corner of the socket and make sure that the pin patterns of the microprocessor and microprocessor socket match; then, use your fingers to carefully press the microprocessor into the socket.

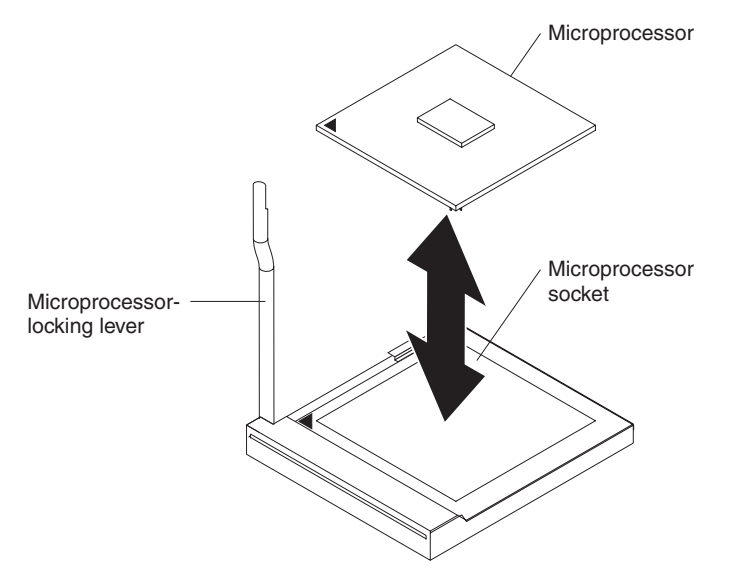

**Attention:** Make sure that the microprocessor is oriented and aligned correctly in the socket before you try to close the lever.

- <span id="page-91-0"></span>5. Carefully close the lever to secure the microprocessor in the socket.
- 6. Install a heat sink on the microprocessor.

**Note:** The microprocessor FRU comes with a new heat sink, do not install a used heat sink with a new microprocessor.

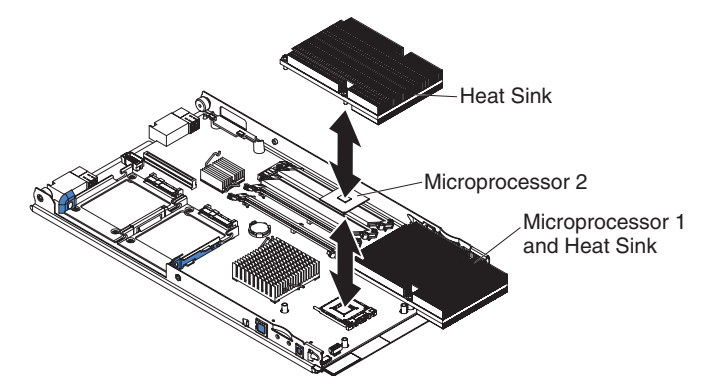

#### **Attention:**

- Do not set down the heat sink after you remove the plastic cover.
- Do not touch the thermal material on the bottom of the heat sink. Touching the thermal material will contaminate it. If the thermal material on the microprocessor or heat sink becomes contaminated, you must replace the heat sink.
- a. Remove the plastic protective cover from the thermal material on the bottom of the heat sink.
- b. Make sure that the thermal material is still on the bottom of the heat sink; then, align and place the heat sink on top of the microprocessor in the retention bracket, thermal material side down. Press firmly on the heat sink.
- c. Align the four screws on the heat sink with the holes on the heat-sink retention module.
- d. Press firmly on the captive screws and tighten them with a screwdriver. Follow the pattern that is shown on the following label. Rotate each screw two full rotations each time. Repeat the sequence until the screws are tight. Do not overtighten the screws by using excessive force.

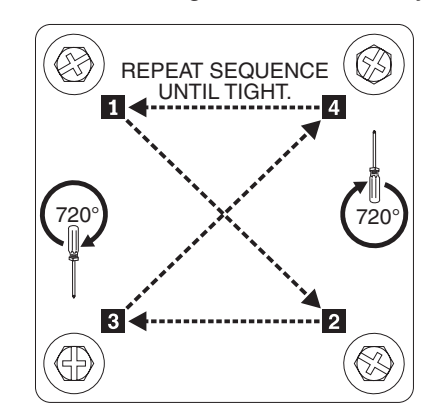

- 7. Install the bezel assembly (see "Installing the bezel [assembly"](#page-76-0) on page 61).
- 8. Install the blade server cover (see ["Installing](#page-75-0) the blade server cover" on page [60\)](#page-75-0).

9. Install the blade server into the BladeCenter unit (see ["Installing](#page-73-0) the blade server in a [BladeCenter](#page-73-0) unit" on page 58).

### **Removing the system board assembly**

When replacing the system board, you will replace the system board and blade base as one assembly. After replacement, you must either update the blade server with the latest firmware or restore the pre-existing firmware that the customer provides on a diskette or CD image.

**Note:** See ["System-board](#page-22-0) layouts" on page 7 for more information on the locations of the connectors, jumpers and LEDs on the system board.

To remove the system board assembly, complete the following steps:

- 1. Read the safety information that begins on page [vii,](#page-8-0) the ["Installation](#page-70-0) guidelines" on [page](#page-70-0) 55, and "Handling [static-sensitive](#page-71-0) devices" on page 56.
- 2. Remove the blade server from the BladeCenter (see ["Removing](#page-72-0) the blade server from a [BladeCenter](#page-72-0) unit" on page 57).
- 3. Remove the blade server cover (see ["Removing](#page-74-0) the blade server cover" on [page](#page-74-0) 59).
- 4. Remove the blade server bezel assembly (see ["Removing](#page-76-0) the bezel assembly" on [page](#page-76-0) 61).
- 5. Remove any of the installed components in the following list from the system board assembly; then, place them on a non-conductive surface or install them on the new system board assembly.
	- I/O expansion card. See "Removing a [small-form-factor](#page-81-0) expansion card" on [page](#page-81-0) 66 and "Removing a [standard-form-factor](#page-82-0) expansion card" on page 67.
	- Hard disk drives. See ["Removing](#page-77-0) a SAS hard disk drive" on page 62.
	- v Microprocessors and heat sinks. See "Removing a [microprocessor](#page-87-0) and heat sink" on [page](#page-87-0) 72.
	- DIMMs. See ["Removing](#page-78-0) a memory module" on page 63.

#### **Installing the system board assembly**

To install the system board assembly, complete the following steps:

- 1. Install any of the components in the following list that were removed from the old system board assembly onto the new system board assembly.
	- I/O expansion card. See "Installing a [small-form-factor](#page-81-0) expansion card" on [page](#page-81-0) 66 and "Installing a [standard-form-factor](#page-84-0) expansion card" on page 69.
	- Hard disk drives. See ["Installing](#page-78-0) a SAS hard disk drive" on page 63.
	- Microprocessors and heat sinks. See "Installing a [microprocessor](#page-89-0) and heat sink" on [page](#page-89-0) 74.
	- DIMMs. See ["Installing](#page-79-0) a memory module" on page 64.
- 2. Install the bezel assembly (see "Installing the bezel [assembly"](#page-76-0) on page 61).
- 3. Install the blade server cover (see ["Installing](#page-75-0) the blade server cover" on page [60\)](#page-75-0).
- 4. Install the blade server into the BladeCenter unit. See ["Installing](#page-73-0) the blade server in a [BladeCenter](#page-73-0) unit" on page 58.

# <span id="page-94-0"></span>**Chapter 5. Configuration information and instructions**

This chapter provides information about updating the firmware and using the configuration utilities.

#### **Firmware updates**

IBM periodically makes BIOS, service processor (BMC), and diagnostic firmware updates available for the blade server. Go to <http://www.ibm.com/support/> to download the latest firmware for the blade server. Install any updates, using the instructions that are included with the downloaded file.

**Important:** To avoid problems and to maintain proper system performance, always ensure that the blade server BIOS, service processor, and diagnostic firmware levels are consistent for all blade servers of the same type within the BladeCenter unit.

### **Using the Configuration/Setup Utility program**

The Configuration/Setup Utility program is part of the BIOS. You can use it to:

- Change interrupt request (IRQ) settings
- Change the startup drive sequence
- Configure serial-port assignments
- Enable USB keyboard and mouse support
- Resolve configuration conflicts
- Set the date and time
- Set passwords and security settings

To start the Configuration/Setup Utility program, complete the following steps:

- 1. Turn on the server.
- 2. When the message Press F1 for Configuration/Setup appears, press F1. If an administrator password has been set, you must type the administrator password to access the full Configuration/Setup Utility menu.
- 3. Follow the instructions on the screen.

### **Configuring the Gigabit Ethernet controllers**

Two Ethernet controllers are integrated on the blade server system board. Each controller provides a 1-Gbps full-duplex interface for connecting to one of the Ethernet-compatible switch modules in I/O-module bays 1 and 2, which enables simultaneous transmission and reception of data on the Ethernet local area network (LAN). Each Ethernet controller on the system board is routed to a different switch module in I/O module bay 1 or bay 2. See "Blade server Ethernet [controller](#page-95-0) [enumeration"](#page-95-0) on page 80 for information about how to determine the routing from Ethernet controller to I/O-module bay for your blade server.

You do not have to set any jumpers or configure the controllers for the blade server operating system. However, you must install a device driver to enable the blade server operating system to address the Ethernet controllers. For device drivers and information about configuring the Ethernet controllers, see the *Broadcom NetXtreme Gigabit Ethernet Software* CD that comes with the blade server. To find updated information about configuring the controllers, complete the following steps.

<span id="page-95-0"></span>**Note:** Changes are made periodically to the IBM Web site. The actual procedure might vary slightly from what is described in this document.

- 1. Go to [http://www.ibm.com/support.](http://www.ibm.com/support/)
- 2. Under **Search technical support**, type 7981, and click **Search**.
- 3. In the **Additional search terms** field, type ethernet, and click **Go**.

The Ethernet controllers support failover, which provides automatic redundancy for the Ethernet controllers. Without failover, you can have only one Ethernet controller from each server attached to each virtual LAN or subnet. With failover, you can configure more than one Ethernet controller from each server to attach to the same virtual LAN or subnet. Either one of the integrated Ethernet controllers can be configured as the primary Ethernet controller. If you have configured the controllers for failover and the primary link fails, the secondary controller takes over. When the primary link is restored, the Ethernet traffic switches back to the primary Ethernet controller. (See your operating system device driver documentation for information about configuring for failover.)

**Important:** To support failover on the blade server Ethernet controllers, the Ethernet switch modules in the BladeCenter unit must have identical configurations.

#### **Blade server Ethernet controller enumeration**

The enumeration of the Ethernet controllers in a blade server is operating-system dependent. Through the operating-system settings, you can verify the Ethernet controller designations that a blade server uses.

The routing of an Ethernet controller to a particular I/O-module bay depends on the type of blade server. You can verify which Ethernet controller is routed to which I/O-module bay by using the following test:

- 1. Install only one Ethernet switch module or pass-thru module in I/O-module bay 1.
- 2. Make sure that the ports on the switch module or pass-thru module are enabled (**I/O Module Tasks → Management → Advanced Management** in the management-module Web interface).
- 3. Enable only one of the Ethernet controllers on the blade server. Note the designation that the blade server operating system has for the controller.
- 4. Ping an external computer on the network that the switch module is connected to. If you can ping the external computer, the Ethernet controller that you enabled is associated with the switch module in I/O-module bay 1. The other Ethernet controller in the blade server is associated with the switch module in I/O-module bay 2.

If you have installed an expansion card in a blade server, communication from the expansion card is routed to I/O-module bays 3 and 4, if these bays are supported by your BladeCenter unit. You can verify which controller on the card is routed to which I/O-module bay by performing the same test and using a controller on the expansion card and a compatible switch module or pass-thru module in I/O-module bay 3 or 4.

## **Configuring a SAS RAID**

**Note:** Configuring a SAS RAID array applies only to a blade server in which two SAS hard disk drives are installed.

You can configure a SAS redundant array of independent disks (RAID) array for your blade server. You can use two SAS hard disk drives in the blade server to implement and manage a RAID level-0 (striping) or RAID level-1 (mirroring) array under an operating system that is listed at

[http://www.ibm.com/eserver/serverproven/compat/us.](http://www.ibm.com/servers/eserver/serverproven/compat/us/) For more information, see the *Installation and User's Guide*.

**Important:** You must create the RAID array *before* you install the operating system on the blade server.

You can use the LSI Logic Configuration Utility program to configure the SAS hard disk drives and SAS controller. To start the LSI Logic Configuration Utility, complete the following steps:

- 1. Turn on the blade server (make sure that the blade server is the owner of the keyboard, video, and mouse) and watch the monitor screen.
- 2. When the

Press Ctrl-C to start LSI Logic Configuration Utility

prompt appears, press Ctrl+C.

3. Follow the instructions on the screen to modify the SAS hard disk drive and SAS controller settings.

# **Appendix A. Getting help and technical assistance**

If you need help, service, or technical assistance or just want more information about IBM products, you will find a wide variety of sources available from IBM to assist you. This appendix contains information about where to go for additional information about IBM and IBM products, what to do if you experience a problem with your BladeCenter<sup>®</sup> product or optional device, and whom to call for service, if it is necessary.

### **Before you call**

Before you call, make sure that you have taken these steps to try to solve the problem yourself:

- Check all cables to make sure that they are connected.
- Check the power switches to make sure that the system and any optional devices are turned on.
- Use the troubleshooting information in your system documentation, and use the diagnostic tools that come with your system. Information about diagnostic tools is in the *Hardware Maintenance Manual and Troubleshooting Guide* or *Problem Determination and Service Guide* on the IBM *Documentation* CD that comes with your system.
- v Go to <http://www.ibm.com/bladecenter/> and click **Support** to check for information to help you solve the problem.

You can solve many problems without outside assistance by following the troubleshooting procedures that IBM provides in the online help or in the documentation that is provided with your IBM product. The documentation that comes with BladeCenter systems also describes the diagnostic tests that you can perform. Most BladeCenter systems, operating systems, and programs come with documentation that contains troubleshooting procedures and explanations of error messages and error codes. If you suspect a software problem, see the documentation for the software.

#### **Using the documentation**

Information about your IBM BladeCenter system and preinstalled software, if any, or optional device is available in the documentation that comes with the product. That documentation can include printed documents, online documents, readme files, and help files. See the troubleshooting information in your system documentation for instructions for using the diagnostic programs. The troubleshooting information or the diagnostic programs might tell you that you need additional or updated device drivers or other software. IBM maintains pages on the World Wide Web where you can get the latest technical information and download device drivers and updates. To access these pages, go to [http://www.ibm.com/bladecenter/,](http://www.ibm.com/bladecenter/) click **Support**, and follow the instructions. Also, some documents are available through the IBM Publications Center at [http://www.ibm.com/shop/publications/order/.](http://www.ibm.com/shop/publications/order/)

### **Getting help and information from the World Wide Web**

On the World Wide Web, the IBM Web site has up-to-date information about IBM BladeCenter systems, optional devices, services, and support at [http://www.ibm.com/bladecenter/.](http://www.ibm.com/bladecenter/) For service information, click **Support**.

#### **Software service and support**

Through IBM Support Line, you can get telephone assistance, for a fee, with usage, configuration, and software problems with BladeCenter products. For information about which products are supported by Support Line in your country or region, see [http://www.ibm.com/services/sl/products/.](http://www.ibm.com/services/sl/products/)

For more information about Support Line and other IBM services, see [http://www.ibm.com/services/,](http://www.ibm.com/services/) or see http://www.ibm.com/planetwide/ for support telephone numbers. In the U.S. and Canada, call 1-800-IBM-SERV (1-800-426-7378).

### **Hardware service and support**

You can receive hardware service through IBM Services or through your IBM reseller, if your reseller is authorized by IBM to provide warranty service. See <http://www.ibm.com/planetwide/> for support telephone numbers, or in the U.S. and Canada, call 1-800-IBM-SERV (1-800-426-7378).

In the U.S. and Canada, hardware service and support is available 24 hours a day, 7 days a week. In the U.K., these services are available Monday through Friday, from 9 a.m. to 6 p.m.

# **Appendix B. Notices**

This information was developed for products and services offered in the U.S.A.

IBM may not offer the products, services, or features discussed in this document in other countries. Consult your local IBM representative for information on the products and services currently available in your area. Any reference to an IBM product, program, or service is not intended to state or imply that only that IBM product, program, or service may be used. Any functionally equivalent product, program, or service that does not infringe any IBM intellectual property right may be used instead. However, it is the user's responsibility to evaluate and verify the operation of any non-IBM product, program, or service.

IBM may have patents or pending patent applications covering subject matter described in this document. The furnishing of this document does not give you any license to these patents. You can send license inquiries, in writing, to:

*IBM Director of Licensing IBM Corporation North Castle Drive Armonk, NY 10504-1785 U.S.A.*

INTERNATIONAL BUSINESS MACHINES CORPORATION PROVIDES THIS PUBLICATION "AS IS" WITHOUT WARRANTY OF ANY KIND, EITHER EXPRESS OR IMPLIED, INCLUDING, BUT NOT LIMITED TO, THE IMPLIED WARRANTIES OF NON-INFRINGEMENT, MERCHANTABILITY OR FITNESS FOR A PARTICULAR PURPOSE. Some states do not allow disclaimer of express or implied warranties in certain transactions, therefore, this statement may not apply to you.

This information could include technical inaccuracies or typographical errors. Changes are periodically made to the information herein; these changes will be incorporated in new editions of the publication. IBM may make improvements and/or changes in the product(s) and/or the program(s) described in this publication at any time without notice.

Any references in this information to non-IBM Web sites are provided for convenience only and do not in any manner serve as an endorsement of those Web sites. The materials at those Web sites are not part of the materials for this IBM product, and use of those Web sites is at your own risk.

IBM may use or distribute any of the information you supply in any way it believes appropriate without incurring any obligation to you.

### **Edition notice**

**© Copyright International Business Machines Corporation 2006. All rights reserved.**

U.S. Government Users Restricted Rights — Use, duplication, or disclosure restricted by GSA ADP Schedule Contract with IBM Corp.

### <span id="page-101-0"></span>**Trademarks**

The following terms are trademarks of International Business Machines Corporation in the United States, other countries, or both:

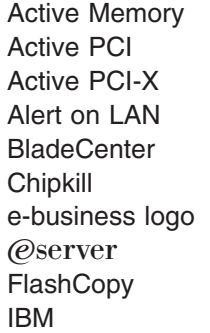

IBM (logo) Tivoli IntelliStation **Tivoli Enterprise** NetBAY Update Connector Netfinity Wake on LAN Predictive Failure Analysis XA-32 ServeRAID XA-64 ServerGuide X-Architecture ServerProven XpandOnDemand TechConnect xSeries

Intel, Intel Xeon, Itanium, and Pentium are trademarks or registered trademarks of Intel Corporation or its subsidiaries in the United States and other countries.

Microsoft, Windows, and Windows NT are trademarks of Microsoft Corporation in the United States, other countries, or both.

UNIX is a registered trademark of The Open Group in the United States and other countries.

Java and all Java-based trademarks and logos are trademarks of Sun Microsystems, Inc. in the United States, other countries, or both.

Adaptec and HostRAID are trademarks of Adaptec, Inc., in the United States, other countries, or both.

Linux is a trademark of Linus Torvalds in the United States, other countries, or both.

Red Hat, the Red Hat "Shadow Man" logo, and all Red Hat-based trademarks and logos are trademarks or registered trademarks of Red Hat, Inc., in the United States and other countries.

Other company, product, or service names may be trademarks or service marks of others.

#### **Important notes**

Processor speeds indicate the internal clock speed of the microprocessor; other factors also affect application performance.

CD drive speeds list the variable read rate. Actual speeds vary and are often less than the maximum possible.

When referring to processor storage, real and virtual storage, or channel volume, KB stands for approximately 1000 bytes, MB stands for approximately 1 000 000 bytes, and GB stands for approximately 1 000 000 000 bytes.

When referring to hard disk drive capacity or communications volume, MB stands for 1 000 000 bytes, and GB stands for 1 000 000 000 bytes. Total user-accessible capacity may vary depending on operating environments.

Maximum internal hard disk drive capacities assume the replacement of any standard hard disk drives and population of all hard disk drive bays with the largest currently supported drives available from IBM.

Maximum memory may require replacement of the standard memory with an optional memory module.

IBM makes no representation or warranties regarding non-IBM products and services that are ServerProven<sup>®</sup>, including but not limited to the implied warranties of merchantability and fitness for a particular purpose. These products are offered and warranted solely by third parties.

IBM makes no representations or warranties with respect to non-IBM products. Support (if any) for the non-IBM products is provided by the third party, not IBM.

Some software may differ from its retail version (if available), and may not include user manuals or all program functionality.

#### **Product recycling and disposal**

This unit must be recycled or discarded according to applicable local and national regulations. IBM encourages owners of information technology (IT) equipment to responsibly recycle their equipment when it is no longer needed. IBM offers a variety of product return programs and services in several countries to assist equipment owners in recycling their IT products. Information on IBM product recycling offerings can be found on IBM's Internet site at [http://www.ibm.com/ibm/environment/products/prp.shtml.](http://www.ibm.com/ibm/environment/products/prp.shtml)

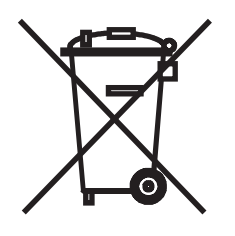

**Notice:** This mark applies only to countries within the European Union (EU) and Norway.

This appliance is labeled in accordance with European Directive 2002/96/EC concerning waste electrical and electronic equipment (WEEE). The Directive determines the framework for the return and recycling of used appliances as applicable throughout the European Union. This label is applied to various products to indicate that the product is not to be thrown away, but rather reclaimed upon end of life per this Directive.

#### 注意: このマークは EU 諸国およびノルウェーにおいてのみ適用されます。

この機器には、EU諸国に対する廃電気電子機器指令2002/96/EC(WEEE)のラベルが貼られて います。この指令は、EU諸国に適用する使用済み機器の回収とリサイクルの骨子を定めてい<br>ます。このラベルは、使用済みになった時に指令に従って適正な処理をする必要があることを 知らせるために種々の製品に貼られています。

**Remarque :** Cette marque s'applique uniquement aux pays de l'Union Européenne et à la Norvège.

L'etiquette du système respecte la Directive européenne 2002/96/EC en matière de Déchets des Equipements Electriques et Electroniques (DEEE), qui détermine les dispositions de retour et de recyclage applicables aux systèmes utilisés à travers l'Union européenne. Conformément à la directive, ladite étiquette précise que le produit sur lequel elle est apposée ne doit pas être jeté mais être récupéré en fin de vie.

In accordance with the European WEEE Directive, electrical and electronic equipment (EEE) is to be collected separately and to be reused, recycled, or recovered at end of life. Users of EEE with the WEEE marking per Annex IV of the WEEE Directive, as shown above, must not dispose of end of life EEE as unsorted municipal waste, but use the collection framework available to customers for the return, recycling, and recovery of WEEE. Customer participation is important to minimize any potential effects of EEE on the environment and human health due to the potential presence of hazardous substances in EEE. For proper collection and treatment, contact your local IBM representative.

#### **Battery return program**

This product may contain a sealed lead acid, nickel cadmium, nickel metal hydride, lithium, or lithium ion battery. Consult your user manual or service manual for specific battery information. The battery must be recycled or disposed of properly. Recycling facilities may not be available in your area. For information on disposal of batteries outside the United States, go to

<http://www.ibm.com/ibm/environment/products/batteryrecycle.shtml> or contact your local waste disposal facility.

In the United States, IBM has established a return process for reuse, recycling, or proper disposal of used IBM sealed lead acid, nickel cadmium, nickel metal hydride, and battery packs from IBM equipment. For information on proper disposal of these batteries, contact IBM at 1-800-426-4333. Have the IBM part number listed on the battery available prior to your call.

In the Netherlands, the following applies.

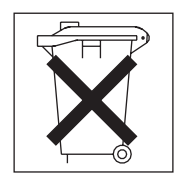

For Taiwan: Please recycle batteries.

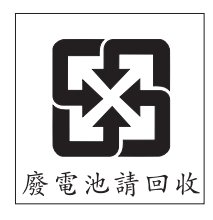

## <span id="page-104-0"></span>**Electronic emission notices**

## **Federal Communications Commission (FCC) statement**

**Note:** This equipment has been tested and found to comply with the limits for a Class A digital device, pursuant to Part 15 of the FCC Rules. These limits are designed to provide reasonable protection against harmful interference when the equipment is operated in a commercial environment. This equipment generates, uses, and can radiate radio frequency energy and, if not installed and used in accordance with the instruction manual, may cause harmful interference to radio communications. Operation of this equipment in a residential area is likely to cause harmful interference, in which case the user will be required to correct the interference at his own expense.

Properly shielded and grounded cables and connectors must be used in order to meet FCC emission limits. IBM is not responsible for any radio or television interference caused by using other than recommended cables and connectors or by unauthorized changes or modifications to this equipment. Unauthorized changes or modifications could void the user's authority to operate the equipment.

This device complies with Part 15 of the FCC Rules. Operation is subject to the following two conditions: (1) this device may not cause harmful interference, and (2) this device must accept any interference received, including interference that may cause undesired operation.

### **Industry Canada Class A emission compliance statement**

This Class A digital apparatus complies with Canadian ICES-003.

#### **Avis de conformité à la réglementation d'Industrie Canada**

Cet appareil numérique de la classe A est conforme à la norme NMB-003 du Canada.

### **Australia and New Zealand Class A statement**

**Attention:** This is a Class A product. In a domestic environment this product may cause radio interference in which case the user may be required to take adequate measures.

### **United Kingdom telecommunications safety requirement**

#### **Notice to Customers**

This apparatus is approved under approval number NS/G/1234/J/100003 for indirect connection to public telecommunication systems in the United Kingdom.

### **European Union EMC Directive conformance statement**

This product is in conformity with the protection requirements of EU Council Directive 89/336/EEC on the approximation of the laws of the Member States relating to electromagnetic compatibility. IBM cannot accept responsibility for any failure to satisfy the protection requirements resulting from a nonrecommended modification of the product, including the fitting of non-IBM option cards.

This product has been tested and found to comply with the limits for Class A Information Technology Equipment according to CISPR 22/European Standard EN 55022. The limits for Class A equipment were derived for commercial and industrial environments to provide reasonable protection against interference with licensed communication equipment.

**Attention:** This is a Class A product. In a domestic environment this product may cause radio interference in which case the user may be required to take adequate measures.

#### **Taiwanese Class A warning statement**

警告使用者:<br>這是甲類的資訊產品,在 居住的環境中使用時,可 能會造成射頻干擾,在這 種情況下,使用者會被要 求採取某些適當的對策。

**Chinese Class A warning statement**

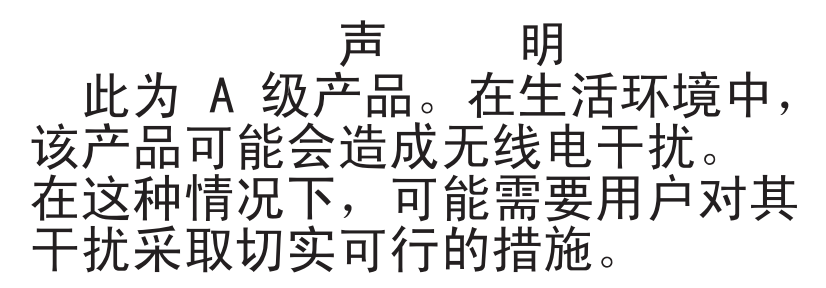

## **Japanese Voluntary Control Council for Interference (VCCI) statement**

この装置は、情報処理装置等電波障害自主規制協議会(VCCI)の基準に この表直は、頂報処理表直寺電波隍音自主残制励識芸(VCCT)の奉华に<br>基づくクラスA情報技術装置です。この装置を家庭環境で使用すると電波妨害を<br>引き起こすことがあります。この場合には使用者が適切な対策を講ずるよう要求<br>されることがあります。

# **Index**

## **A**

[assertion](#page-32-0) event, BMC log 17 [attention](#page-17-0) notices 2

# **B**

battery [connector](#page-22-0) 7 [replacing](#page-85-0) 70 battery, [installing](#page-85-0) 70 battery, [removing](#page-85-0) 70 beep code [errors](#page-24-0) 9 bezel assembly [installing](#page-76-0) 61 [removing](#page-76-0) 61 blade server [installing](#page-73-0) 58 [removing](#page-72-0) 57 blade server cover [installing](#page-75-0) 60 [removing](#page-74-0) 59 BMC error [codes](#page-64-0) 49 BMC error log viewing from [Configuration/Setup](#page-32-0) Utility 17 viewing from [diagnostic](#page-32-0) programs 17 BMC [event](#page-32-0) log 17 BMC log assertion event, [deassertion](#page-32-0) event 17 default [timestamp](#page-32-0) 17 [navigating](#page-32-0) 17 size [limitations](#page-32-0) 17 buttons [control](#page-19-0) panel 4 [keyboard/video/mouse](#page-19-0) 4 [power-control](#page-20-0) 5

# **C**

caution [statements](#page-17-0) 2 CD drive [problems](#page-41-0) 26 checkout procedure [about](#page-39-0) 24 [performing](#page-40-0) 25 Class A [electronic](#page-104-0) emission notice 89 components [system](#page-22-0) board 7 configuration [Configuration/Setup](#page-94-0) Utility 79 [minimum](#page-65-0) 50 [ServerGuide](#page-94-0) Setup and Installation CD 79 [Configuration/Setup](#page-94-0) Utility program 79 [configuring](#page-94-0) your server 79 connectors [battery](#page-22-0) 7 I/O [expansion](#page-22-0) card 7 [memory](#page-22-0) 7 [microprocessor](#page-22-0) 7

connectors *(continued)* [SAS](#page-22-0) 7 [system](#page-22-0) board 7 control panel, [buttons](#page-19-0) and LEDs 4 controller [Ethernet](#page-94-0) 79 controller [enumeration](#page-95-0) 80

# **D**

danger [statements](#page-17-0) 2 [deassertion](#page-32-0) event, BMC log 17 diagnostic error [codes](#page-58-0) 43 [programs,](#page-56-0) overview 41 [programs,](#page-56-0) starting 41 test log, [viewing](#page-58-0) 43 text [message](#page-57-0) format 42 tools, [overview](#page-24-0) 9 diskette drive [problems](#page-42-0) 27 display [problems](#page-46-0) 31 DVD drive [problems](#page-41-0) 26

## **E**

[electronic](#page-104-0) emission Class A notice 89 [environment](#page-18-0) 3 error codes and messages [beep](#page-24-0) 9 [diagnostic](#page-58-0) 43 [POST/BIOS](#page-33-0) 18 [SAS](#page-64-0) 49 error [LEDs](#page-53-0) 38 error log [entries](#page-20-0) 5 [error](#page-31-0) logs 16 BMC [event](#page-32-0) 17 BMC [system](#page-31-0) event log 16 [Management-module](#page-31-0) event log 16 [viewing](#page-32-0) 17 error symptoms CD [drive,](#page-41-0) DVD drive 26 [general](#page-42-0) 27 hard disk [drive](#page-43-0) 28 [intermittent](#page-43-0) 28 [microprocessor](#page-45-0) 30 [monitor](#page-46-0) 31 [optional](#page-48-0) devices 33 [ServerGuide](#page-51-0) 36 [software](#page-52-0) 37 [USB](#page-52-0) port 37 [video](#page-46-0) 31 errors [BMC](#page-64-0) 49 format, [diagnostic](#page-57-0) code 42 light path [LEDs](#page-55-0) 40

errors *(continued)* [messages,](#page-56-0) diagnostic 41 service [processor](#page-64-0) 49 Ethernet controller [configuring](#page-94-0) 79 [enumeration](#page-95-0) 80 [failover](#page-95-0) 80 redundant network [connection](#page-95-0) 80

# **F**

FCC Class A [notice](#page-104-0) 89 filler [microprocessor](#page-71-0) heat sink 56 [firmware](#page-94-0) updates 79

# **H**

hard disk drive [problems](#page-43-0) 28

# **I**

[important](#page-17-0) notices 2 installing bezel [assembly](#page-76-0) 61 blade [server](#page-73-0) 58 blade [server](#page-75-0) cover 60 [memory](#page-79-0) module 64 SAS hard disk [drive](#page-78-0) 63 [small-form-factor](#page-81-0) expansion card 66 [standard-form-factor](#page-84-0) expansion card 69 [integrated](#page-18-0) functions 3 [intermittent](#page-43-0) problems 28

## **J**

[jumpers,](#page-22-0) system board 7

# **K**

[keyboard](#page-44-0) problems 29

## **L**

LEDs [activity](#page-20-0) 5 [blade-error](#page-20-0) 5 [control](#page-19-0) panel 4 error, [locations](#page-53-0) 38 [information](#page-20-0) 5 light path [diagnostics,](#page-53-0) viewing without power 38 light path, [locations](#page-53-0) 38 [location](#page-20-0) 5 [power-on](#page-20-0) 5 [system](#page-23-0) board 8 light path [diagnostics](#page-53-0) 38 light path [diagnostics](#page-55-0) LEDs 40 light path [diagnostics](#page-23-0) panel 8 light path LED [locations](#page-53-0) 38

logs BMC [system](#page-31-0) event 16 [Management](#page-31-0) module event 16 LS20 Type 8850 [non-NEBS/ETSI](#page-18-0) environment specifications 3

# **M**

memory [specifications](#page-18-0) 3 memory module [installing](#page-79-0) 64 [removing](#page-78-0) 63 [specifications](#page-18-0) 3 [supported](#page-18-0) 3 memory [problems](#page-45-0) 30 messages [diagnostic](#page-56-0) 41 microprocessor [heat](#page-91-0) sink 76 install [guidelines](#page-89-0) 74 [problems](#page-45-0) 30 removal [guidelines](#page-87-0) 72 [specifications](#page-18-0) 3 minimum [configuration](#page-65-0) 50 monitor [problems](#page-46-0) 31 mouse [problems](#page-44-0) 29

# **N**

network [connection](#page-47-0) problems 32 no beep [symptoms](#page-31-0) 16 [notes](#page-17-0) 2 notes, [important](#page-101-0) 86 notices [electronic](#page-104-0) emission 89 FCC, [Class](#page-104-0) A 89 notices and [statements](#page-17-0) 2

# **O**

optional device [problems](#page-48-0) 33

# **P**

parts [listing](#page-68-0) 53 pointing device [problems](#page-44-0) 29 POST [about](#page-24-0) 9 [error](#page-32-0) log 17 [POST/BIOS](#page-33-0) error codes 18 power [problems](#page-50-0) 35 problems CD, DVD [drive](#page-41-0) 26 [diskette](#page-42-0) drive 27 [general](#page-42-0) 27 hard disk [drive](#page-43-0) 28 [intermittent](#page-43-0) 28 [keyboard](#page-44-0) 29 [memory](#page-45-0) 30
problems *(continued)* [microprocessor](#page-45-0) 30 [monitor](#page-46-0) 31 [mouse](#page-44-0) 29 network [connection](#page-47-0) 32 [optional](#page-48-0) devices 33 [pointing](#page-44-0) device 29 [POST/BIOS](#page-33-0) 18 [power](#page-50-0) 35 [ServerGuide](#page-51-0) 36 service [processor](#page-52-0) 37 [software](#page-52-0) 37 [undetermined](#page-64-0) 49 [USB](#page-52-0) port 37 [video](#page-46-0) 31 [publications](#page-16-0) 1

#### **R**

removing bezel [assembly](#page-76-0) 61 blade [server](#page-72-0) 57 blade [server](#page-74-0) cover 59 [memory](#page-78-0) module 63 SAS hard disk [drive](#page-77-0) 62 [small-form-factor](#page-81-0) expansion card 66 [standard-form-factor](#page-82-0) expansion card 67 replacing [battery](#page-85-0) 70 system board [assembly](#page-93-0) 78

# **S**

SAS error [messages](#page-64-0) 49 SAS hard disk drive [installing](#page-78-0) 63 [removing](#page-77-0) 62 SAS RAID [configure](#page-96-0) an array 81 **ServerGuide** [problems](#page-51-0) 36 Setup and [Installation](#page-94-0) CD 79 service [processor](#page-64-0) error codes 49 service [processor](#page-52-0) problems 37 [service,](#page-65-0) calling for 50 small-form-factor expansion card [installing](#page-81-0) 66 [removing](#page-81-0) 66 software [problems](#page-52-0) 37 specifications LS20 in a [non-NEBS/ETSI](#page-18-0) environment 3 standard-form-factor expansion card [removing](#page-82-0) 67 standardl-form-factor expansion card [removing](#page-84-0) 69 [starting](#page-21-0) the blade server 6 [statements](#page-17-0) and notices 2 [stopping](#page-21-0) the blade server 6 system board [connectors](#page-22-0) 7 [jumpers](#page-22-0) 7

system board *(continued)* [LEDs](#page-23-0) 8 system board assembly [replacement](#page-93-0) 78 system board [layouts](#page-22-0) 7 system [reliability](#page-71-0) 56

### **T**

test log, [viewing](#page-58-0) 43 thermal material [heat](#page-91-0) sink 76 tools, [diagnostic](#page-24-0) 9 [trademarks](#page-101-0) 86 [troubleshooting](#page-40-0) tables 25 [turning](#page-21-0) off the blade server 6 [turning](#page-21-0) on the blade server 6

## **U**

[undetermined](#page-64-0) problems 49 United States [electronic](#page-104-0) emission Class A notice 89 [United](#page-104-0) States FCC Class A notice 89 [Universal](#page-52-0) Serial Bus (USB) problems 37 [updating](#page-94-0) firmware 79

#### **V**

video [problems](#page-46-0) 31 *See* monitor [problems](#page-46-0)

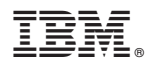

Part Number: 31R1716

Printed in USA

(1P) P/N: 31R1716

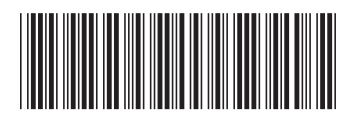